## Начало работы с системой (авторизация, регистрация)

## Вход в систему

Сначала даются права суперадмину.

При развертывании системы первый пользователь создается технической поддержкой. Все остальные пользователи приглашаются им или назначенными администраторами.

Действия обычного пользователя:

Для начала работы в Project Lad необходимо перейти по ссылке-приглашению,

отправленной ему на электронную почту.

После перехода по ссылке вы попадаете на страницу регистрации.

#### Регистрация

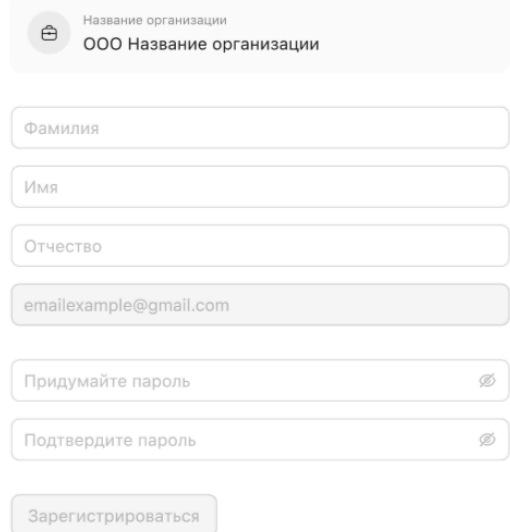

Далее необходимо заполнить поля формы регистрации и нажать кнопку «Зарегистрироваться».

После регистрации при переходе к системе вы попадаете на страницу аутентификации:

### Вход

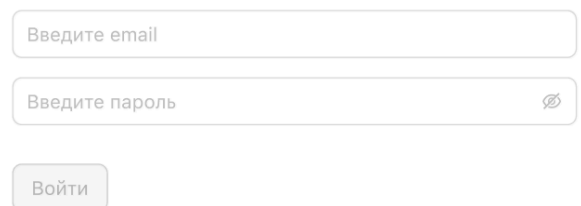

В полях Email и «Пароль» необходимо указать электронную почту, на которую было получено приглашение, и пароль, который пользователь указал при регистрации, и нажать на кнопку «Войти».

После успешной аутентификации пользователь попадает на главную страницу. На главной странице слева расположена боковая панель с разделами системы.

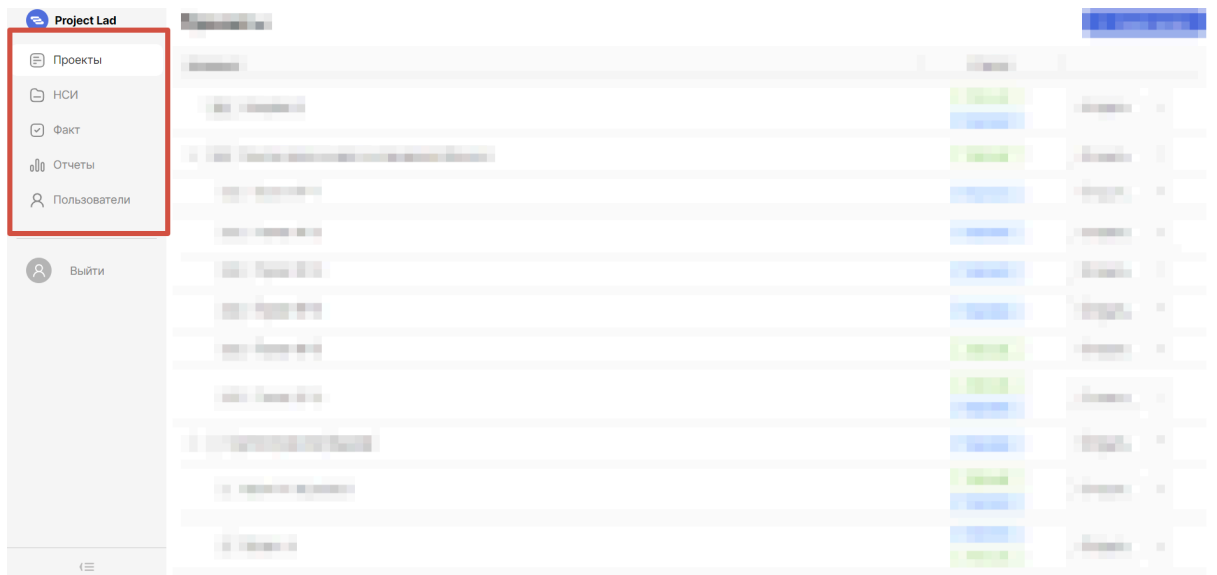

Для более удобной работы ее можно свернуть или развернуть обратно, нажав на стрелку в нижнем левом углу боковой панели.

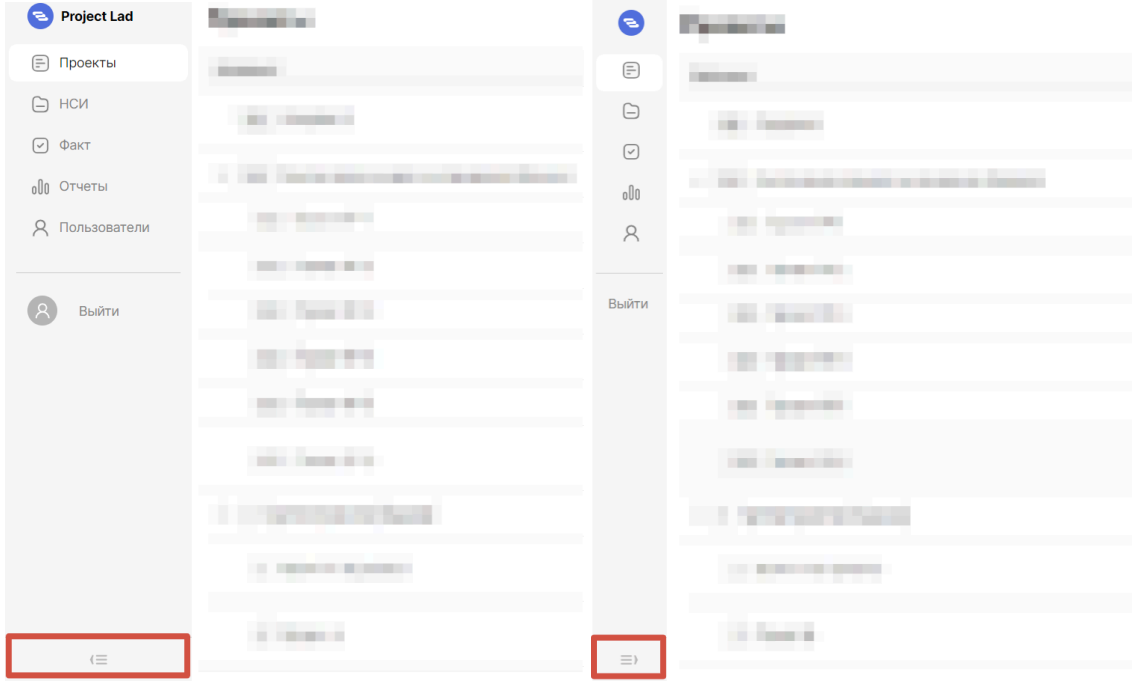

Чтобы выйти из системы, необходимо на боковой панели нажать кнопку «Выйти».

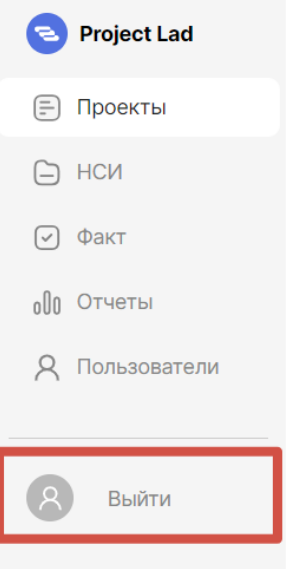

## Пользователи

## Обзор списка пользователей

Перейдите в раздел «Пользователи» во вкладку «Пользователи», чтобы посмотреть, какие пользователи существуют в проектном офисе. На вкладке вы увидите список пользователей, созданных в рамках вашего проектного офиса.

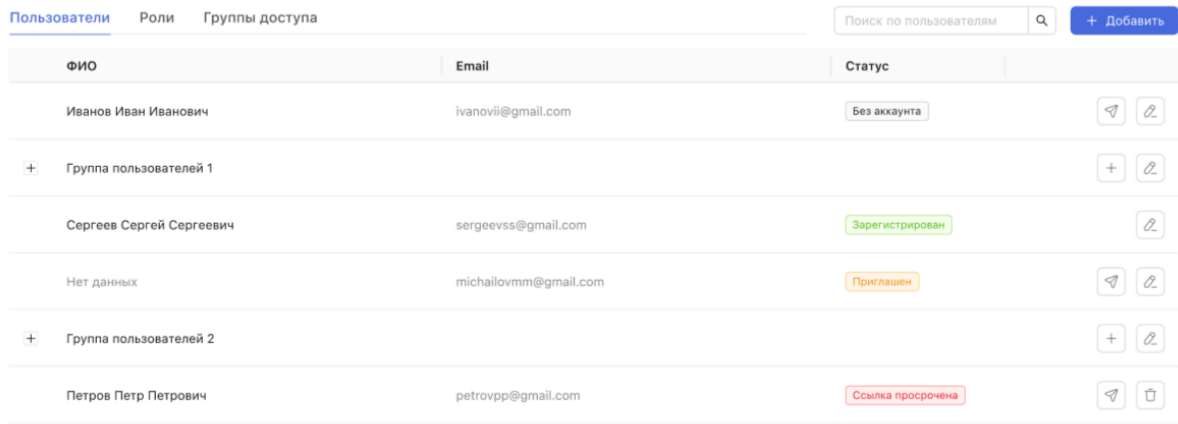

В колонке Email отображается адрес электронной почты пользователя, на которую ему было отправлено приглашение в систему. Если ячейка пустая, значит, пользователю еще не было отправлено приглашение.

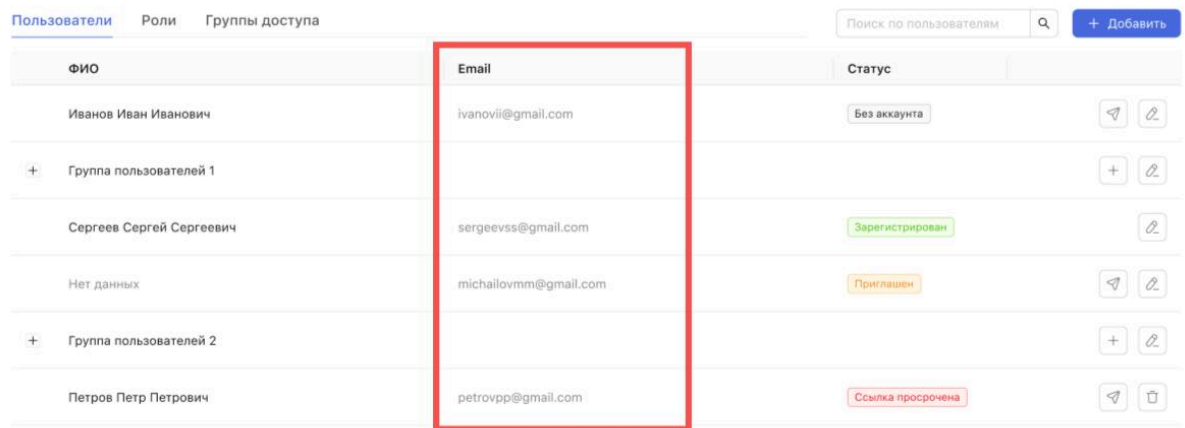

В колонке «Статус» отображается, в каком состоянии находится пользователь. Возможные статусы и их значения:

- «Без аккаунта» пользователю еще не отправлялось письмо-приглашение;
- «Приглашен» пользователю отправлено письмо-приглашение, но он еще не зарегистрировался в системе;
- «Зарегистрирован» пользователь перешел по ссылке из письма-приглашения и зарегистрировался в системе;
- «Ссылка просрочена» истек срок действия отправленной в письме-приглашении ссылки.

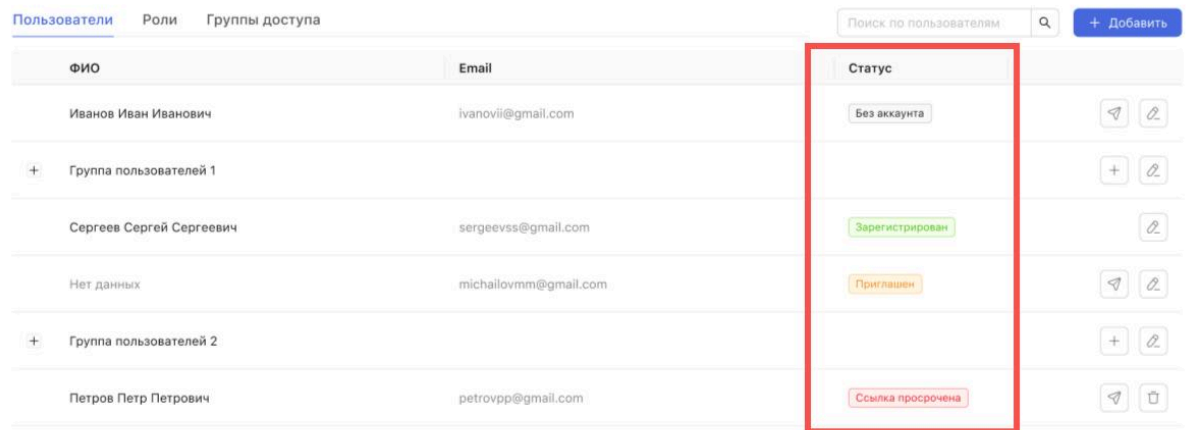

Для каждого пользователя существует блок с кнопками. Он может изменяться в зависимости от статуса пользователя. Для всех пользователей отображается кнопка редактирования. Для пользователей в статусах «Без аккаунта», «Приглашен» и «Ссылка просрочена» отображается кнопка «Отправить приглашение». А также для пользователей с просроченной ссылкой отображается кнопка удаления.

Для поиска нужного пользователя воспользуйтесь находящейся в шапке списка поисковой строкой:

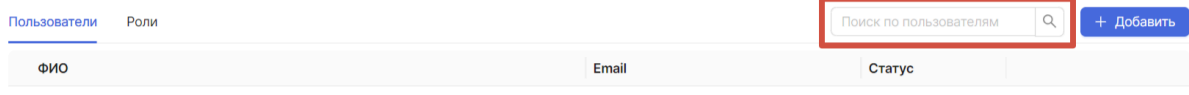

## Добавление нового пользователя

Шаг 1.

Для того чтобы добавить нового пользователя или группу пользователей, вам необходимо находиться в разделе «Пользователи» во вкладке «Пользователи». В правом верхнем углу страницы находится кнопка «Добавить».

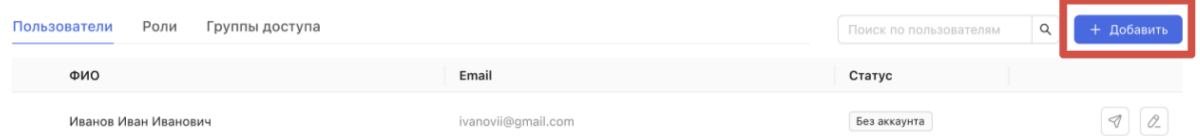

При нажатии на нее раскрывается выпадающий список, из которого вы можете выбрать, что вы хотите добавить: «Пользователя» или «Группу». Создание групп позволяет структурировать список на свое усмотрение.

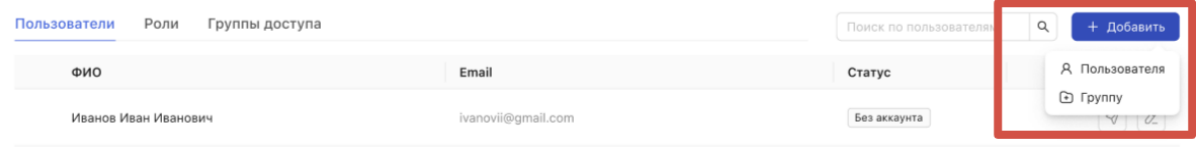

Также добавить нового пользователя или группу можно через список пользователей добавлением в группу. Напротив каждой группы есть кнопка «Добавить». Если потребуется, из группы пользователя можно переместить.

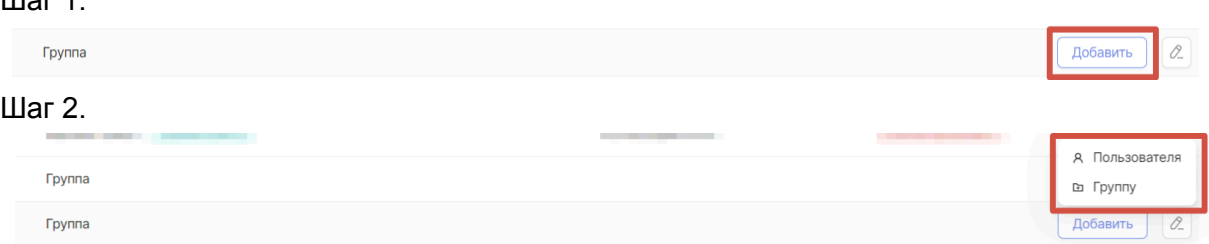

Если было выбрано добавление пользователя, то открывается модальное окно создания пользователя:

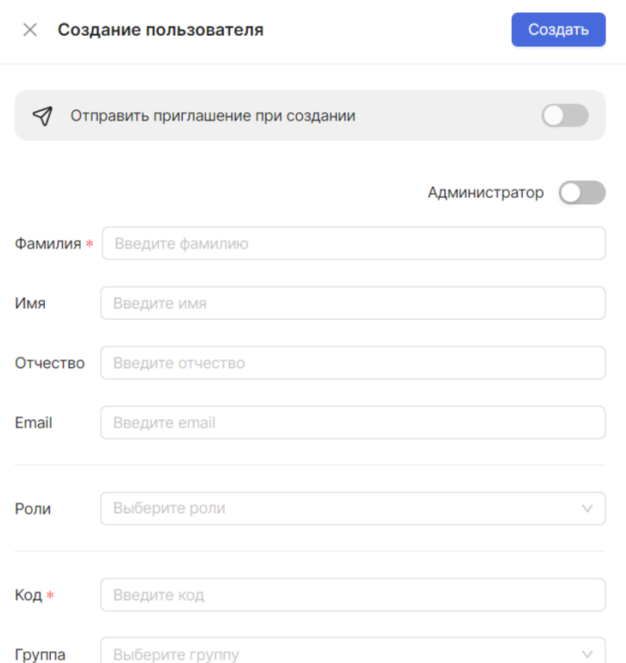

Вам необходимо обязательно заполнить поля «Фамилия», Email и «Код». По желанию можете указать Имя, Отчество, выбрать Роли (см. [Создание](#page-9-0) роли) из выпадающего списка, а также сразу присвоить пользователю родительскую группу. Если пользователь создается через список пользователей добавлением в группу, то группа будет указана автоматически. Группу можно изменить.

При создании пользователя вы также решаете: отправить приглашение на указанную почту или нет.

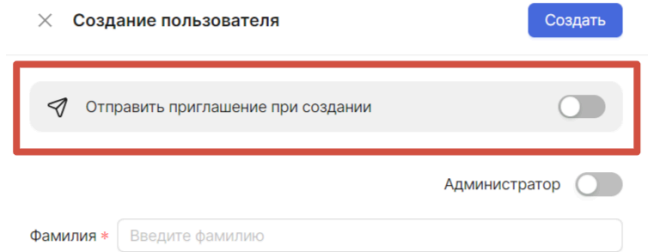

- 1. Если было решено не отправлять приглашение, то переключатель «Отправить приглашение при создании» следует оставить в выключенном состоянии. Созданный вами пользователь получит статус «Без аккаунта». Фактически, внутри системы будет создан пользователь, не имеющий учетной записи, войти «под ним» в систему и выполнять какие-то действия от его имени будет нельзя. Учетную запись такому пользователю можно будет добавить позже, если это потребуется — см. ниже.
- 2. Если вам необходимо отправить приглашение в систему, переведите переключатель «Отправить приглашение при создании» во включенное состояние. Если указанный почтовый адрес прошел все внутренние проверки, то после создания пользователя на указанный адрес электронной почты будет отправлена ссылка-приглашение, а в списке создастся пользователь со статусом «Приглашен». Получателю письма для начала пользования системой останется перейти по ссылке из письма и завершить регистрацию.

Отправить приглашение пользователю можно и после того, как пользователь уже создан. В модальном окне для редактирования или нажатием кнопки в списке пользователя:

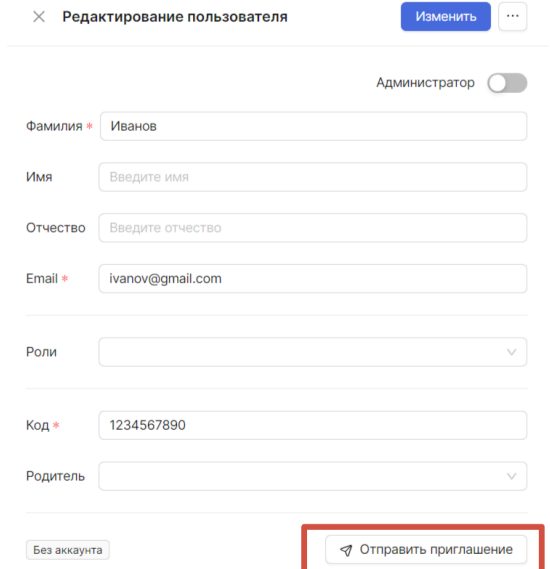

Нажатием на кнопку «Отправить приглашение» вы можете отправить приглашение в систему пользователям в статусе «Без аккаунта», «Приглашен» и «Ссылка просрочена». При отправлении приглашения статус пользователя становится «Приглашен», и кнопка отправки приглашения больше не отображается.

- Если вам отображается ошибка «Укажите Email для отправки письма», то вам необходимо зайти в редактирование пользователя и заполнить поле Еmail для него.
- Если вам отображается ошибка «Указанный Email уже используется», то вам необходимо зайти в редактирование пользователя и изменить Еmail для него.

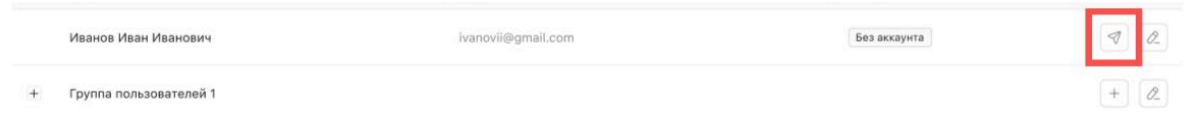

Можно назначить пользователю роль администратора. Администратор — это пользователь, которому доступны все действия в системе. Чтобы назначить создаваемого пользователя администратором, следует перевести переключатель во включенное состояние. Назначить другого пользователя администратором может только действующий администратор.

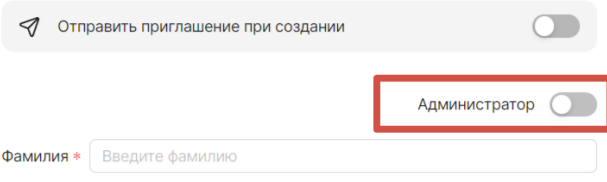

После заполнения формы необходимо подтвердить создание пользователя нажатием кнопки «Создать».

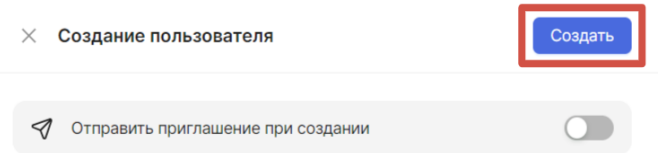

Если было выбрано добавление группы пользователей, то открывается модальное окно создания группы пользователей:

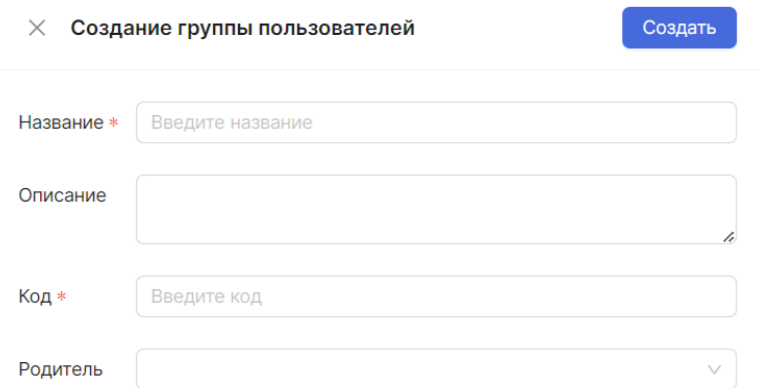

Вам необходимо обязательно заполнить поля «Название» и «Код». По желанию можете указать описание, а также сразу присвоить создаваемой группе пользователей родительскую группу. После заполнения полей необходимо подтвердить создание группы пользователей нажатием кнопки «Создать».

 $\times$  Создание группы пользователей

# Создать

#### Редактирование пользователя

Чтобы изменить данные пользователя, необходимо нажать на кнопку «Редактировать» в списке пользователей:

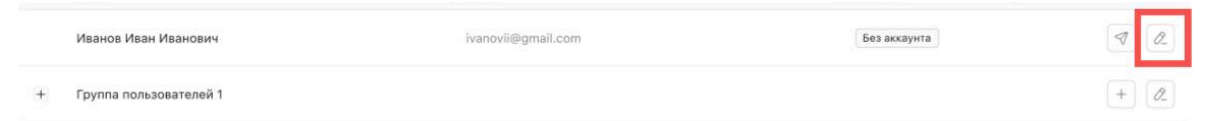

Открывается модальное окно для редактирования пользовательских данных:

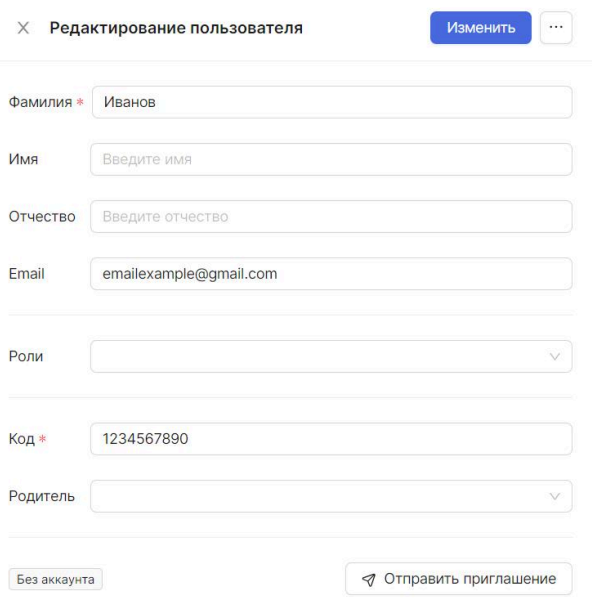

После внесения необходимых изменений вам необходимо нажать на кнопку «Изменить».

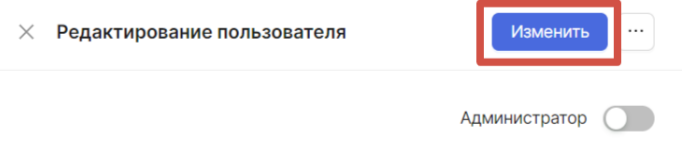

Аналогично происходит переход к редактированию группы пользователей. Открывается модальное окно:

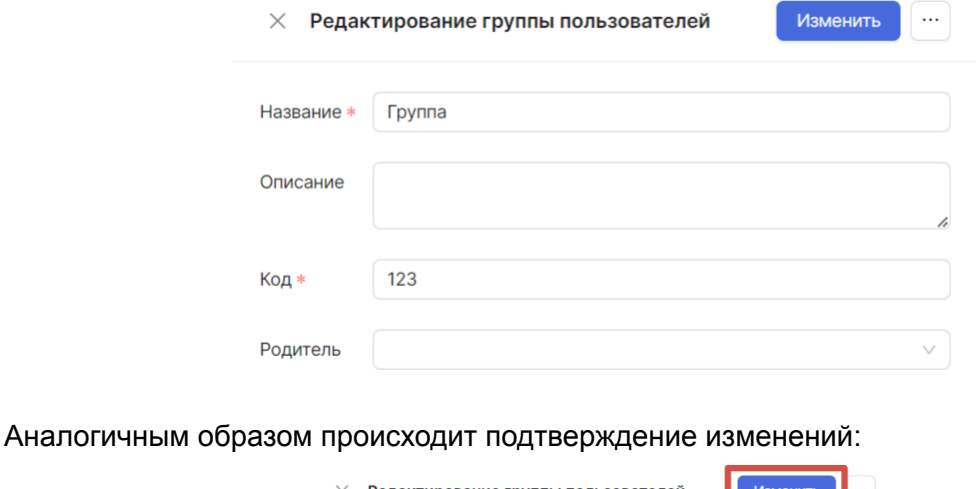

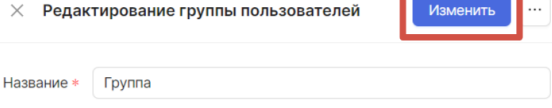

## Удаление пользователя

В модальном окне для редактирования пользовательских данных можно удалить этого пользователя. Для этого необходимо вызвать контекстное меню и выбрать из него пункт «Удалить».

 $\times$  Редактирование пользователя

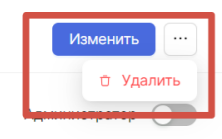

После подтверждения удаления пользователь и вся информация о нём будут удалены.

Удаление группы пользователей происходит аналогичных образом.

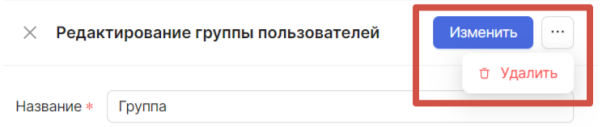

Обратите внимание, что при удалении группы пользователей вы удаляете всю информацию о пользователях, которые там находятся.

## Роли

## Обзор списка ролей

Роли — инструмент, позволяющий настроить права и уровни доступа для пользователей, т. е. решить, кто и какие действия может совершать в системе. Чтобы посмотреть, какие роли созданы в вашем проектном офисе, перейдите в раздел «Пользователи» на вкладку «Роли».

На вкладке вы увидите список ролей, созданных в рамках вашего проектного офиса.

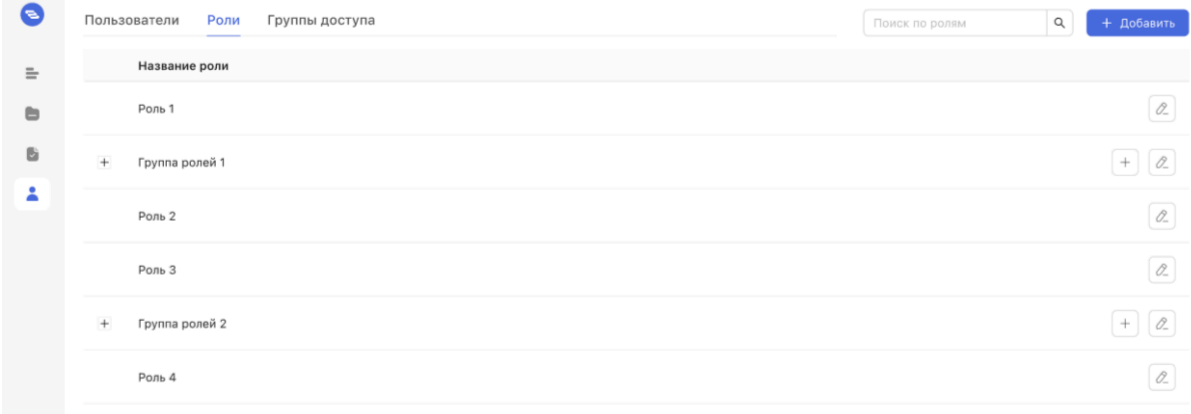

Для поиска нужной роли воспользуйтесь находящейся в шапке списка поисковой строкой:

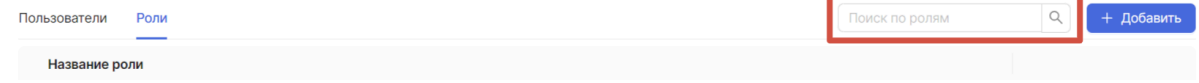

## <span id="page-9-0"></span>Создание роли

Для того чтобы добавить новую роль или группу ролей, необходимо находиться в разделе «Пользователи» во вкладке «Роли». Нажмите на кнопку «Добавить», которая находится в правом верхнем углу страницы.

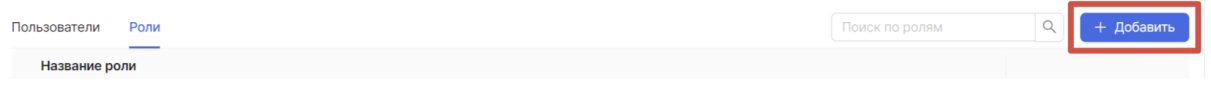

При нажатии на нее раскрывается выпадающий список, из которого вы можете выбрать, что вы хотите добавить: «Роль» или «Группу». Создание групп позволяет структурировать список на свое усмотрение.

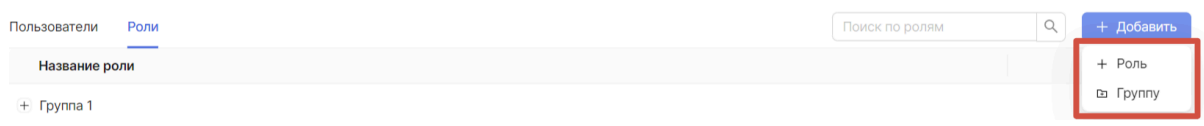

Также добавить новую роль или группу можно через список ролей добавлением в группу. Напротив каждой группы есть кнопка «Добавить». Если потребуется, из группы роль можно переместить.

#### Шаг 1.

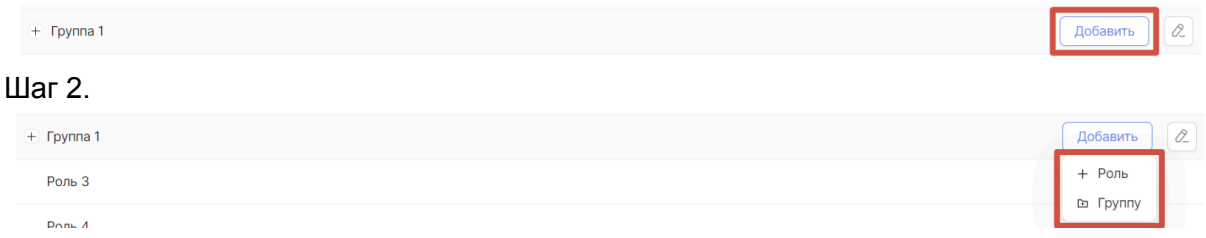

Если было выбрано добавление роли, то открывается модальное окно создания роли:

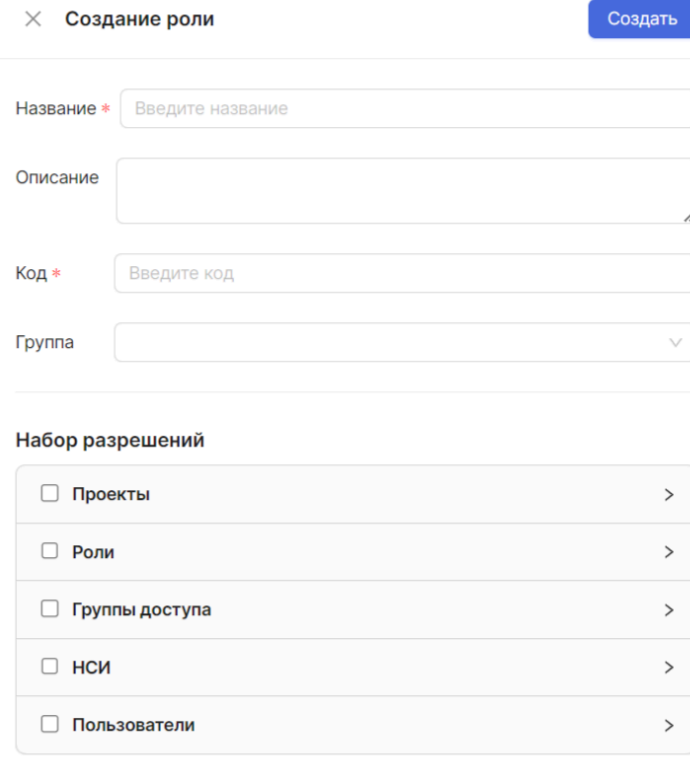

Вам необходимо обязательно заполнить поля «Название» и «Код». По желанию можете добавить описание, а также сразу присвоить создаваемой роли родительскую группу. Если роль создается через список ролей добавлением в группу, то родительская группа будет указана автоматически. Группу можно изменить.

При создании роли вы можете заполнить блок с набором разрешений (прав), который будет присвоен этой роли:

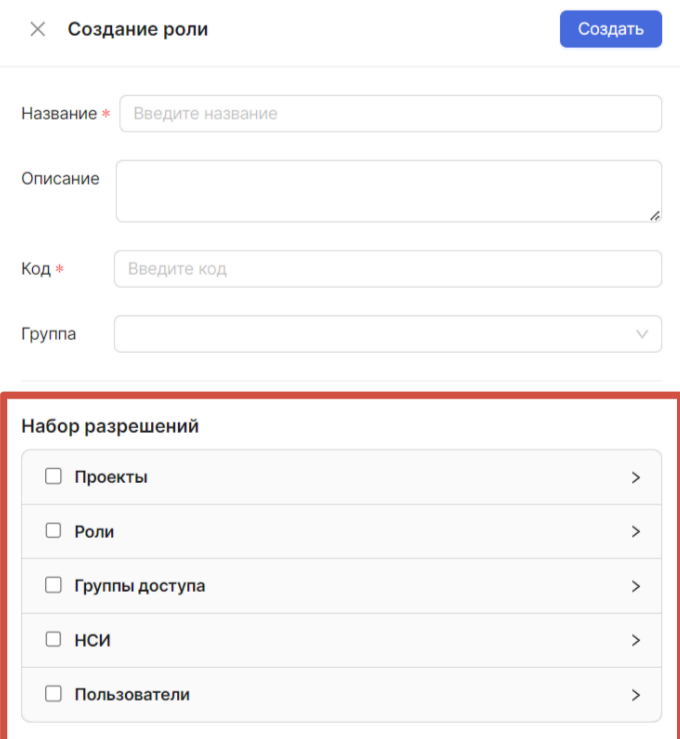

Вы увидите раскрывающийся список с чекбоксами. Для удобства они разделены на группы по разделам системы. Количество разрешений для каждой роли не ограничено. Вы можете выбрать одним чекбоксом сразу все права, относящиеся к одному разделу системы, или выбрать отдельные права, в том числе и из разных разделов.

Набор разрешений

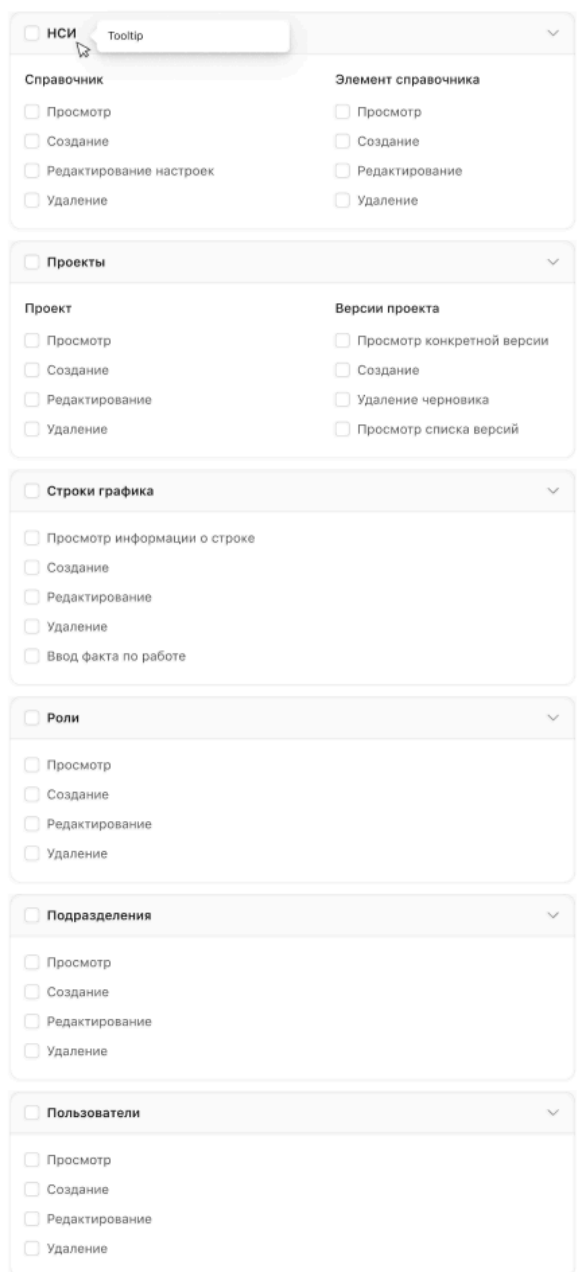

После заполнения полей и выбора разрешений необходимо подтвердить создание роли нажатием кнопки «Создать».

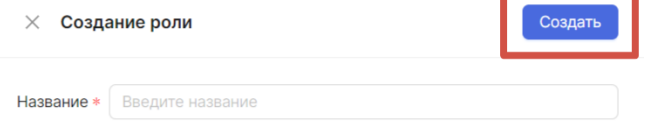

Если было выбрано добавление группы пользователей, то открывается модальное окно создания группы пользователей:

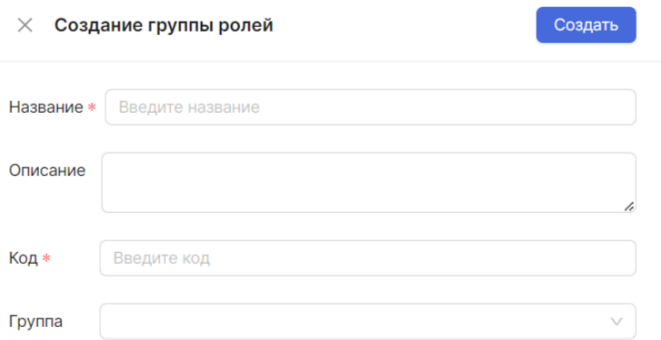

Вам необходимо обязательно заполнить поля «Название» и «Код». По желанию можете указать описание, а также сразу присвоить создаваемой группе пользователей родительскую группу. После заполнения полей необходимо подтвердить создание группы пользователей нажатием кнопки «Создать».

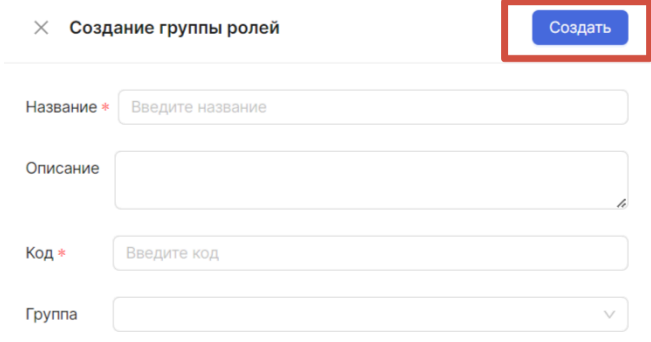

## Редактирование роли

Чтобы отредактировать роль, необходимо нажать на кнопку «Редактировать роль».

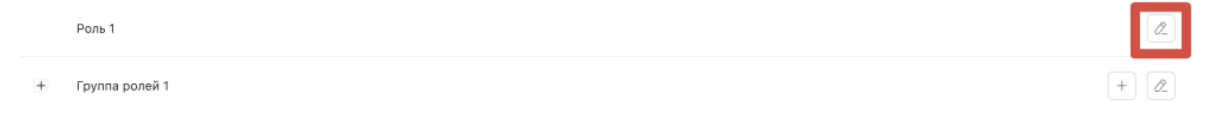

Открывается модальное окно для редактирования роли, вы можете изменить настройки роли по тем же правилам, что и при ее создании:

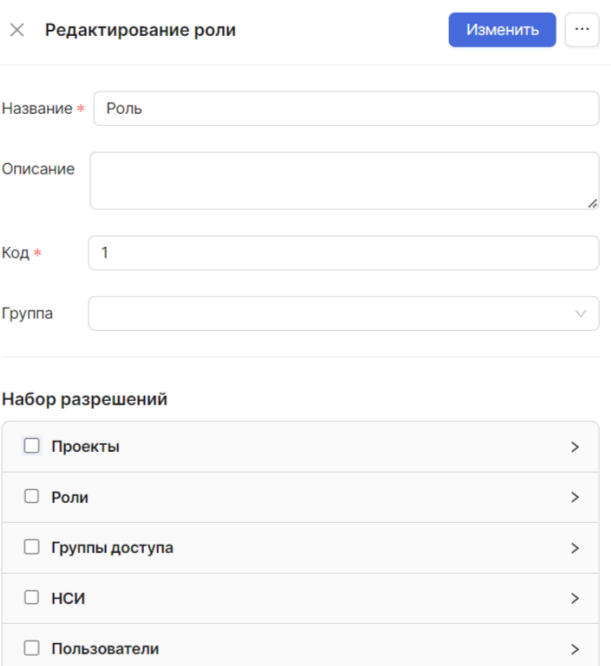

После внесения необходимых изменений вам необходимо нажать на кнопку «Изменить».

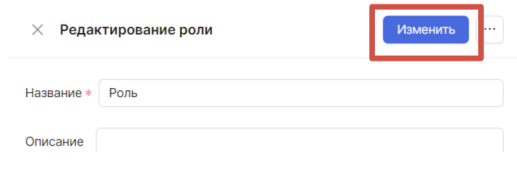

Аналогично происходит переход к редактированию группы ролей. Открывается модальное окно:

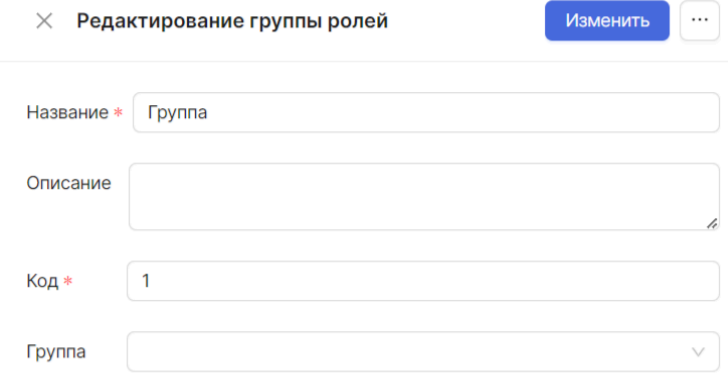

В окне происходит подтверждение изменений.

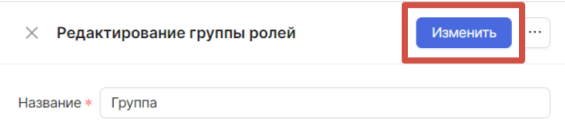

### Удаление роли

Чтобы удалить роль, откройте окно редактирования роли, вызовите контекстное меню и выберите «Удалить»:

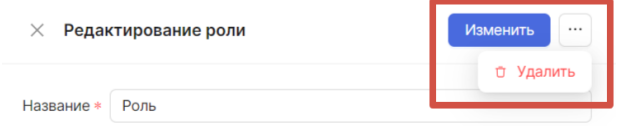

После подтверждения удаления роль будет удалена.

Аналогично происходит удаление группы ролей.

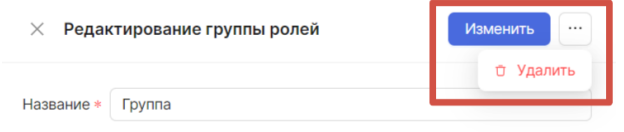

## НСИ

НСИ — нормативно-справочная информация. Это набор справочников, используемых при работе в системе. Часть справочников создается автоматически при развертывании проектного офиса, они называются «системными». Справочники, которые будут создаваться пользователями, называются «пользовательскими». Вы можете создавать справочники сами, созданные пользователями справочники называются «пользовательскими».

Перейдите в раздел «НСИ», чтобы посмотреть, какие справочники существуют в проектном офисе. В открывшейся вкладке вы увидите список системных и пользовательских справочников, существующих в вашем проектном офисе.

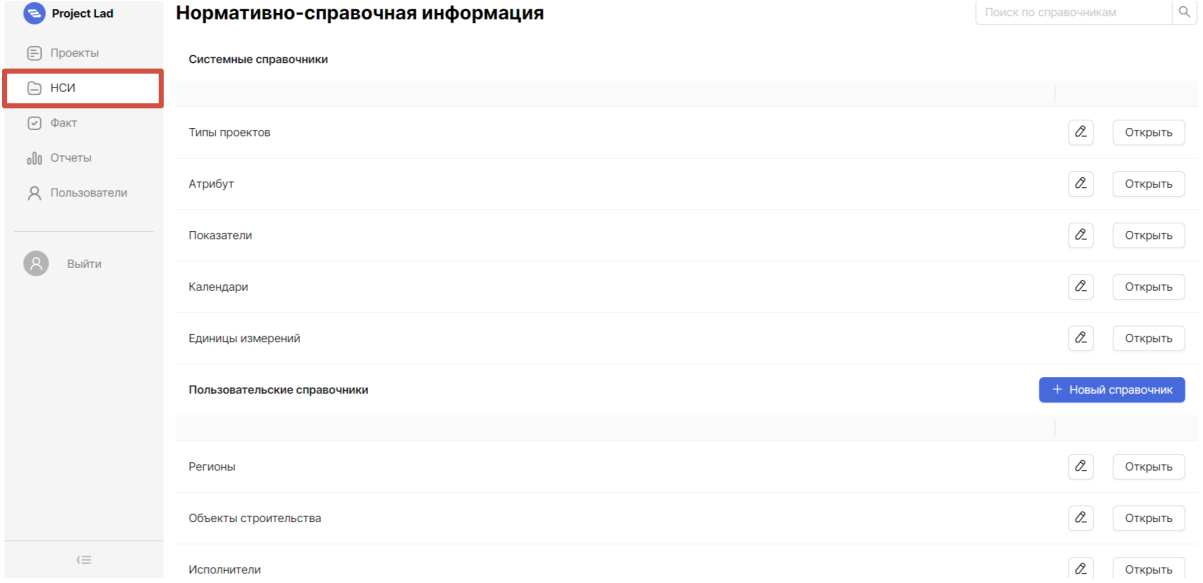

## Обзор списка системных справочников

Блок системных справочников включает в себя справочники: «Типы проектов», «Атрибуты», «Показатели», «Календари» и «Единицы измерений». Эти справочники созданы системой автоматически, их можно редактировать, наполнять и настраивать под себя, но невозможно удалить.

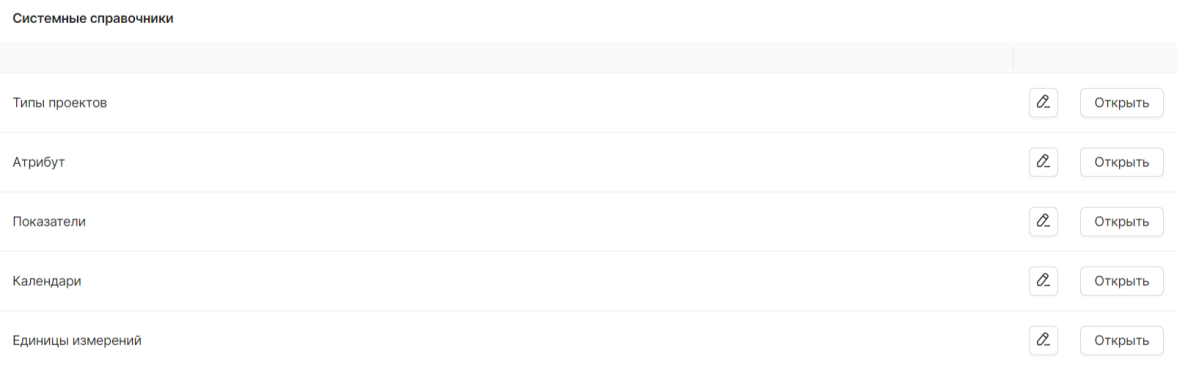

Для поиска нужного справочника воспользуйтесь находящейся в шапке списка поисковой строкой:

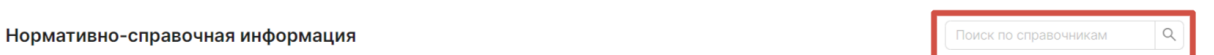

Типы проектов

Тип проекта — набор настроек, позволяющих стандартизировать работу с проектами через установку правил, по которым должно выполняться их планирование.

<span id="page-16-0"></span>Редактирование системного справочника «Типы проектов»

Чтобы настроить под себя системный справочник «Типы проектов», вам необходимо нажать на кнопку «Редактировать».

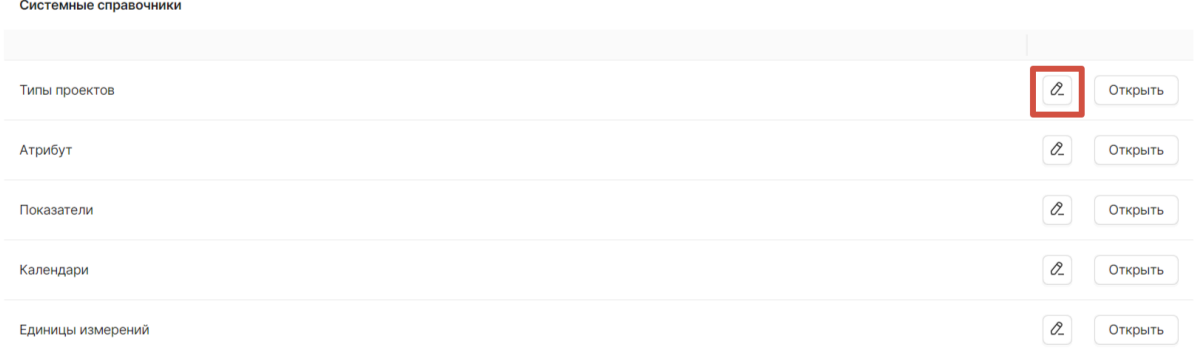

После нажатия кнопки «Редактировать» открывается модальное окно с тремя вкладками: «Общие сведения», «Атрибуты» и «Нумерация».

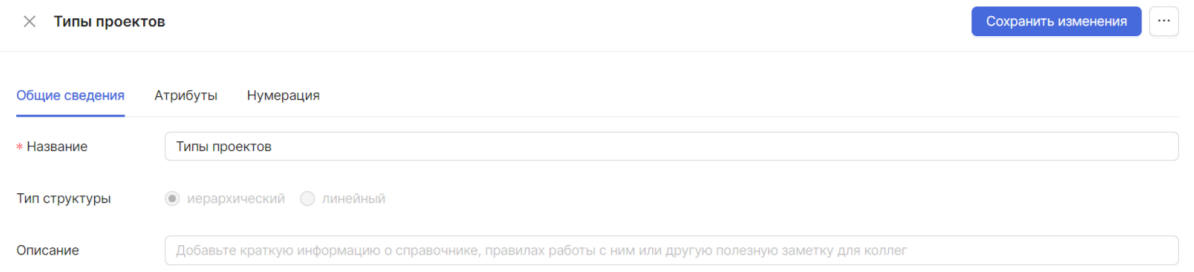

Во вкладке «Общие сведения» вы можете изменить название справочника и добавить описание к нему.

Во вкладке «Атрибуты» вы можете добавить атрибуты для типа проекта. Для этого вам необходимо нажать на кнопку «+ Добавить атрибут».

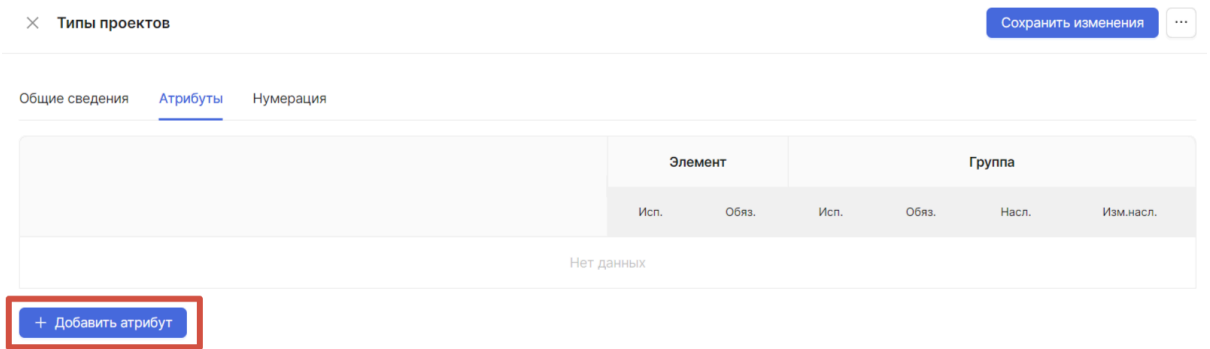

По добавленному атрибуту необходимо заполнить появившиеся поля: выбрать атрибут из выпадающего списка и указать наименование.

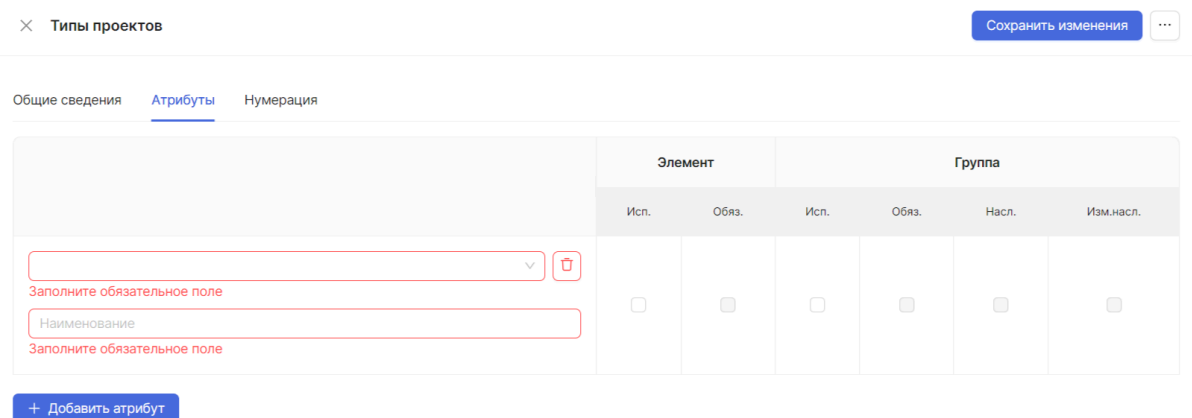

Также можно проставить галочки для этого атрибута для элемента и группы:

отметка «Исп» — использовать — означает, что атрибут появится в формах редактирования строк графика соответствующего типа. Отметка «Обяз» обязательно — означает, что атрибут нельзя будет не заполнить.

Отметки «Наследовать» и «Изменять наследуемое» у групп работает также, как наследование в проектах, описанное выше — при наличии отметки «Наследовать», если атрибут есть и у группы, и у подчиненной ей строки — значение атрибута будет автоматически перенесено из группы в подчиненную строку. Отметка «Изменять наследуемое» позволяет разрешить редактирование переданного значения.

Во вкладке «Нумерация» вы можете настроить формат нумерации. Вы можете отдельно настроить нумерацию на каждом уровне списка. Для этого сначала нужно добавить уровень. Для добавления уровня необходимо нажать на «+».

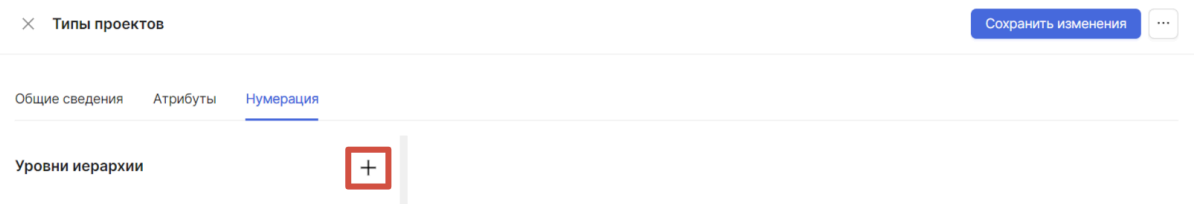

После нажатия на «+» с правой стороны откроются настройки уровня иерархии:

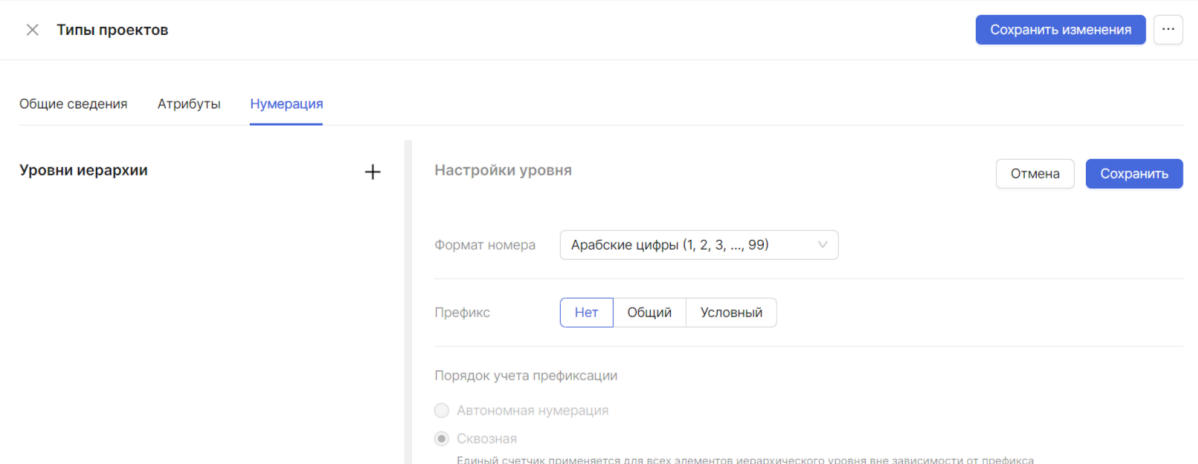

Для настройки нумерации вам необходимо указать формат номера, выбрав его из выпадающего списка. Формат списка определяет, что будет использоваться при составлении номера в списке:

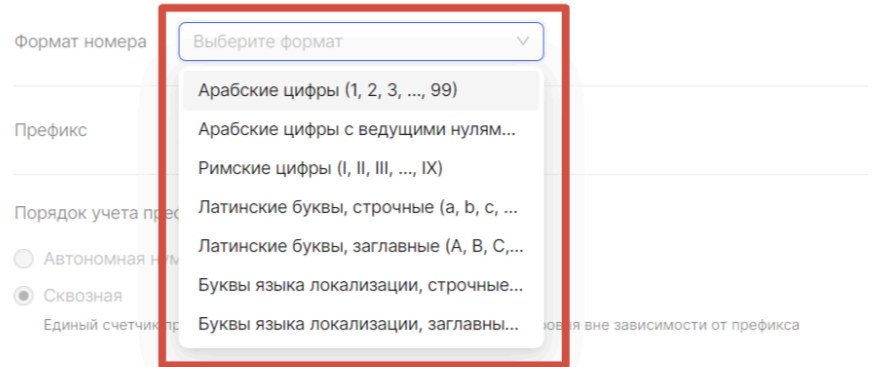

Для формата номера «Арабские цифры с ведущими нулями» отображается дополнительная строка для выбора длины номера:

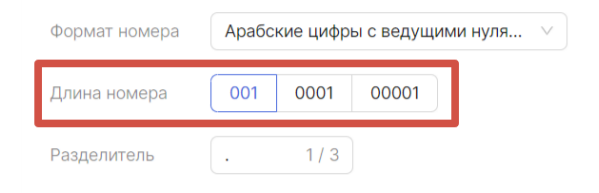

Для любого формата номера можно добавить разделитель:

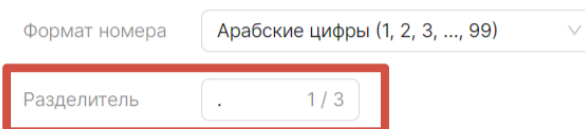

Вы можете добавить к номерам префиксы, чтобы ориентироваться в списке было удобнее. По умолчанию для префикса выбран вариант «Нет», то есть на настраиваемом уровне не будут использоваться префиксы.

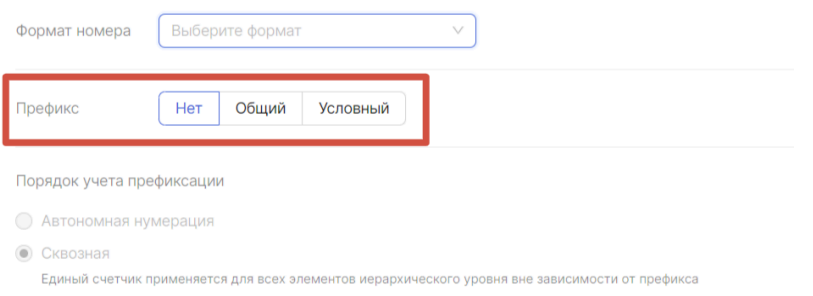

Вариант «Общий» означает, что всем номерам на уровне будет добавлен одинаковый префикс. При выборе значения «Общий» вам необходимо указать этот префикс в поле «Значение»:

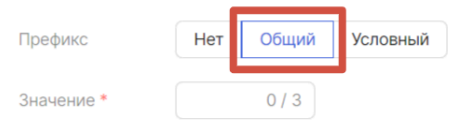

Вариант «Условный» позволяет добавлять к элементам разных типов разные префиксы, например, добавить ко всем номерам групп префикс «ГР-». Для условного префикса необходимо указать значения:

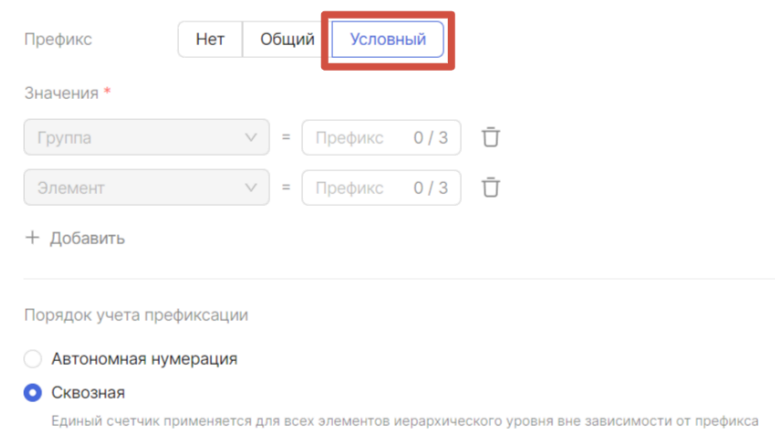

Для варианта «Условный» можно установить порядок учета префиксации «Автономная нумерация» — для каждого значения префикса используется свой счетчик. «Сквозная» префиксация применяется для всех элементов иерархического уровня вне зависимости от префикса и является значением по умолчанию.

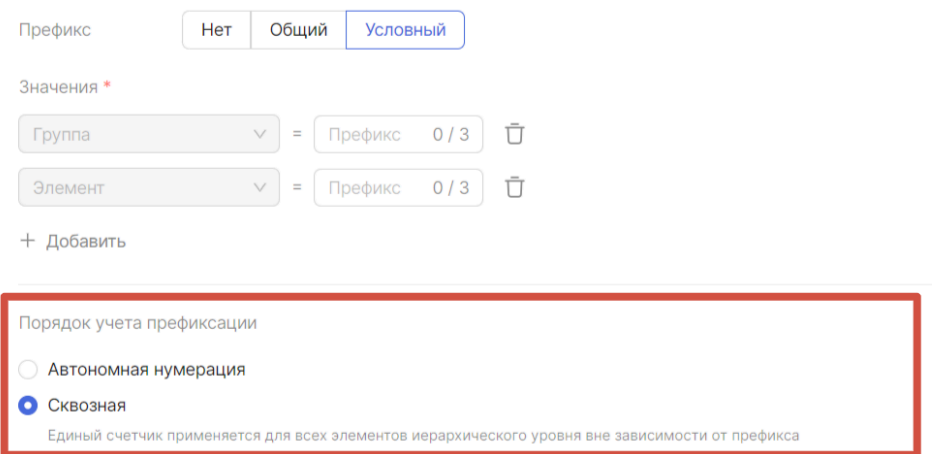

После заполнения полей сохраните настройки уровня, нажав на кнопку «Сохранить». Вы в любой момент сможете удалить или изменить настройки уровня нумерации.

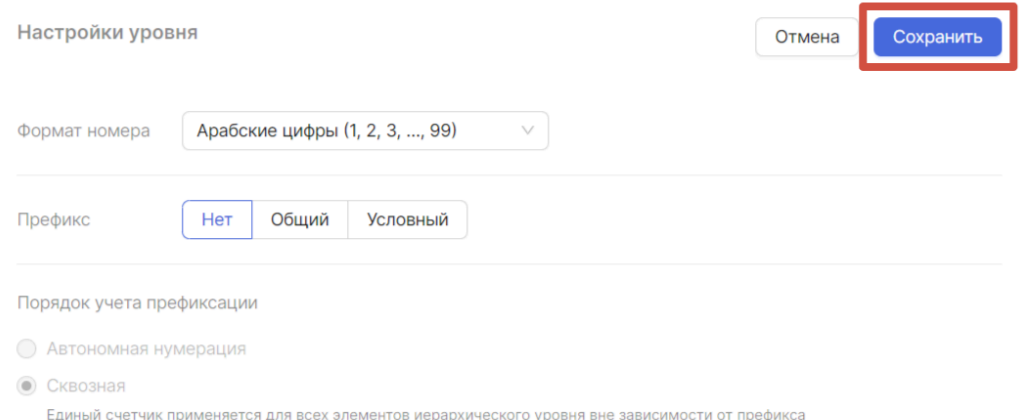

Для последнего добавленного уровня отображается блок полей для настройки нумерации нижних уровней. В случае, если поле было заполнено, после чего был добавлен еще один уровень иерархии — поле перестает существовать, введенное в него значение не учитывается.

При выборе варианта «Сквозная» всем элементам текущего и более низких уровней присваивается сквозной код на основании правил, описанных для текущего уровня. Т. е. мы не создаем новый уровень при формировании номера элементов списка более низких уровней.

При выборе варианта «Иерархическая» правило текущего уровня распространяется на каждый более низкий уровень иерархии (на каждый уровень иерархии ниже, чем тот, на котором применено правило). Этот вариант является значением по умолчанию.

Нумерация нижних уровней

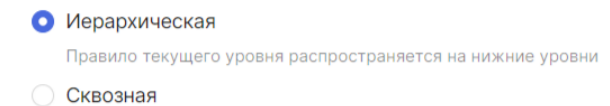

После завершения редактирования настроек системного справочника «Типы проектов», необходимо сохранить результаты редактирования, для этого нажмите кнопку «Сохранить изменения».

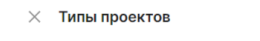

Общие сведения Атрибуты Нумерация

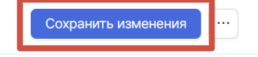

#### <span id="page-21-0"></span>Обзор списка элементов системного справочника «Типы проектов»

Чтобы посмотреть, какие элементы существуют в системном справочнике «Типы проектов», нажмите на кнопку «Открыть».

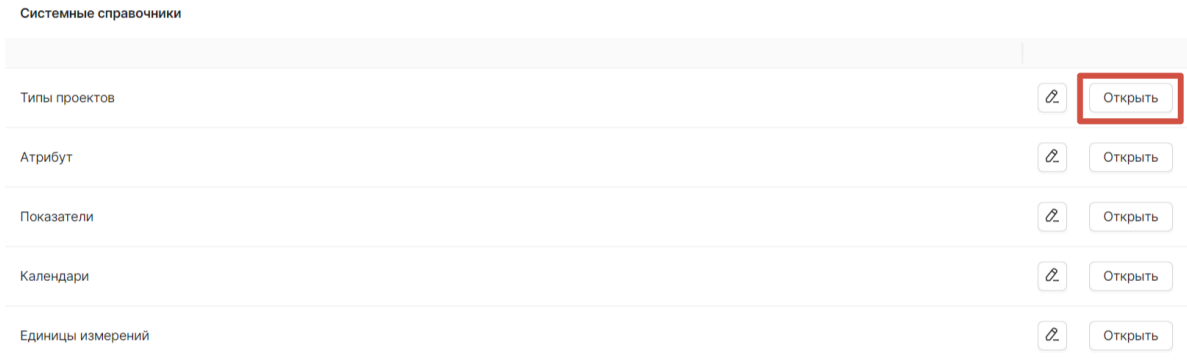

#### На вкладке вы увидите список элементов справочника «Типы проектов».

#### Создание элемента списка системного справочника «Типы проектов»

Для того чтобы создать новый элемент или группу, вам необходимо нажать кнопку «+ Новый элемент» в правом верхнем углу страницы.

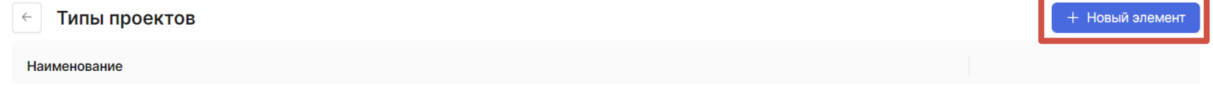

При нажатии на нее раскрывается выпадающий список, из которого вы можете выбрать, что вы хотите добавить: «Элемент» или «Группу». Создание групп позволяет структурировать список на свое усмотрение.

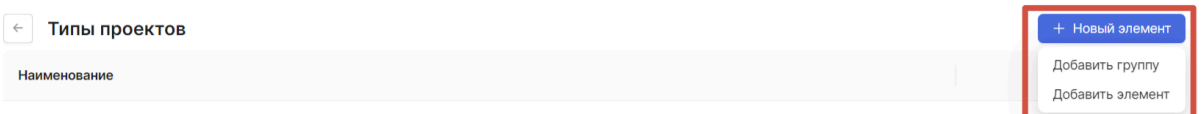

Также добавить новый элемент или группу можно через список элементов добавлением в группу. Напротив каждой группы есть кнопка «Добавить».

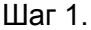

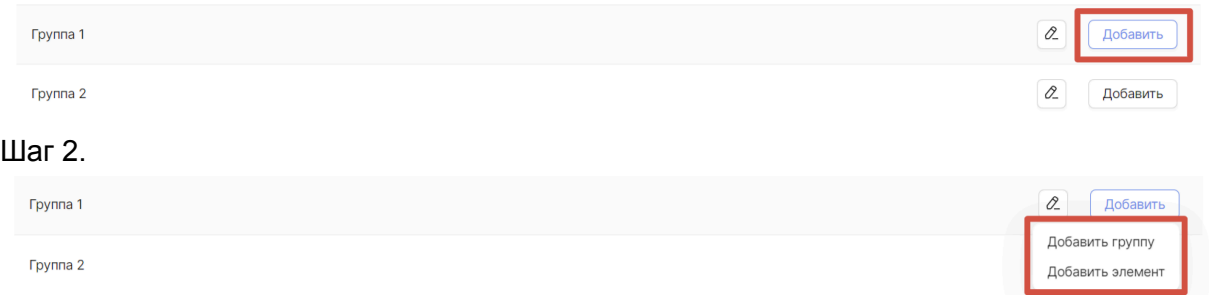

Если было выбрано добавление элемента, то открывается модальное окно создания элемента:

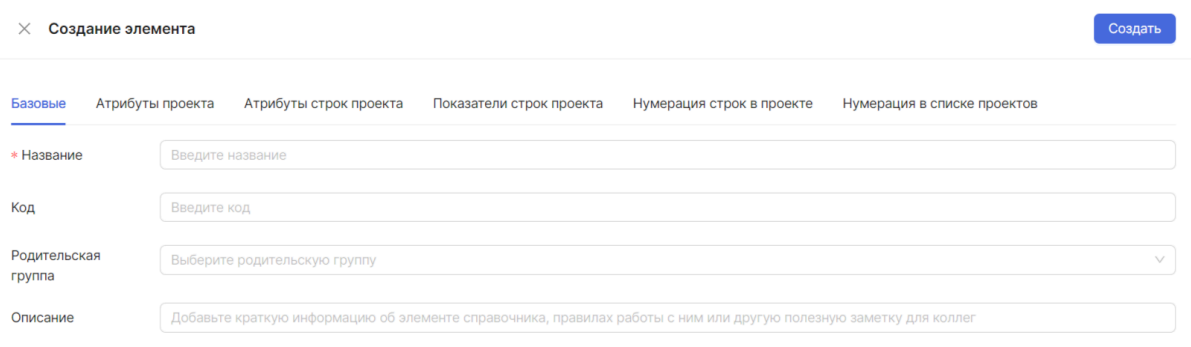

В открывшемся модальном окне находится 6 вкладок: «Базовые», «Атрибуты проекта», «Атрибуты строк проекта», «Показатели строк проекта», «Нумерация строк в проекте» и «Нумерация в списке проектов».

Во вкладке «Базовые» вам следует обязательно указать название элемента. По желанию можете указать описание, а также сразу присвоить созданному элементу родительскую группу. Если элемент создается через список добавлением в группу, то родительская группа будет предзаполнена ссылкой на эту группу.

Во вкладке «Атрибуты проекта» вы можете добавить атрибуты проекта. Это позволит вам выбрать, как вы хотите дополнительно описывать проекты. Например, если вы хотите, чтобы при создании проекта можно было указывать, к какому региону он относится, вам нужно создать в справочнике «Атрибуты» (описан выше) атрибут «Регион» строкового типа и выбрать его здесь:

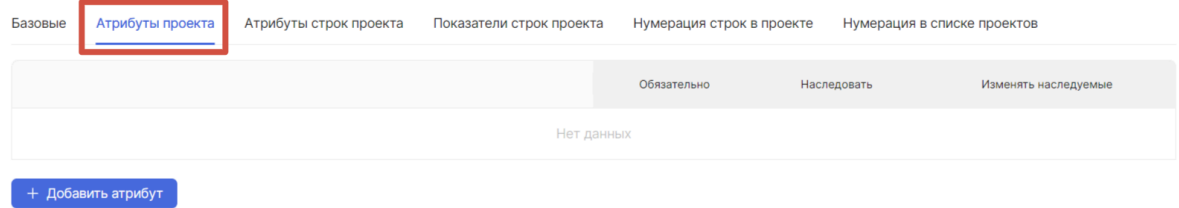

Для этого вам необходимо нажать на кнопку «+ Добавить атрибут».

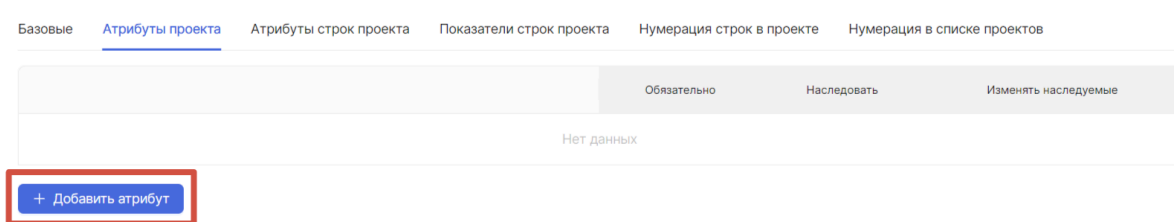

По добавленному атрибуту необходимо заполнить появившиеся поля: выбрать атрибут из выпадающего списка и указать наименование. Наименование — это то, что вы увидите в диалоге при редактировании проекта соответствующего типа, оно может отличаться от наименования атрибута.

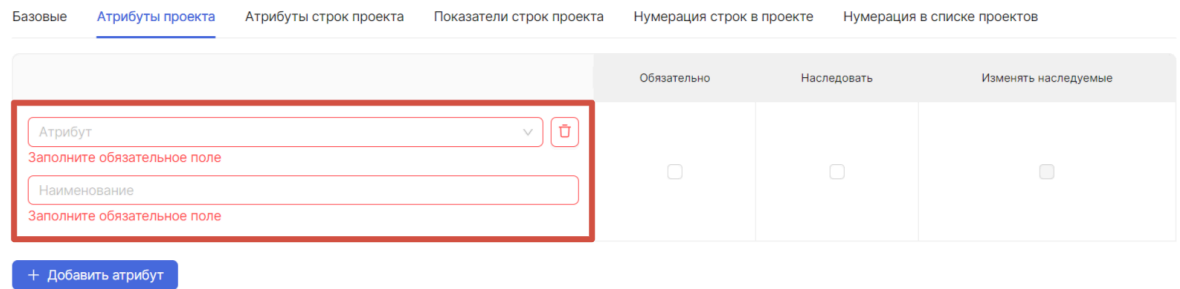

Также можно проставить галочки для этого атрибута: является ли он обязательным, является ли он наследуемым. И если он является наследуемым, то изменяет наследуемые или нет.

Если вы отметите атрибут как обязательный — его нельзя будет не заполнить при редактировании проекта

Если вы отметите атрибут как наследуемый — его значение будет автоматически передаваться из вышестоящих проектов в подчиненные. Если при этом вы разрешите редактировать унаследованные значения (отметьте галочку «Изм. насл.»), переданное таким образом значение можно будет изменить, иначе — изменить его будет нельзя.

Во вкладке «Атрибуты строк проекта» вы можете добавить атрибуты для строк.

| Базовые | Атрибуты проекта | Атрибуты строк проекта | Показатели строк проекта |            |              | Нумерация строк в проекте<br>Нумерация в списке проектов |              |      |              |        |              |       |           |
|---------|------------------|------------------------|--------------------------|------------|--------------|----------------------------------------------------------|--------------|------|--------------|--------|--------------|-------|-----------|
|         |                  |                        |                          | Работа     |              | <b>Bexa</b>                                              |              | Этап |              | Группа |              |       |           |
|         |                  |                        |                          | Исп.       | <b>Обяз.</b> | Исп.                                                     | <b>Обяз.</b> | Исп. | <b>Обяз.</b> | Исп.   | <b>Обяз.</b> | Насл. | Изм.насл. |
|         |                  |                        |                          | Нет данных |              |                                                          |              |      |              |        |              |       |           |
|         |                  |                        |                          |            |              |                                                          |              |      |              |        |              |       |           |

 $+$  Добавить атрибут

Для этого вам необходимо нажать на кнопку «+ Добавить атрибут».

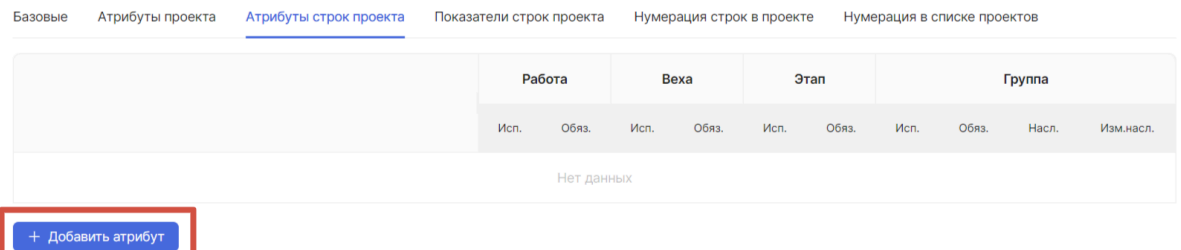

По добавленному атрибуту необходимо заполнить появившиеся поля: выбрать атрибут из выпадающего списка и указать наименование.

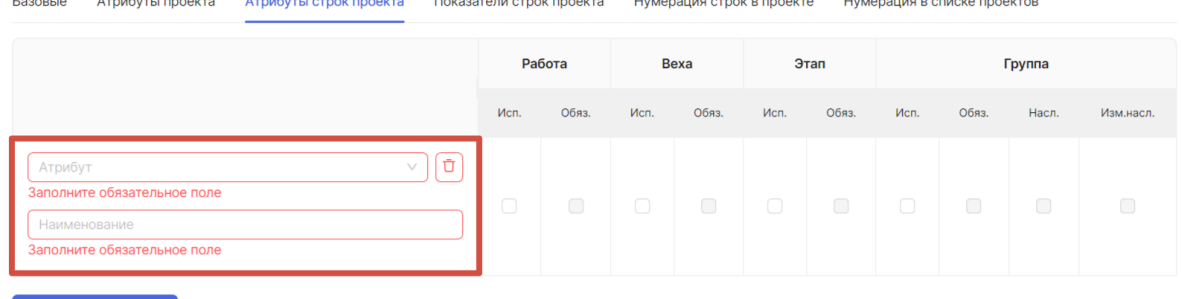

 $+$  Добавить атрибут  $\Big[$ 

Также можно проставить галочки для этого атрибута для работы, вехи, этапа и группы: отметка «Исп» — использовать — означает, что атрибут появится в формах редактирования строк графика соответствующего типа. Отметка «Обяз» обязательно — означает, что атрибут нельзя будет не заполнить.

Отметки «Наследовать» и «Изменять наследуемое» у групп работает также, как наследование в проектах, описанное выше — при наличии отметки «Наследовать», если атрибут есть и у группы, и у подчиненной ей строки — значение атрибута будет автоматически перенесено из группы в подчиненную строку. Отметка «Изменять наследуемое» позволяет разрешить редактирование переданного значения.

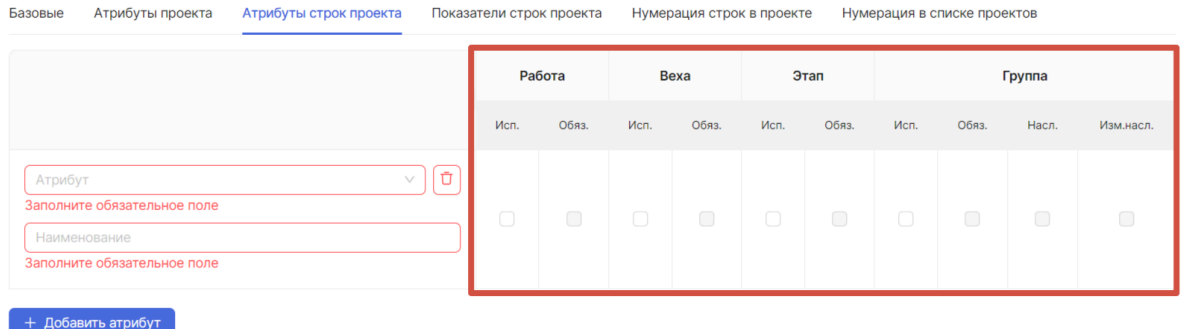

Во вкладке «Показатели строк проекта» вы можете добавить показатели. Добавление показателей позволит вам решить, какие метрики вы хотите использовать для учета ресурсов по работам и вехам. Например, вы хотите учитывать в работах проекта «Стройматериалы» — для этого вам необходимо создать в справочнике «Показатели» показатель «Стройматериалы» и выбрать его здесь:

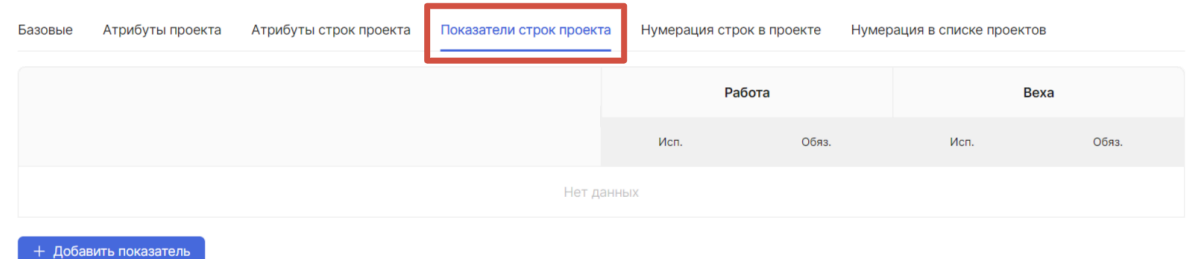

Для этого вам необходимо нажать на кнопку «+ Добавить показатель».

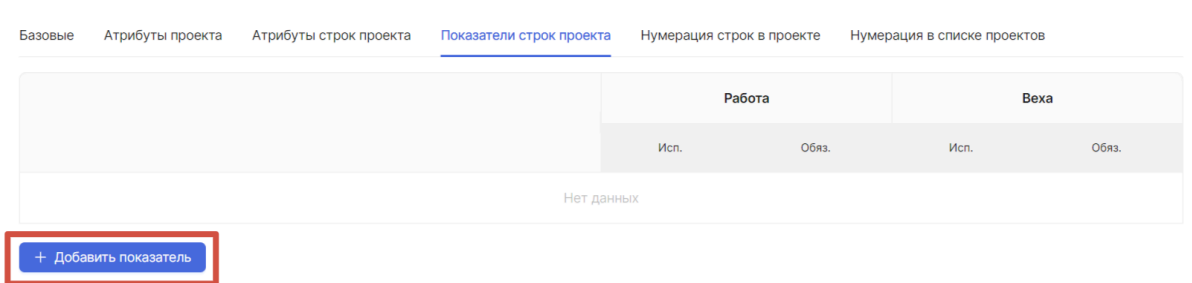

По добавленному показателю необходимо заполнить появившиеся поля: выбрать показатель из выпадающего списка и указать наименование. Наименование — это то, что вы увидите в диалоге при редактировании строки соответствующего типа, оно может отличаться от наименования показателя.

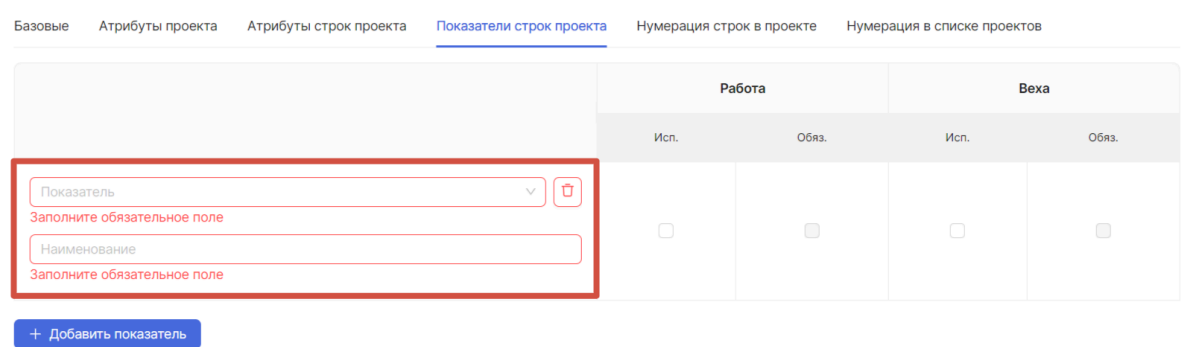

Также можно проставить галочки для этого показателя для работы и вехи. Здесь используется тот же принцип, что и при выборе атрибутов: если вы хотите, чтобы показатель появился в работах, поставьте отметку «Исп» в колонке, относящейся к работе, и «Обяз.», если хотите, чтобы его заполнение было обязательным. Аналогично с вехами:

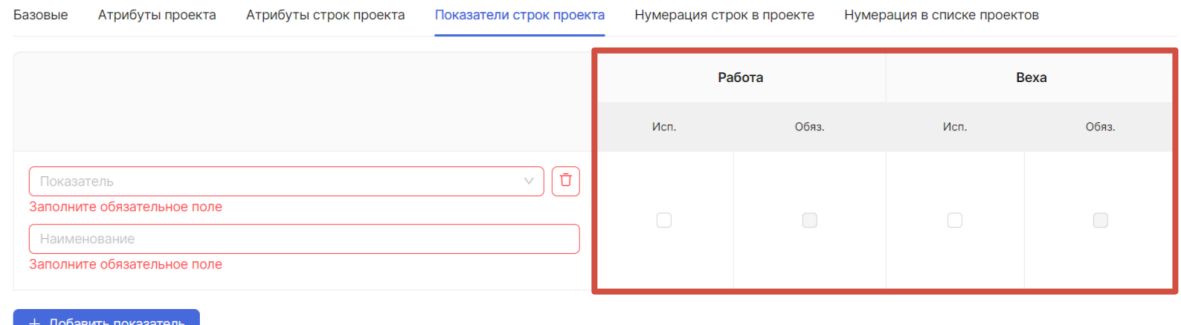

Вкладки «Нумерация строк в проекте» и «Нумерация в списке проектов» аналогичны «Нумерации» при редактировании системного справочника «Типы проектов».

После заполнения полей необходимо подтвердить создание элемента нажатием кнопки «Создать».

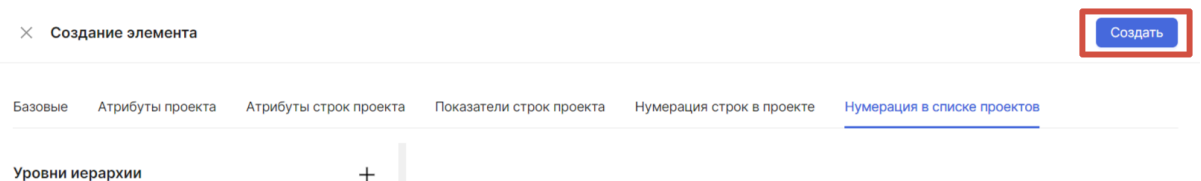

Если было выбрано добавление группы, то открывается модальное окно создания группы:

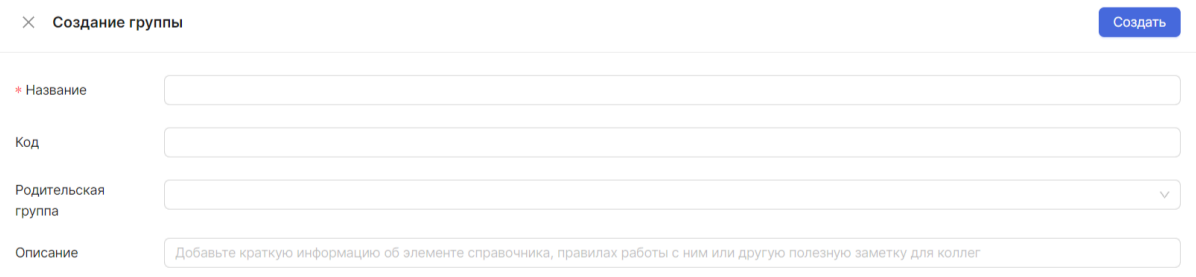

Вам необходимо обязательно заполнить поле «Название». По желанию можете добавить описание, а также сразу присвоить создаваемой группе пользователей родительскую группу.

После заполнения полей необходимо подтвердить создание группы нажатием кнопки «Создать».

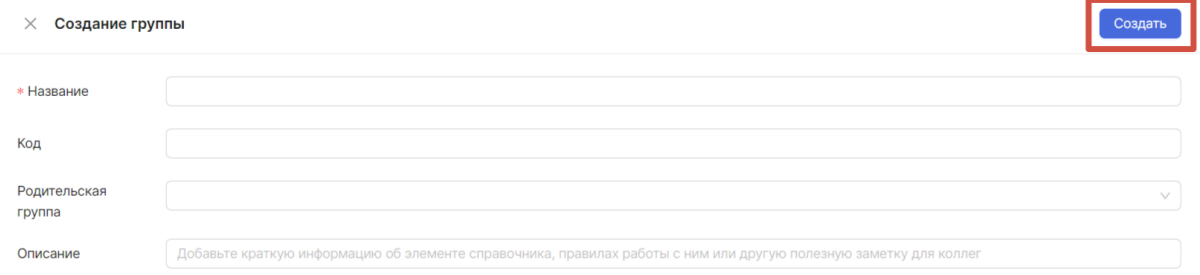

<span id="page-26-0"></span>Редактирование элемента списка системного справочника «Типы проектов»

Чтобы отредактировать элемент, необходимо находиться в списке системного справочника «Типы проектов» в разделе НСИ и нажать на кнопку «Редактировать».

 $\overline{\mathcal{A}}$ 

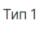

Открывается модальное окно для редактирования элемента, поля редактируются.

Для сохранения изменений нажмите кнопку «Сохранить изменения»:

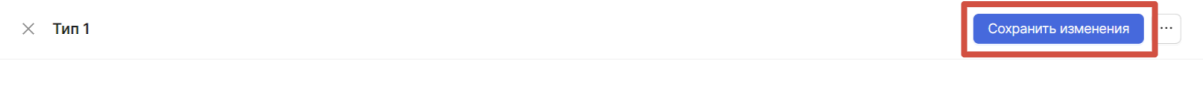

Базовые Атрибуты проекта Атрибуты строк проекта Показатели строк проекта Нумерация строк в проекте Нумерация в списке проектов

<span id="page-26-1"></span>Удаление элемента списка системного справочника

Чтобы удалить элемент списка системного справочника, откройте окно редактирования элемента, вызовите контекстное меню и выберите «Удалить»:

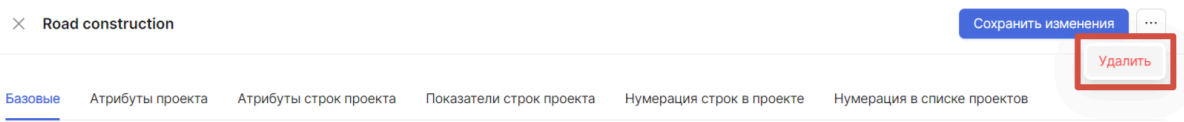

После подтверждения удаления элемент будет удален.

Аналогично происходит удаление группы ролей.

## Атрибуты

Редактирование системного справочника «Атрибуты»

Редактирование системного справочника «Атрибуты» происходит аналогично редактированию системного справочника «Типы проектов» (см. [Редактирование](#page-16-0) системного [справочника](#page-16-0) Типы проектов).

#### Обзор списка системного справочника «Атрибуты»

Посмотреть список элементов системного справочника «Атрибуты» происходит аналогично просмотру списка элементов системного справочника «Типы проектов» (см. Обзор списка элементов системного [справочника](#page-21-0) Типы проектов).

#### Создание элемента списка системного справочника «Атрибуты»

Для того чтобы создать новый элемент или группу, необходимо находиться в списке системного справочника «Атрибуты» в разделе НСИ нажать кнопку «+ Новый элемент» в правом верхнем углу страницы.

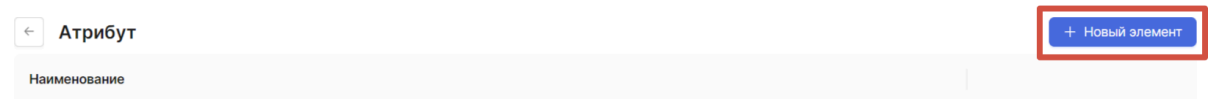

При нажатии на нее раскрывается выпадающий список, из которого можно выбрать, что вы хотите добавить: «Элемент» или «Группу».

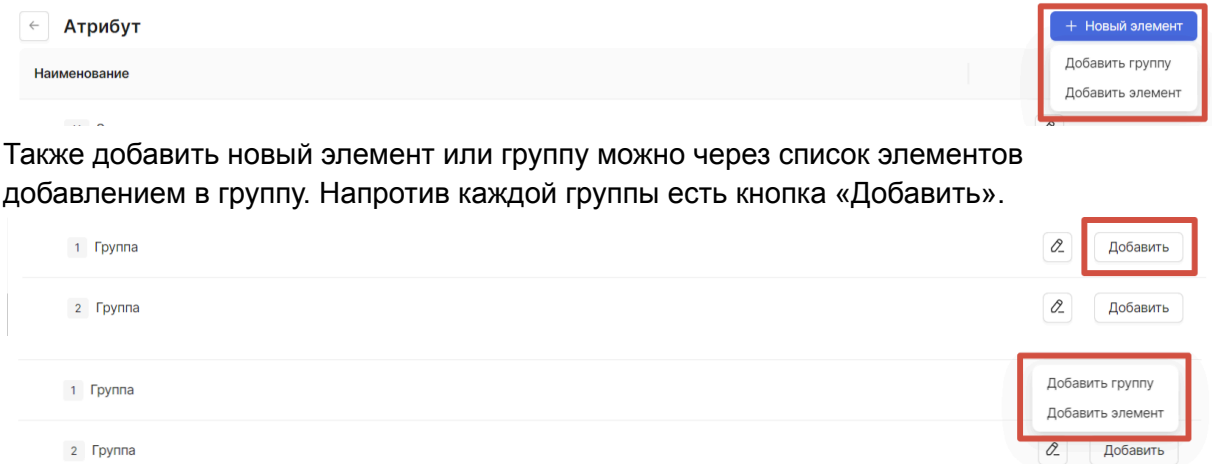

Если было выбрано добавление элемента, то открывается модальное окно создания элемента:

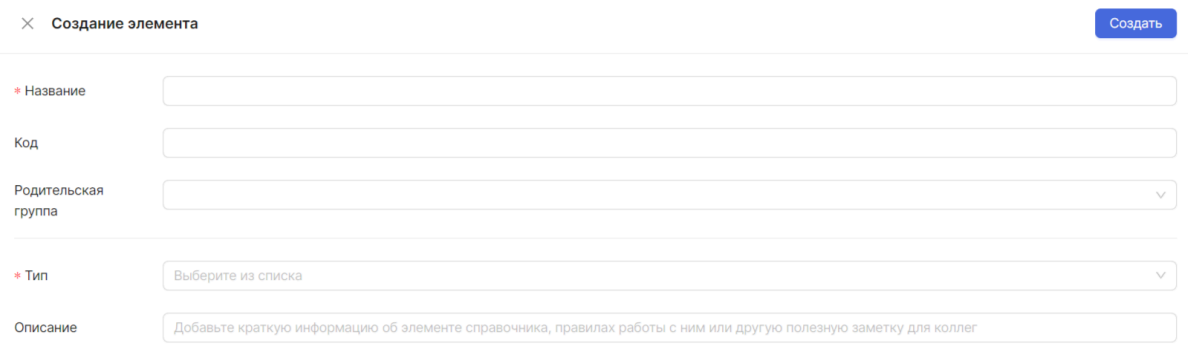

В открывшемся модальном окне следует обязательно указать название элемента и выбрать тип из выпадающего списка.

В выпадающем списке поля «Тип» необходимо выбрать подходящий элементу тип: ссылка, строка, число, дата или булево. Тип «Ссылка» является раскрывающимся списком и подразумевает ссылку на один из пользовательских справочников.

Тип «Булево» равносилен «Галочке» — то есть может принимать значение «Истина» (когда галочка поставлена) или «Ложь» (когда галочка не поставлена).

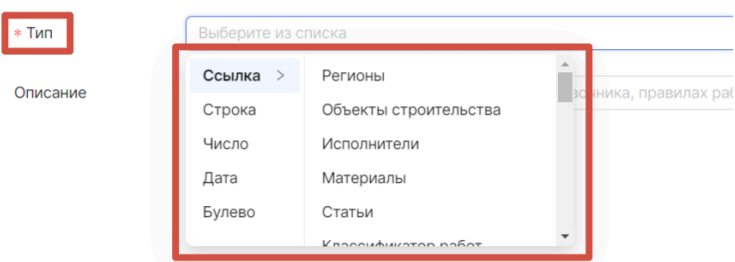

По желанию можете добавить описание, а также сразу присвоить созданному элементу родительскую группу. Если элемент создается через список элементов добавлением в группу, то родительская группа будет предзаполнена ссылкой на эту группу.

После заполнения полей необходимо подтвердить создание элемента нажатием кнопки «Создать»:

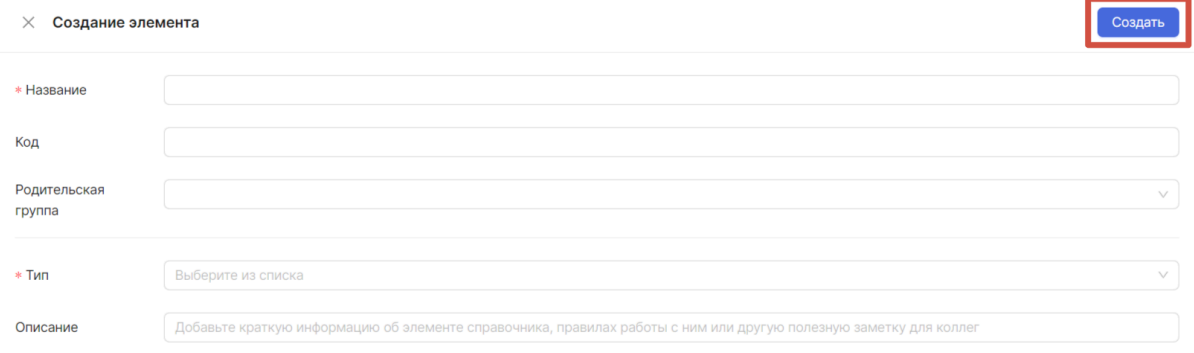

Если было выбрано добавление группы, то открывается модальное окно создания группы:

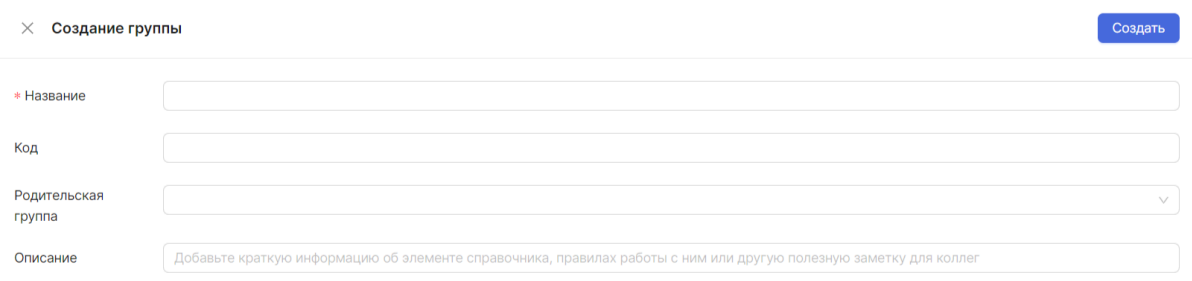

Вам необходимо обязательно заполнить поле «Название». По желанию можете добавить описание, а также сразу присвоить создаваемой группе пользователей родительскую группу.

После заполнения полей необходимо подтвердить создание группы нажатием кнопки «Создать».

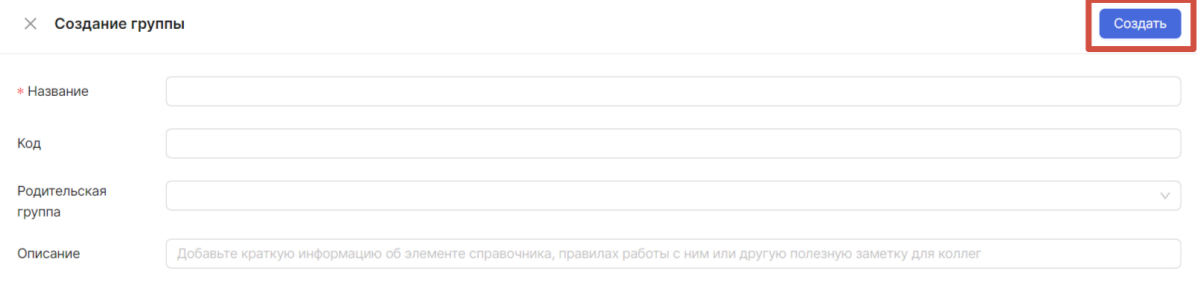

Редактирование элемента списка системного справочника «Атрибуты»

Редактирование элемента списка системного справочника «Атрибуты» происходит аналогично редактированию элемента списка системного справочника «Типы проектов» (см. [Редактирование](#page-26-0) элемента списка системного справочника Типы [проектов](#page-26-0)).

Удаление элемента списка системного справочника «Атрибуты»

Удаление элемента списка системного справочника «Атрибуты» происходит аналогично удалению элемента списка системного справочника «Типы проектов» (см. Удаление элемента списка системного [справочника\)](#page-26-1).

### Показатели

Редактирование системного справочника «Показатели»

Редактирование системного справочника «Показатели» происходит аналогично редактированию системного справочника «Типы проектов» (см. [Редактирование](https://docs.google.com/document/d/15VB7HL6iVqDV0DduzEPnAZRwPrLylnZPm1FtGY0_c4E/edit?pli=1#heading=h.cbiiz449p5bt) системного [справочника](https://docs.google.com/document/d/15VB7HL6iVqDV0DduzEPnAZRwPrLylnZPm1FtGY0_c4E/edit?pli=1#heading=h.cbiiz449p5bt) Типы проектов).

Обзор списка системного справочника «Показатели»

Посмотреть список элементов системного справочника «Показатели» происходит аналогично просмотру списка элементов системного справочника «Типы проектов» (см. Обзор списка элементов системного [справочника](https://docs.google.com/document/d/15VB7HL6iVqDV0DduzEPnAZRwPrLylnZPm1FtGY0_c4E/edit?pli=1#heading=h.mbe6ep10bpdq) Типы проектов).

Создание элемента списка системного справочника «Показатели»

Для того чтобы создать новый элемент или группу необходимо находиться в списке системного справочника «Показатели» в разделе НСИ нажать кнопку «+ Новый элемент» в правом верхнем углу страницы .

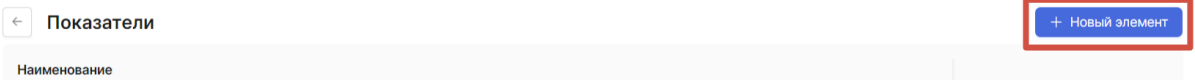

При нажатии на нее раскрывается выпадающий список, из которого можно выбрать, что вы хотите добавить: «Добавить элемент» или «Добавить группу».

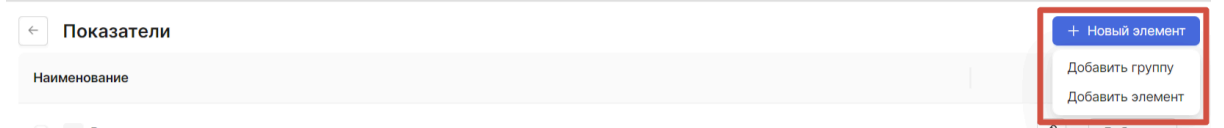

Также добавить новый элемент или группу можно через список элементов добавлением в группу. Напротив каждой группы есть кнопка «Добавить»: Шаг 1.

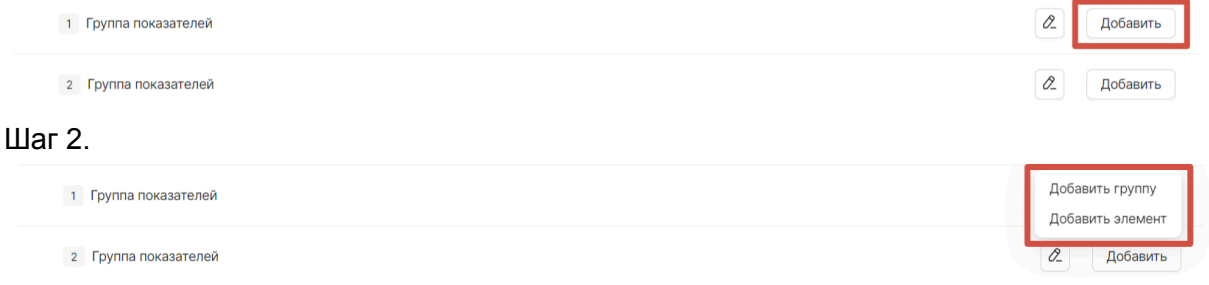

Если было выбрано добавление элемента, то открывается модальное окно создания элемента:

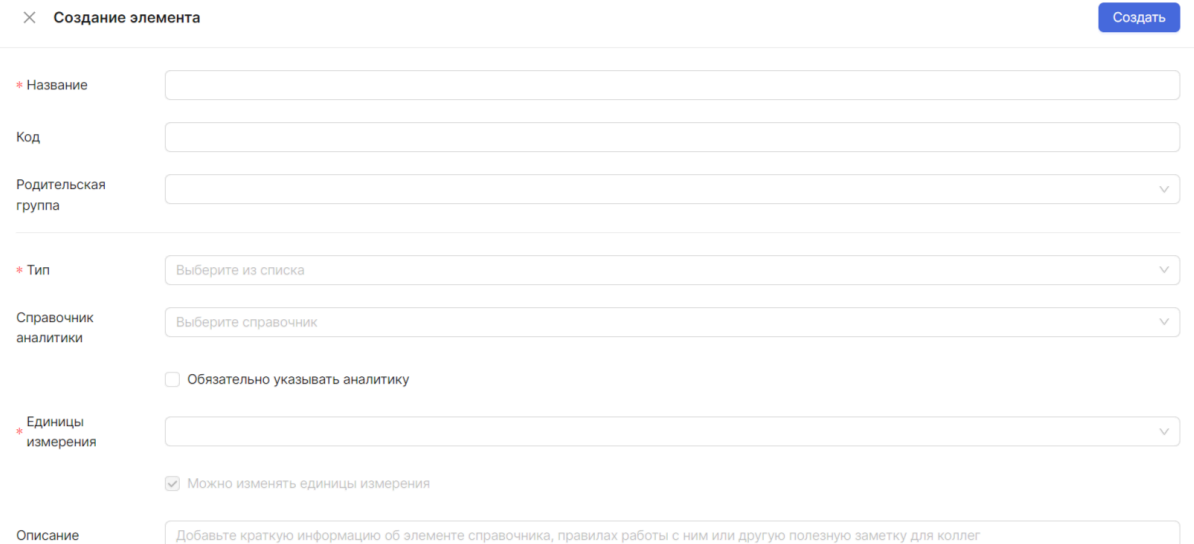

В открывшемся модальном окне следует обязательно указать Название элемента, выбрать тип из выпадающего списка и указать единицу измерения.

В выпадающем списке поля «Тип» необходимо выбрать подходящий элементу тип: ресурсы или результаты. Тип «Ресурсы» является раскрывающимся списком, в котором можно выбрать, к какому ресурсу относится элемент: утилизируемый, материальный, нематериальный и финансовый. Тип «Результаты» является раскрывающимся списком, в котором можно выбрать к какому результату относится элемент: прогресс, материальный, готовность и финансовый.

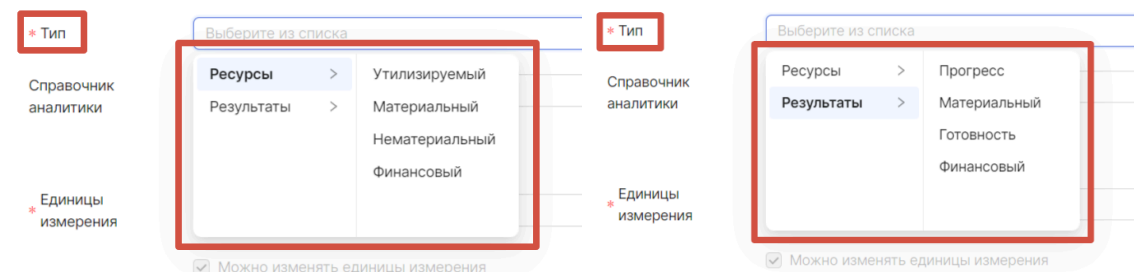

Далее в выпадающем списке поля «Единицы измерения» необходимо выбрать единицу измерения, соответствующую создаваемому элементу. После выбора единицы измерения можно обозначить с помощью проставления галочки, можно ли изменять единицы измерения. Если разрешить изменение, то единицу измерения можно будет изменить при редактировании показателя в редакторе работ (об этом ниже, в разделе работы с графиком проекта).

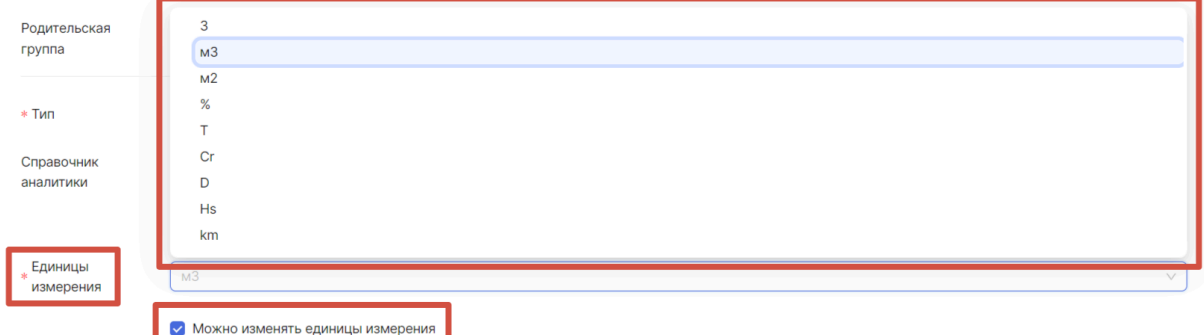

По желанию можете указать описание, справочник аналитики, а также сразу присвоить созданному элементу родительскую группу. Если элемент создается через список элементов добавлением в группу, то родительская группа будет предзаполнена ссылкой на эту группу. (код проставляется автоматически?)

Поле «Справочник аналитики» заполняется также с помощью выбора позиции из выпадающего списка. Установив галочку, можно указать, что указание аналитики при описании показателя в редакторе работ обязательно.

Справочник аналитики — справочник, элементы которого будут использоваться при раскрытии показателя для уточнения вносимых данных. Проще говоря, справочник аналитики позволяет ответить на вопрос «Какой именно ресурс или результат имеется в виду в работе?». Например: вы создаете показатель «Машины и механизмы», при этом ранее вы создали справочник «Техника» и наполнили его списком техники, моточасы которой хотите учитывать. Добавив в работу показатель «Машины и механизмы», вы сможете раскрыть его по справочнику «Техника», например так:

Машины и механизмы

Трактор — 10 моточасов

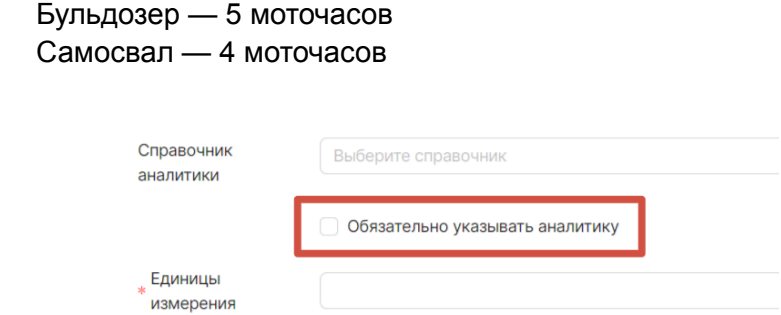

После заполнения полей необходимо подтвердить создание элемента нажатием кнопки «Создать»:

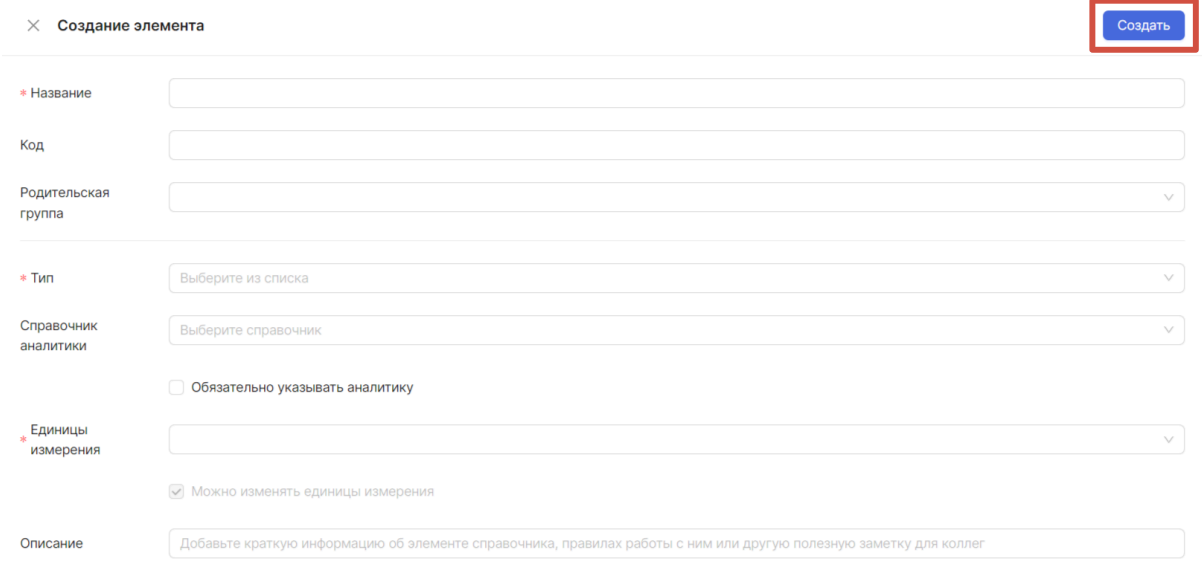

Если было выбрано добавление группы, то открывается модальное окно создания группы:

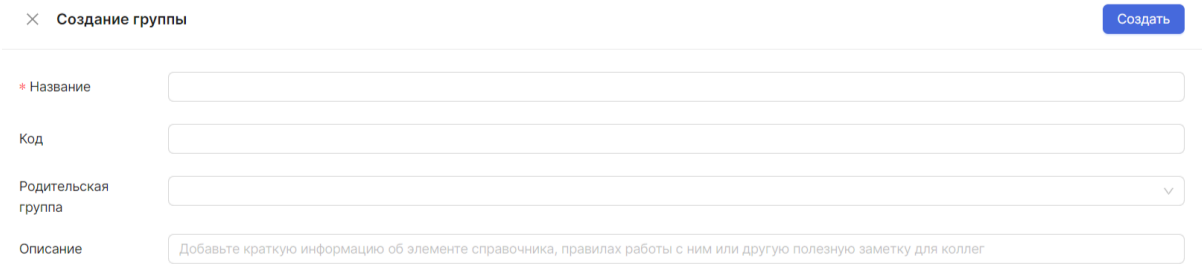

Вам необходимо обязательно заполнить поле «Название». По желанию можете указать описание, а также сразу присвоить создаваемой группе пользователей родительскую группу.

После заполнения полей необходимо подтвердить создание группы нажатием кнопки «Создать».

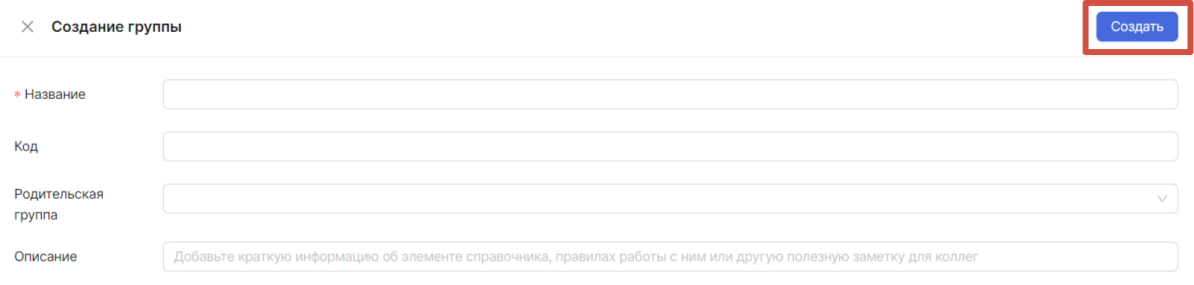

#### Редактирование элемента списка системного справочника «Показатели»

Редактирование элемента списка системного справочника «Показатели» происходит аналогично редактированию элемента списка системного справочника «Типы проектов» (см. [Редактирование](https://docs.google.com/document/d/15VB7HL6iVqDV0DduzEPnAZRwPrLylnZPm1FtGY0_c4E/edit?pli=1#heading=h.wmde3zh1a4ye) элемента списка системного справочника Типы [проектов](https://docs.google.com/document/d/15VB7HL6iVqDV0DduzEPnAZRwPrLylnZPm1FtGY0_c4E/edit?pli=1#heading=h.wmde3zh1a4ye)).

#### Удаление элемента списка системного справочника «Показатели»

Удаление элемента списка системного справочника «Показатели» происходит аналогично удалению элемента списка системного справочника «Типы проектов» (см. Удаление элемента списка системного [справочника\)](https://docs.google.com/document/d/15VB7HL6iVqDV0DduzEPnAZRwPrLylnZPm1FtGY0_c4E/edit?pli=1#heading=h.9i58oovqyt42).

### Календари

Календари используются в системе для учета рабочего времени. Вы можете создавать разные календари для использования в разных работах. Например, если вы знаете, что часть работ в проекте будет выполняться по 5-дневному календарю, а часть ежедневно — вы можете создать два календаря и зафиксировать в них разное расписание рабочего времени.

#### Редактирование системного справочника «Календари»

Редактирование системного справочника «Календари» происходит аналогично редактированию системного справочника «Типы проектов» (см. [Редактирование](https://docs.google.com/document/d/15VB7HL6iVqDV0DduzEPnAZRwPrLylnZPm1FtGY0_c4E/edit?pli=1#heading=h.cbiiz449p5bt) системного [справочника](https://docs.google.com/document/d/15VB7HL6iVqDV0DduzEPnAZRwPrLylnZPm1FtGY0_c4E/edit?pli=1#heading=h.cbiiz449p5bt) Типы проектов).

#### Обзор списка системного справочника «Календари»

Посмотреть список элементов системного справочника «Календари» происходит аналогично просмотру списка элементов системного справочника «Типы проектов» (см. Обзор списка элементов системного [справочника](https://docs.google.com/document/d/15VB7HL6iVqDV0DduzEPnAZRwPrLylnZPm1FtGY0_c4E/edit?pli=1#heading=h.mbe6ep10bpdq) Типы проектов).

#### Создание элемента списка системного справочника «Календари»

Для того чтобы создать новый элемент или группу, необходимо находиться в списке системного справочника «Календари» в разделе НСИ и нажать кнопку «+ Новый элемент» в правом верхнем углу страницы.

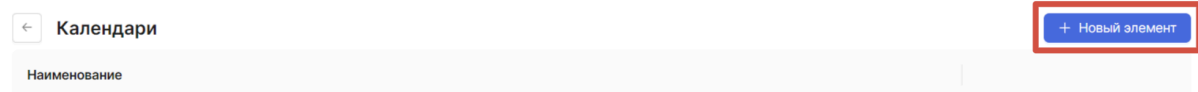

При нажатии на нее раскрывается выпадающий список, из которого можно выбрать, что вы хотите добавить: «Добавить элемент» или «Добавить группу».

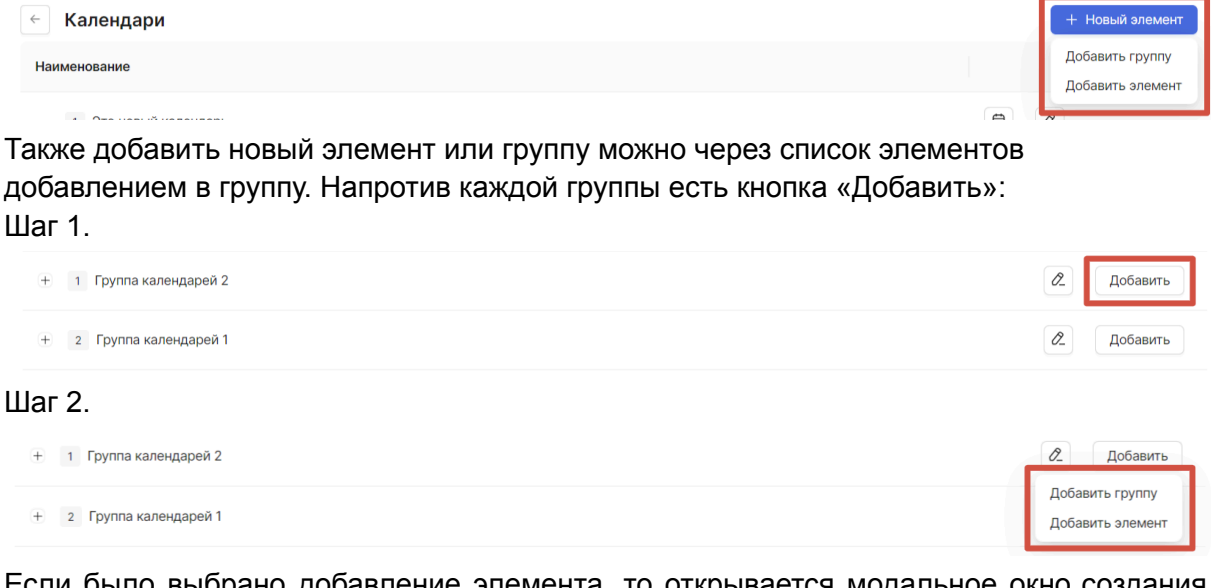

Если было выбрано добавление элемента, то открывается модальное окно создания элемента:

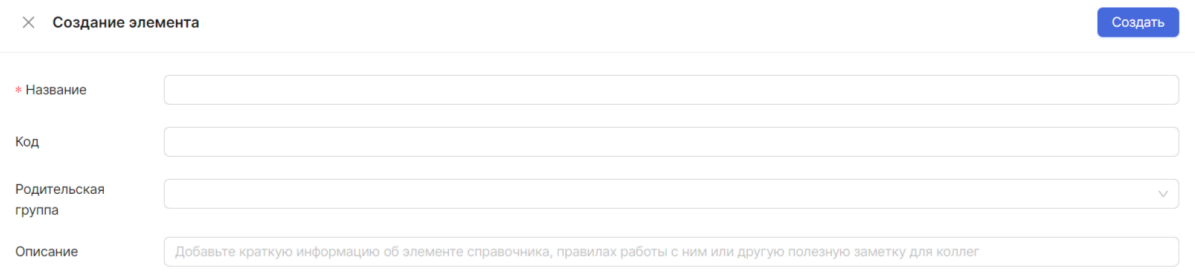

В открывшемся модальном окне следует обязательно указать название элемента. По желанию можно указать описание, а также сразу присвоить созданному элементу родительскую группу. Если элемент создается через список элементов добавлением в группу, то родительская группа будет предзаполнена ссылкой на эту группу.

После заполнения полей необходимо подтвердить создание элемента нажатием кнопки «Создать»:

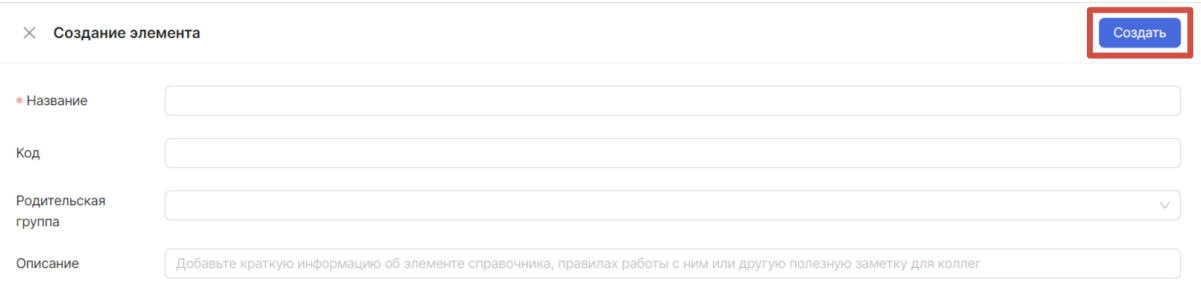

#### Заполнение календаря

После создания элемента вы автоматически перейдете к форме редактирования календаря, в которой сможете указать рабочее время за каждый день календаря:

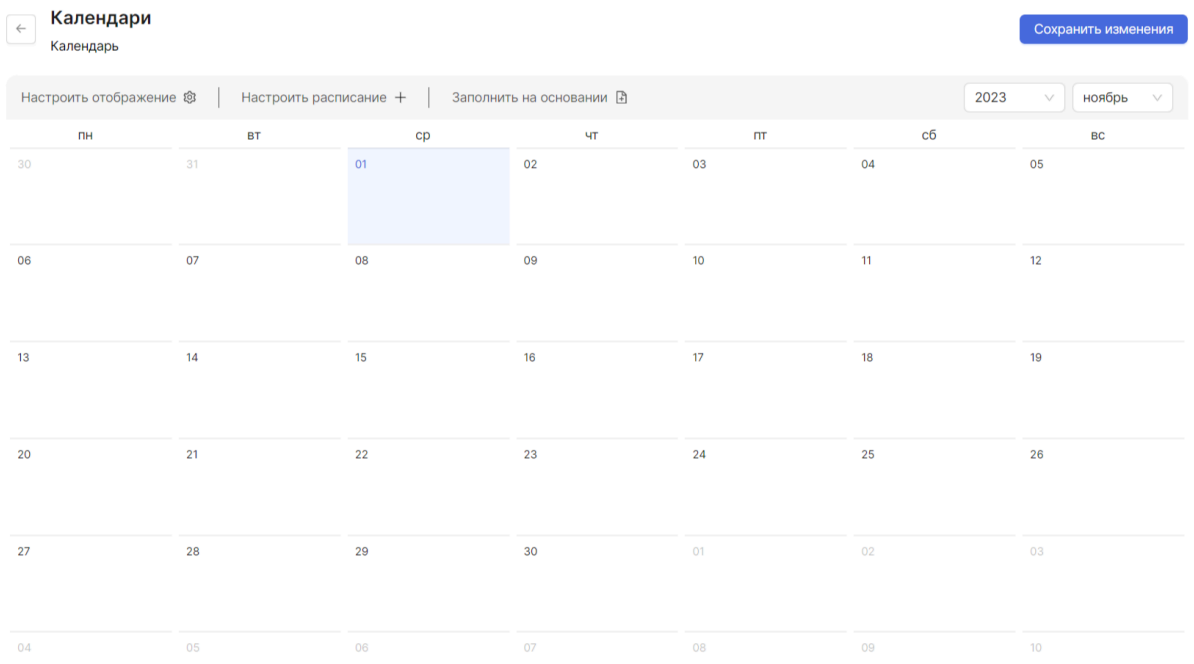

Чтобы быстро перейти к заполнению другого месяца, вы можете выбрать его в поле, находящемся сверху справа:

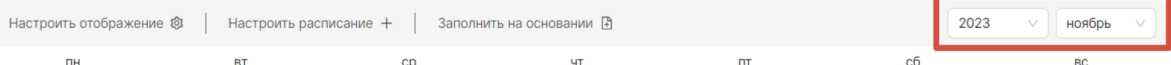

Для каждого дня можно заполнить количество рабочих часов, дней и смен. Заполнять их все необязательно — укажите только то, что используется в вашей организации, остальные будут посчитаны и проставлены автоматически. Чтобы быстро переключаться между днями/часами/сменами в рамках одного дня, используйте Tab. Чтобы быстро «перемещаться» по клеткам календаря, используйте стрелки на клавиатуре.
#### Календари  $\sim$ Календарь

Сохранить изменения

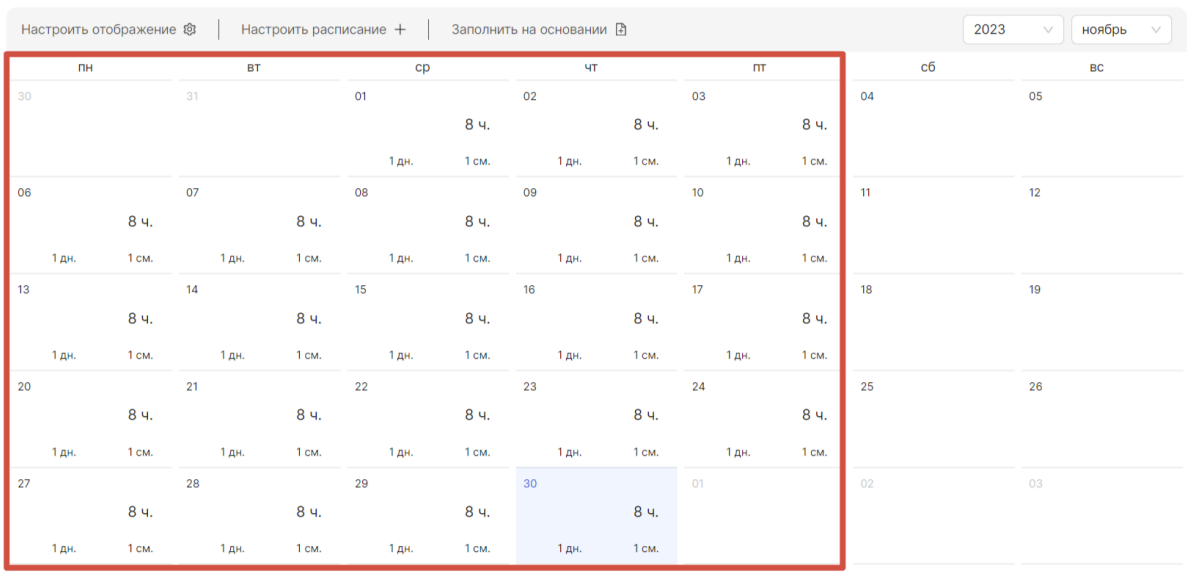

К каждому дню можно оставить комментарий — например, написать, почему он является выходным. Для этого необходимо нажать на «+», который появится при наведении курсора на выбранный день, и заполнить открывшееся поле. После заполнения следует нажать кнопку «Добавить»:

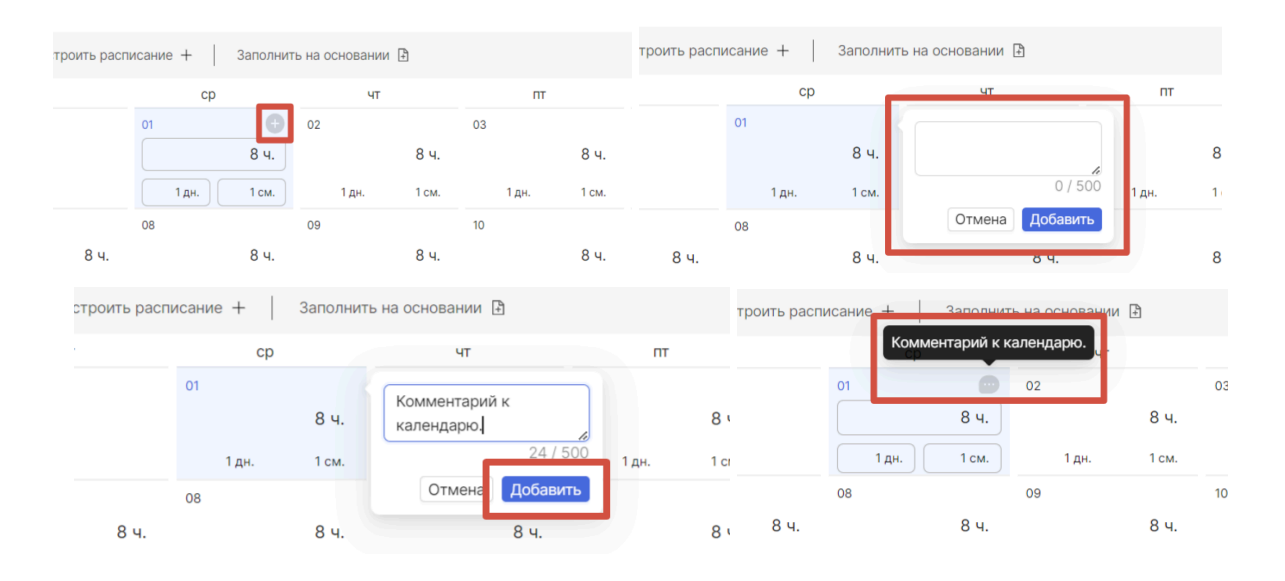

Для удобства можно настроить отображение календаря. Для этого необходимо поставить галочки на единицы измерения времени, которые должны отображаться на календаре, и нажать на кнопку «Применить»:

Используйте эту функцию, чтобы видеть только те измерения времени, которые используете. Например, если вы учитываете рабочее время только в часах и днях, а смены не используете — снимите галочку со смен.

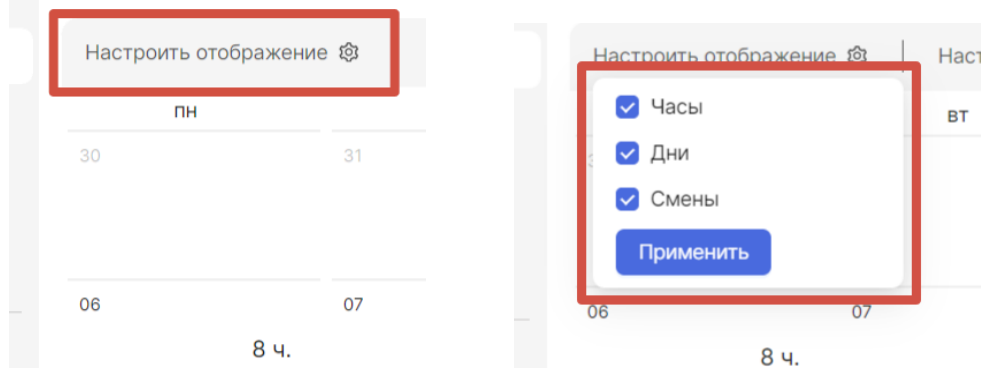

После заполнения календаря необходимо сохранить изменения нажатием кнопки «Сохранить изменения»:

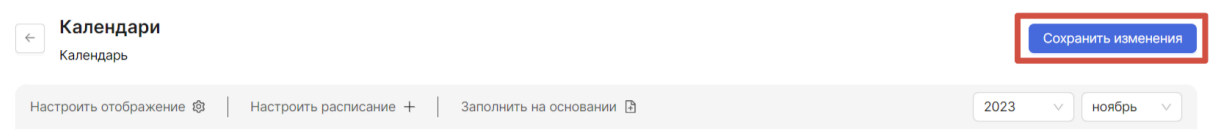

Если вы указали рабочее время хотя бы в одном дне, то дни этого месяца, для которых не был заполнен ни один из параметров, автоматически заполняются нулевыми значениями и считаются нерабочими днями.

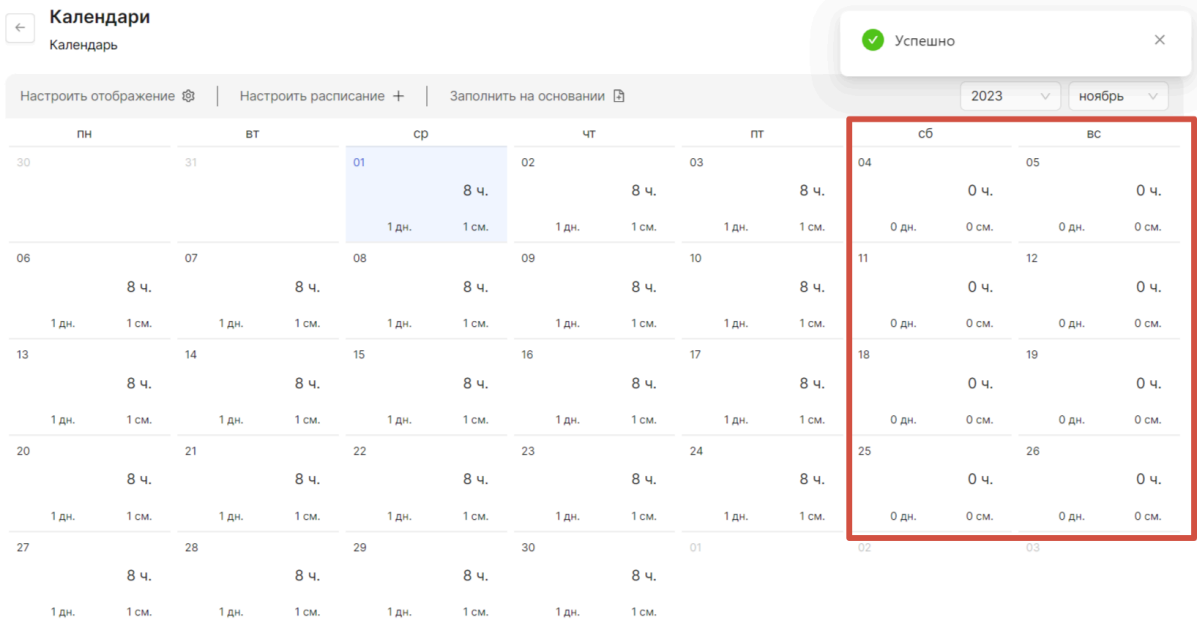

Если было выбрано добавление группы, то открывается модальное окно создания группы:

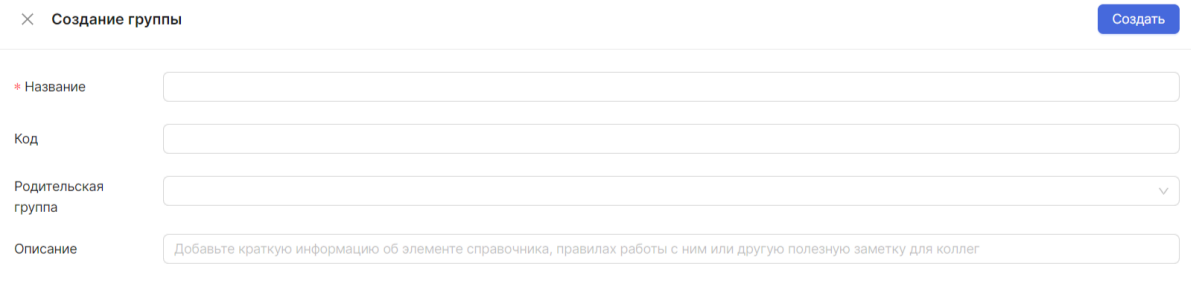

Вам необходимо обязательно заполнить поле «Название». По желанию можете добавить описание, а также сразу присвоить создаваемой группе пользователей родительскую группу.

После заполнения полей необходимо подтвердить создание группы нажатием кнопки «Создать».

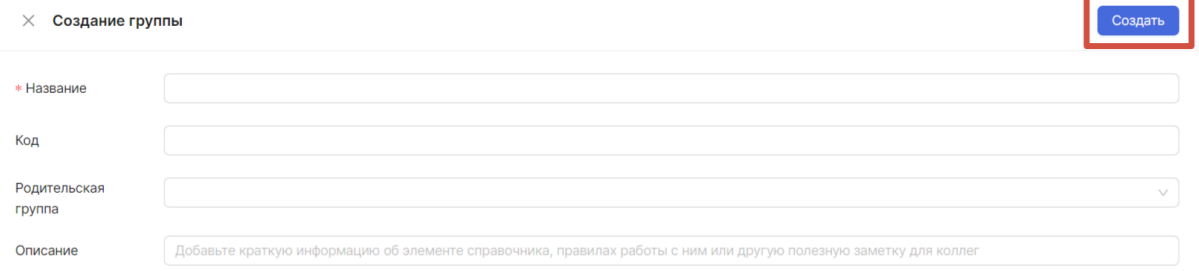

Редактирование элемента списка системного справочника «Календари»

Редактирование элемента списка системного справочника «Календари» происходит аналогично редактированию элемента списка системного справочника «Типы проектов» (см. [Редактирование](https://docs.google.com/document/d/15VB7HL6iVqDV0DduzEPnAZRwPrLylnZPm1FtGY0_c4E/edit?pli=1#heading=h.wmde3zh1a4ye) элемента списка системного справочника Типы [проектов](https://docs.google.com/document/d/15VB7HL6iVqDV0DduzEPnAZRwPrLylnZPm1FtGY0_c4E/edit?pli=1#heading=h.wmde3zh1a4ye)).

Редактирование смысловой части календаря происходит аналогично заполнению календаря (см. [Заполнение](#page-35-0) календаря).

### Открытие элемента списка системного справочника «Календари»

Чтобы открыть элемент системного справочника «Календари», необходимо находиться в списке системного справочника «Календари» в разделе НСИ и нажать на кнопку «Открыть календарь».

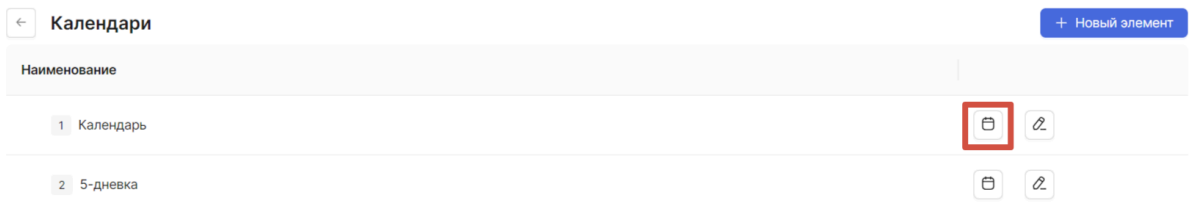

Также открыть элемент системного справочника «Календари» можно в модальном окне редактирования элемента. Напротив каждого элемента есть кнопка «Открыть календарь».

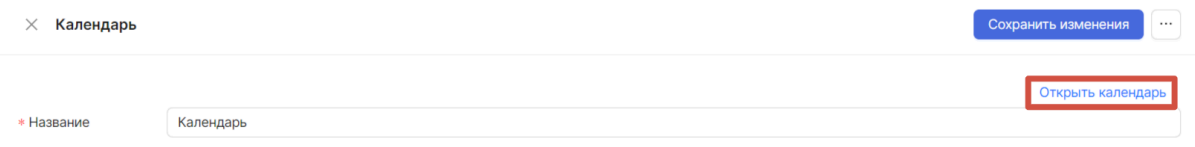

Открывается выбранный календарь.

### Удаление элемента списка системного справочника «Календари»

Удаление элемента списка системного справочника Календари происходит аналогично удалению элемента списка системного справочника «Типы проектов» (см. [Удаление](https://docs.google.com/document/d/15VB7HL6iVqDV0DduzEPnAZRwPrLylnZPm1FtGY0_c4E/edit?pli=1#heading=h.9i58oovqyt42) элемента списка системного [справочника](https://docs.google.com/document/d/15VB7HL6iVqDV0DduzEPnAZRwPrLylnZPm1FtGY0_c4E/edit?pli=1#heading=h.9i58oovqyt42)).

# Единицы измерения

Единицы измерения используются, чтобы указать, в чем измеряется тот или иной показатель. Например, доски в кубометрах и доски в погонных метрах — два разных показателя.

Редактирование системного справочника «Единицы измерения»

Редактирование системного справочника «Единицы измерения» происходит аналогично редактированию системного справочника «Типы проектов» (см. [Редактирование](https://docs.google.com/document/d/15VB7HL6iVqDV0DduzEPnAZRwPrLylnZPm1FtGY0_c4E/edit?pli=1#heading=h.cbiiz449p5bt) системного справочника Типы проектов).

Обзор списка системного справочника «Единицы измерения»

Посмотреть список элементов системного справочника «Единицы измерения» происходит аналогично просмотру списка элементов системного справочника Типы проектов» (см. Обзор списка элементов системного [справочника](https://docs.google.com/document/d/15VB7HL6iVqDV0DduzEPnAZRwPrLylnZPm1FtGY0_c4E/edit?pli=1#heading=h.mbe6ep10bpdq) Типы проектов).

Создание элемента списка системного справочника «Единицы измерения»

Создание элемента системного справочника «Единицы измерения» происходит аналогично созданию элемента системного справочника «Календари» (см. [Создание](#page-33-0) элемента списка системного [справочника](#page-33-0) Календари).

Редактирование элемента списка системного справочника «Единицы измерения»

Редактирование элемента списка системного справочника «Единицы измерения» происходит аналогично редактированию элемента списка системного справочника «Типы проектов» (см. [Редактирование](https://docs.google.com/document/d/15VB7HL6iVqDV0DduzEPnAZRwPrLylnZPm1FtGY0_c4E/edit?pli=1#heading=h.wmde3zh1a4ye) элемента списка системного справочника Типы [проектов](https://docs.google.com/document/d/15VB7HL6iVqDV0DduzEPnAZRwPrLylnZPm1FtGY0_c4E/edit?pli=1#heading=h.wmde3zh1a4ye)).

# Удаление элемента списка системного справочника «Единицы измерения»

Удаление элемента списка системного справочника «Единицы измерения» происходит аналогично удалению элемента списка системного справочника «Типы проектов» (см. Удаление элемента списка системного [справочника\)](https://docs.google.com/document/d/15VB7HL6iVqDV0DduzEPnAZRwPrLylnZPm1FtGY0_c4E/edit?pli=1#heading=h.9i58oovqyt42).

# Обзор списка пользовательских справочников

Блок пользовательских справочников включает в себя справочники, которые создаются пользователем. Эти справочники можно редактировать, настраивать под себя и удалять. Эти справочники будут использоваться для показателей в качестве справочников аналитики.

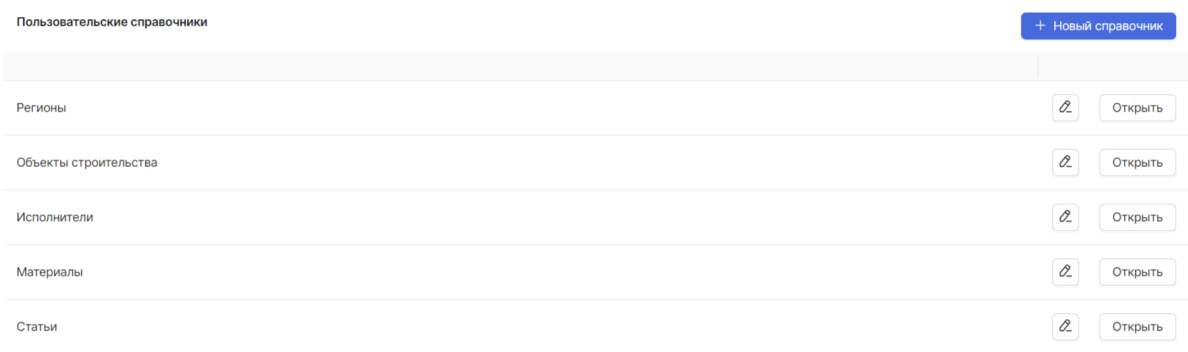

#### Создание пользовательского справочника

Для того чтобы создать новый пользовательский справочник необходимо нажать кнопку «+ Новый справочник».

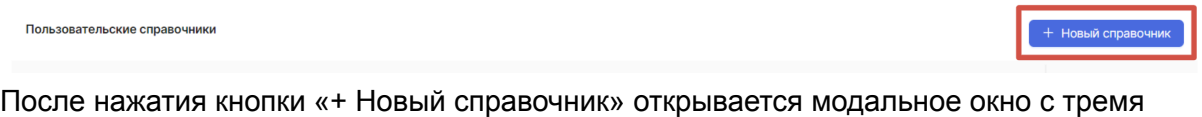

вкладками, аналогичными тем, которые открываются при редактировании системных справочников: «Общие сведения», «Атрибуты» и «Нумерация».

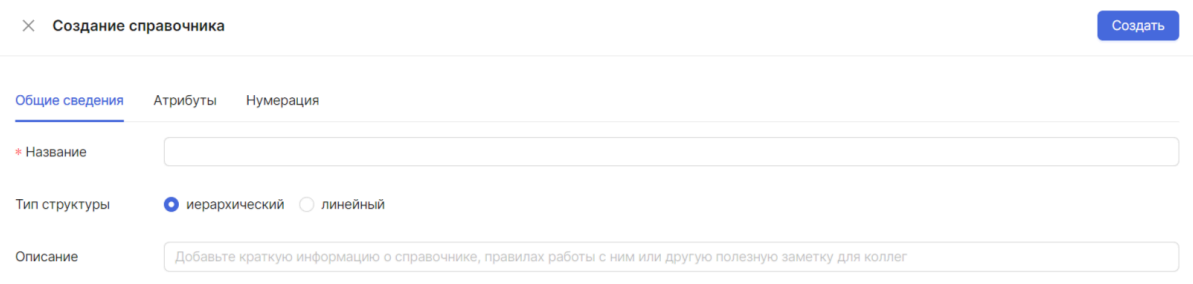

Действия при создании пользовательского справочника аналогичны действиям при редактировании системного справочника (см. Создание элемента списка [системного](#page-21-0) [справочника](#page-21-0) Типы проектов).

После завершения заполнения полей для пользовательского справочника необходимо нажать на кнопку «Создать».

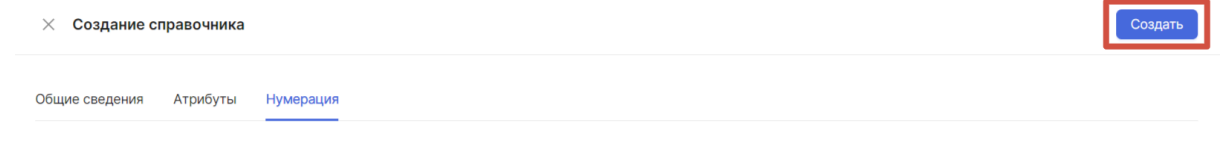

Редактирование пользовательского справочника

Редактирование пользовательского справочника происходит аналогично редактированию системного справочника «Типы проектов» (см. [Редактирование](https://docs.google.com/document/d/15VB7HL6iVqDV0DduzEPnAZRwPrLylnZPm1FtGY0_c4E/edit?pli=1#heading=h.cbiiz449p5bt) системного [справочника](https://docs.google.com/document/d/15VB7HL6iVqDV0DduzEPnAZRwPrLylnZPm1FtGY0_c4E/edit?pli=1#heading=h.cbiiz449p5bt) Типы проектов).

#### Удаление пользовательского справочника

# Чтобы удалить пользовательский справочник, необходимо нажать на кнопку «Редактировать».

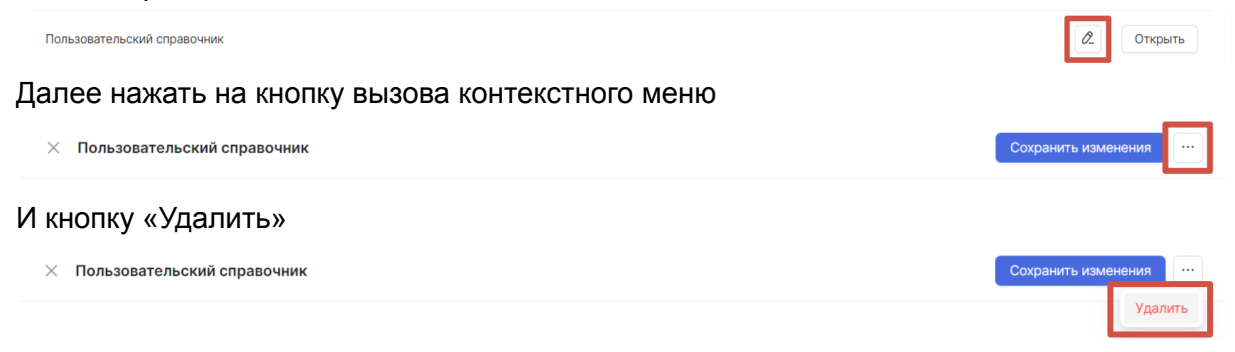

После подтверждения справочник будет удален.

Обратите внимание: Вместе со справочником удаляются все элементы и группы, которые в нем находятся.

### Обзор списка пользовательского справочника

Просмотр списка элементов пользовательского справочника происходит аналогично просмотру списка элементов системного справочника «Типы проектов» (см. [Обзор](https://docs.google.com/document/d/15VB7HL6iVqDV0DduzEPnAZRwPrLylnZPm1FtGY0_c4E/edit?pli=1#heading=h.mbe6ep10bpdq) списка элементов системного [справочника](https://docs.google.com/document/d/15VB7HL6iVqDV0DduzEPnAZRwPrLylnZPm1FtGY0_c4E/edit?pli=1#heading=h.mbe6ep10bpdq) Типы проектов).

#### Создание элемента списка пользовательского справочника

Создание элемента пользовательского справочника происходит аналогично созданию элемента системного справочника «Календари» (см. [Создание](https://docs.google.com/document/d/15VB7HL6iVqDV0DduzEPnAZRwPrLylnZPm1FtGY0_c4E/edit?pli=1#heading=h.jf206jnzdufv) элемента списка системного [справочника](https://docs.google.com/document/d/15VB7HL6iVqDV0DduzEPnAZRwPrLylnZPm1FtGY0_c4E/edit?pli=1#heading=h.jf206jnzdufv) Календари).

#### Редактирование элемента списка пользовательского справочника

Редактирование элемента списка пользовательского справочника происходит аналогично редактированию элемента списка системного справочника «Типы проектов» (см. [Редактирование](https://docs.google.com/document/d/15VB7HL6iVqDV0DduzEPnAZRwPrLylnZPm1FtGY0_c4E/edit?pli=1#heading=h.wmde3zh1a4ye) элемента списка системного справочника Типы [проектов](https://docs.google.com/document/d/15VB7HL6iVqDV0DduzEPnAZRwPrLylnZPm1FtGY0_c4E/edit?pli=1#heading=h.wmde3zh1a4ye)).

#### Удаление элемента списка пользовательского справочника

Удаление элемента списка пользовательского справочника происходит аналогично удалению элемента списка системного справочника «Типы проектов» (см. [Удаление](https://docs.google.com/document/d/15VB7HL6iVqDV0DduzEPnAZRwPrLylnZPm1FtGY0_c4E/edit?pli=1#heading=h.9i58oovqyt42) элемента списка системного [справочника](https://docs.google.com/document/d/15VB7HL6iVqDV0DduzEPnAZRwPrLylnZPm1FtGY0_c4E/edit?pli=1#heading=h.9i58oovqyt42)).

# Проекты

# Обзор списка проектов

Перейдите в раздел «Проекты», чтобы посмотреть, какие проекты существуют в проектном офисе. Здесь располагается список проектов, созданных в рамках вашего проектного офиса.

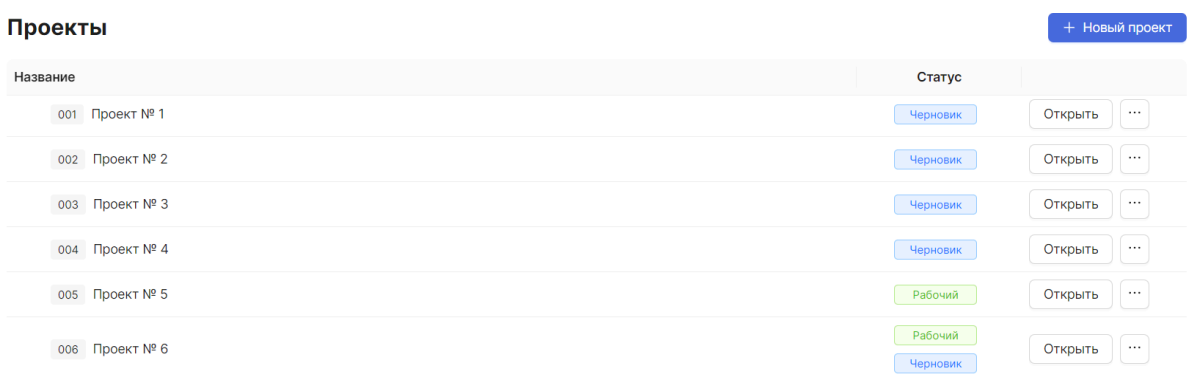

В колонке «Статус» отображается, версии в каких состояниях существуют у проекта. Подробнее о возможных статусах и их значениях можно в разделе руководства [Список](#page-65-0) [версий.](#page-65-0)

В колонке могут отображаться статусы — «Черновик», «Рабочий» и «Модель». При клике на статус можно перейти к просмотру последней соответствующей версии.

# Создание нового проекта

Для того чтобы создать новый проект, необходимо находиться в разделе «Проекты». В правом верхнем углу страницы находится кнопка «+ Новый проект».

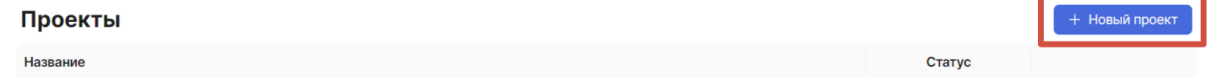

Также создать новый проект можно, добавив его в качестве подпроекта к уже существующему. Для этого нажмите кнопку «Добавить проект» в контекстном меню в строке проекта: Шаг 1:

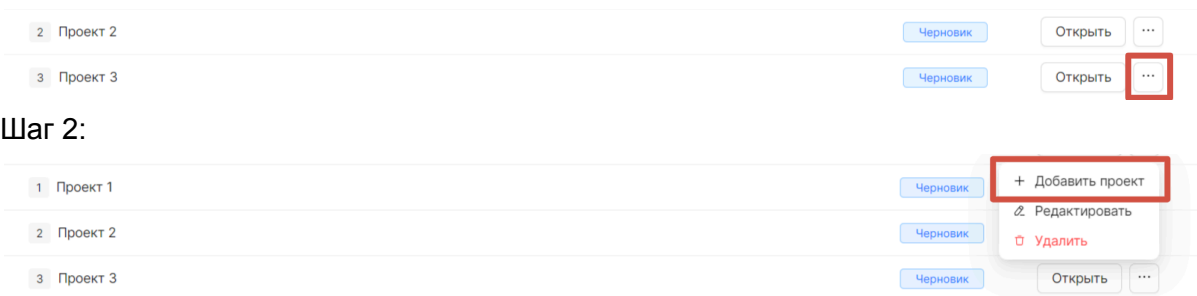

Далее открывается модальное окно создания проекта с общими сведениями:

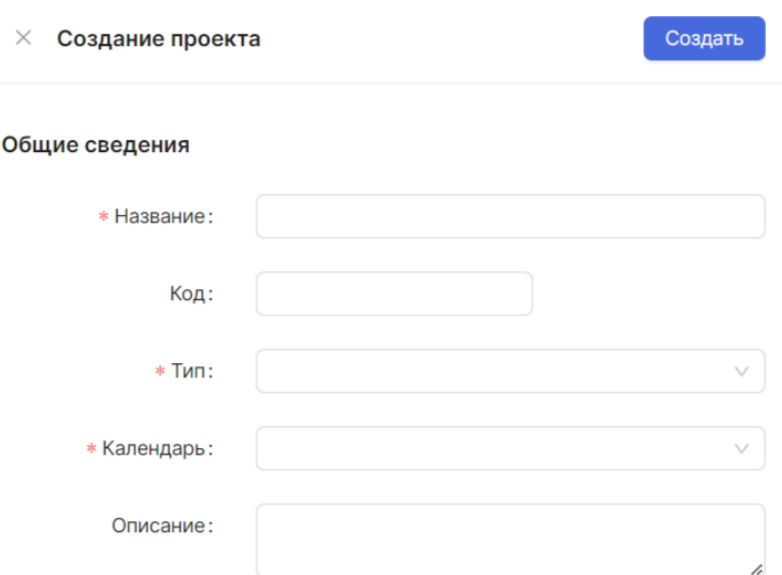

Вам необходимо обязательно заполнить поля «Название», выбрать [Тип](#page-16-0) и [Календарь](#page-33-1) из выпадающих списков. По желанию можете добавить описание.

Выбирая «Тип» вы устанавливаете правила, по которым должно будет вестись планирование проекта: используемые в описании атрибуты и показатели, правила нумерации строк.

Выбранный календарь будет по умолчанию установлен для работ, которые вы добавите в график проекта, вы сможете изменить его при редактировании работ.

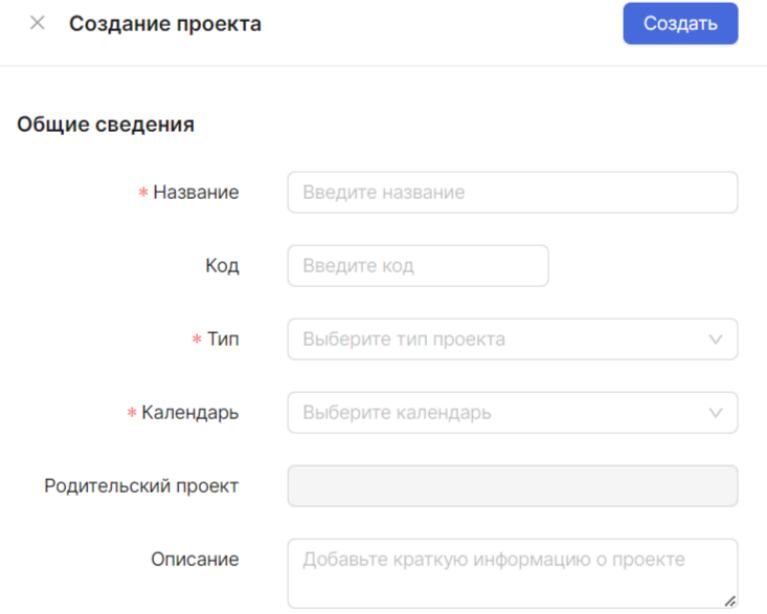

При выборе типа, для которого указаны атрибуты, они отображаются отдельным блоком.

После заполнения формы необходимо подтвердить создание проекта нажатием кнопки «Создать».

 $\times$  Создание проекта

Создать

# Просмотр проекта

Открыть проект можно тремя способами:

Способ 1. Дважды нажать левой кнопкой мыши на выбранный проект из списка.

Способ 2. Нажатие на кнопку «Открыть». Если у проекта есть рабочая версия, то откроется она. Если у проекта нет рабочей версии, то откроется его черновик.

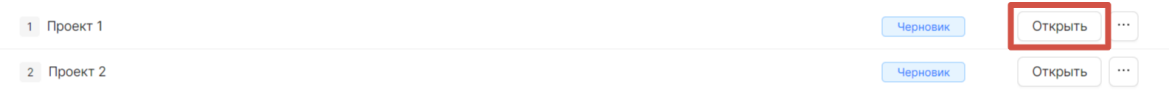

Способ 3. Нажатие на версию. Открывается последняя соответствующая версия.

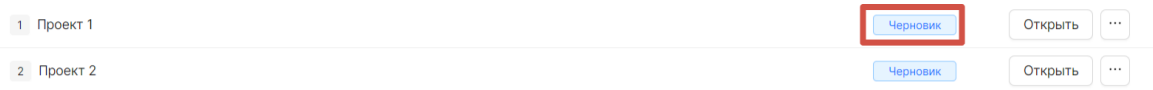

Открывается окно с подробной информацией о проекте, она разбита на несколько разделов: «Данные», «Жизненный цикл», «Список версий», «Нумерация», «Прогресс». При открытии окна вы окажетесь на вкладке «График»:

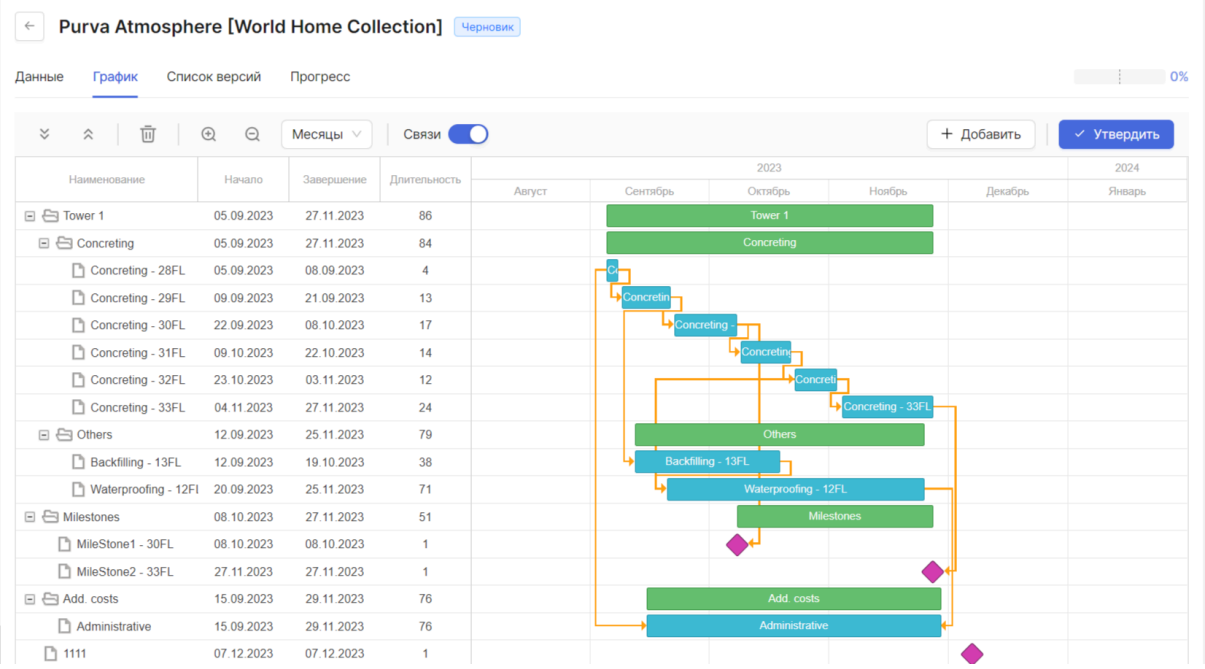

# Работа с проектом

# Данные

При создании проекта были введены данные о нем. Чтобы отредактировать их, необходимо открыть нужный проект и перейти на вкладку «Данные»:

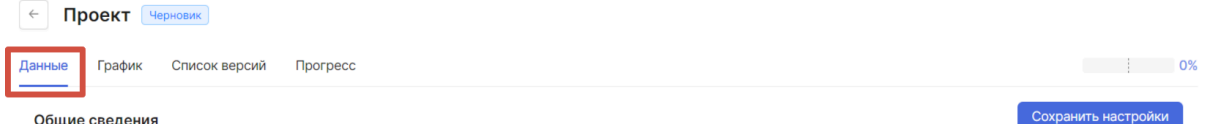

На вкладке располагается форма редактирования данных о проекте, аналогичная той, что заполнялась при создании проекта:

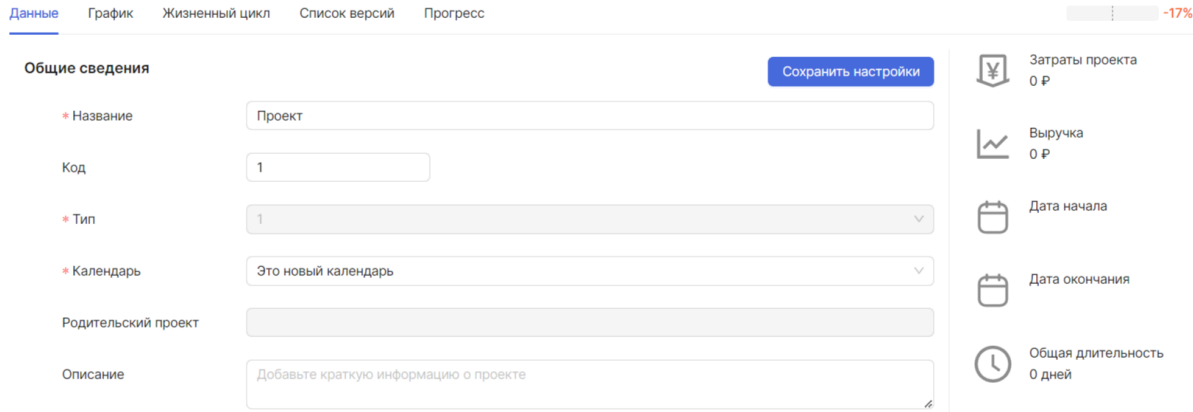

#### Для сохранения изменений необходимо нажать на кнопку «Сохранить настройки»:

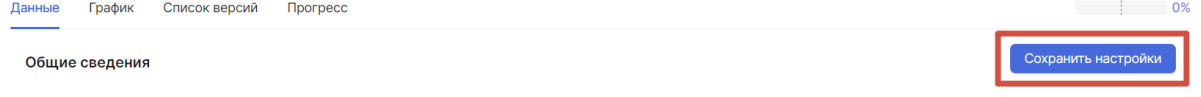

# График

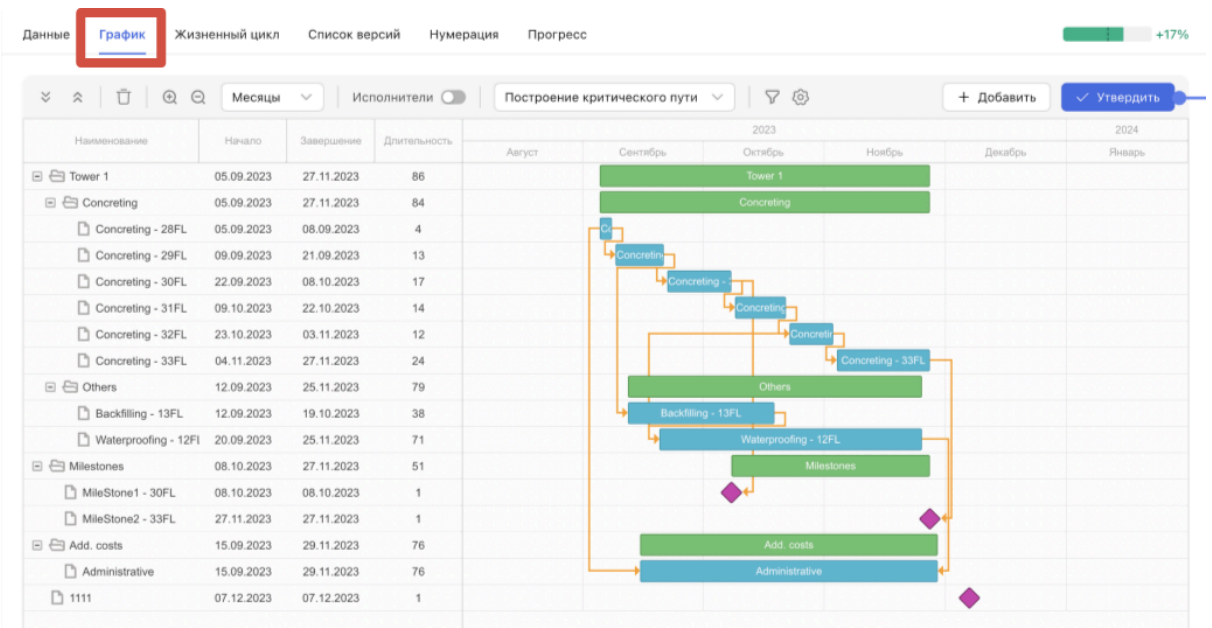

Добавление нового элемента графика

Добавить на график новый элемент можно несколькими способами:

Способ 1. Нажмите на кнопку «+ Добавить» и выберите из выпадающего списка необходимый вид создаваемого элемента.

Шаг 1.

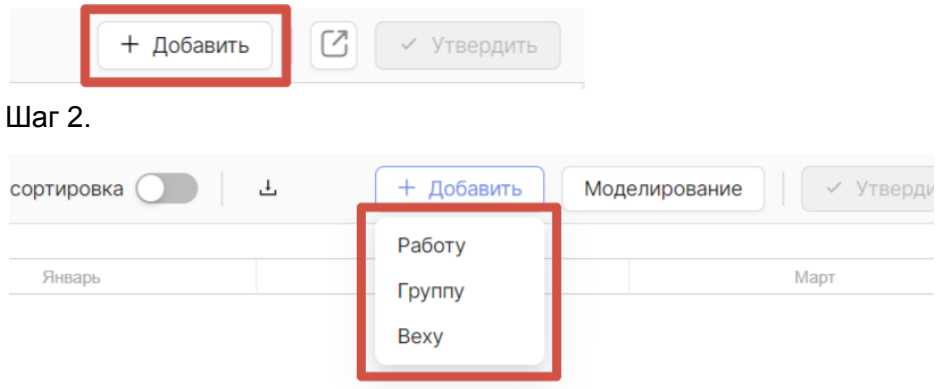

Способ 2. Нажмите правой кнопкой мыши по строке группы в появившемся контекстном меню выберите команду «+ Добавить» и выберите из выпадающего списка необходимый вид создаваемого элемента. Созданный таким образом элемент графика будет подчиненным для этой группы. Шаг 1.

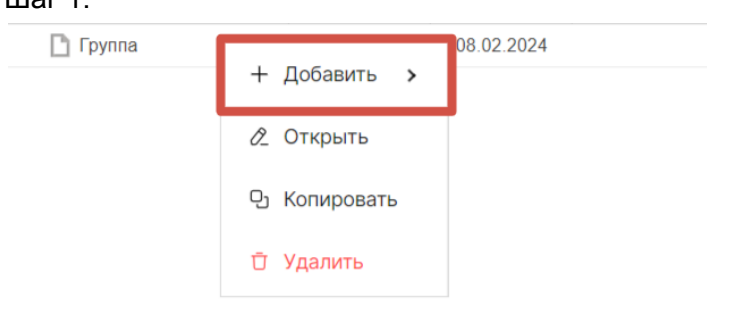

### Шаг 2.

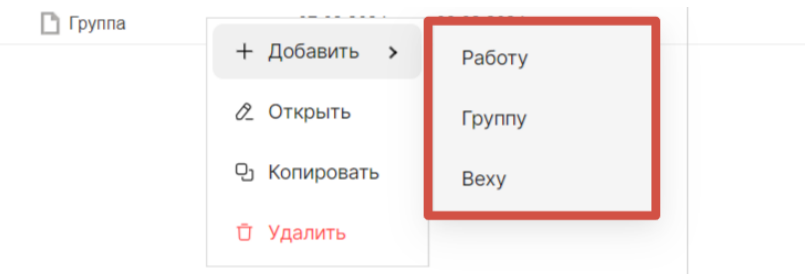

Способ 3. Нажмите правой кнопкой мыши по строке с элементом, который хотите скопировать и выберите команду «Копировать».

В 1 и 2 случаях будет открыто модальное окно редактора работ для внесения информации о добавленном элементе графика. При копировании элемента (способ 3) оно будет предзаполнено данными скопированного элемента.

Модальные окна разных типов элементов графика (работ, групп и вех) отличаются друг от друга.

# Редактор работ

После добавления работы одним из вышеперечисленных способов открывается модальное окно редактора работ:

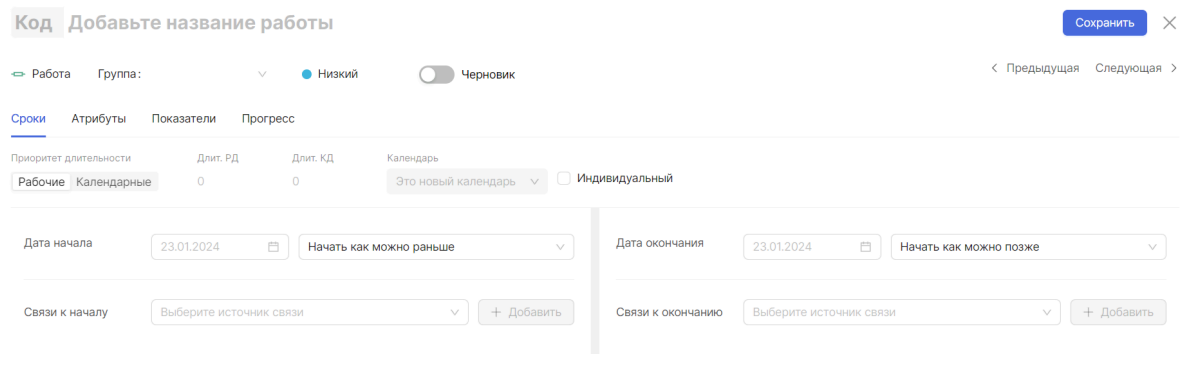

# **Блок общей информации**

Заполните поле названия работы:

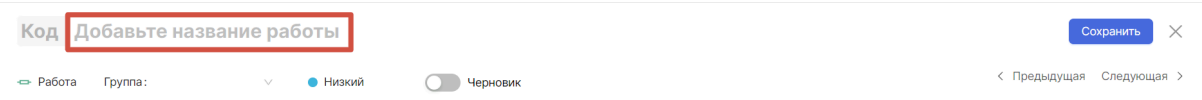

При создании элемента на графике был выбран тип создаваемого элемента. Он отображается в редакторе работ. Если необходимо изменить тип элемента, то нажмите на кнопку с типом и выберите нужный. Обратите внимание: если информация о показателях и атрибутах уже была указана, она будет потеряна. Шаг 1.

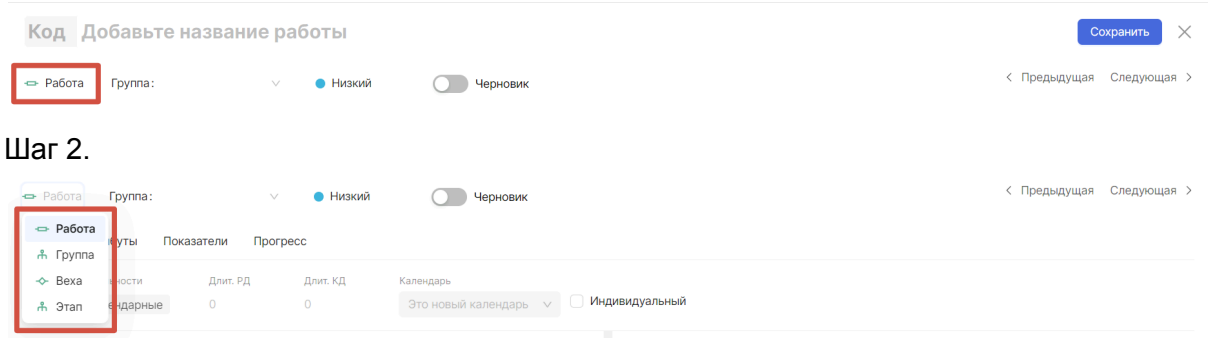

Обратите внимание: после сохранения информации об элементе изменить тип элемента станет невозможно.

Вы можете добавить работу в группу, выбрав подходящую из списка в поле «Группа». Для того чтобы группа отображалась в списке, необходимо добавить ее в качестве элемента на график.

В случае добавления элемента через группу эта группа будет автоматически отображаться в поле «Группа». Шаг 1.

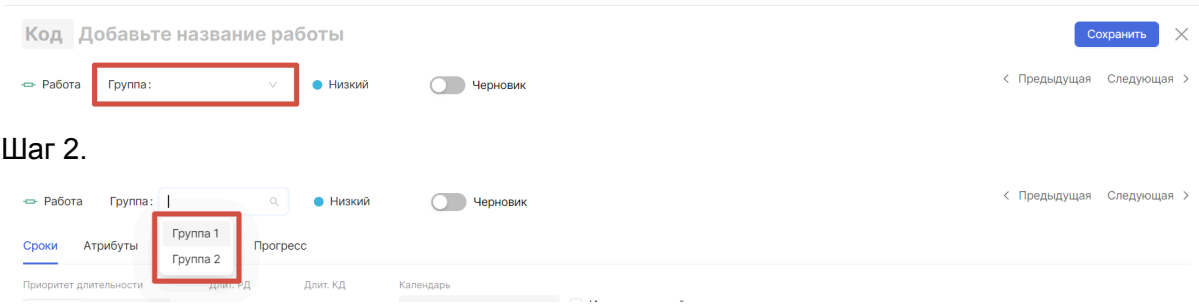

Выберите уровень важности работы. Указание уровня важности работы может помочь при структуризации графика и улучшить его восприятие.

Возможные уровни и их значения:

- «Низкий»,
- «Средний»,
- «Высокий».

#### Шаг 1.

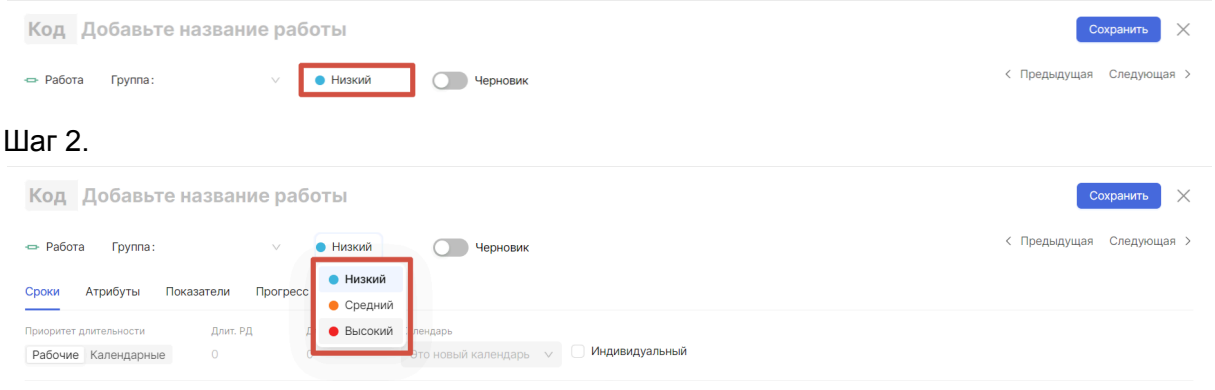

# **Сроки**

Вкладка «Сроки» разделена на три части: общие данные (сверху), начало работы (слева) и окончание работы (справа).

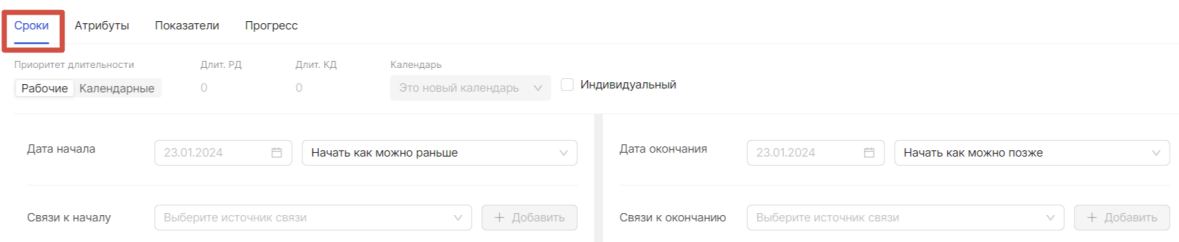

Выберите приоритет длительности. При условии если вы знаете, сколько рабочего времени нужно, чтобы сделать работу, выберите приоритет в рабочих днях (РД). В случае если известно точное количество календарных дней, которое займет работа выберите приоритет в календарных днях (КД).

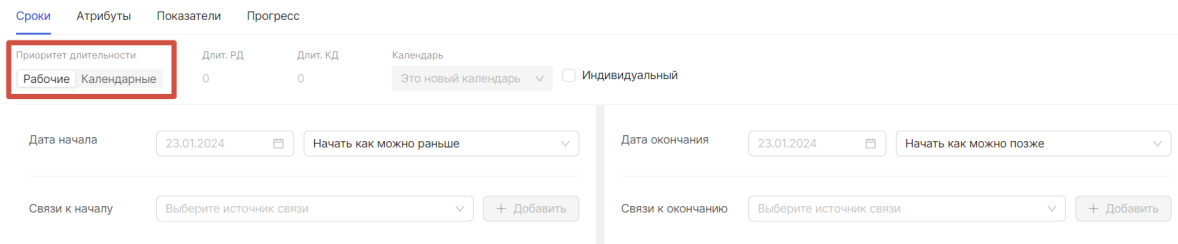

Установите длительность в приоритетных рабочих или календарных днях:

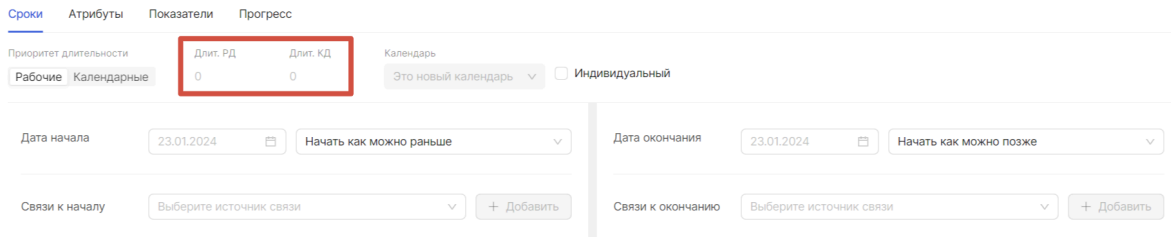

По умолчанию работа наследует календарь, который был установлен для проекта. Но вы можете установить индивидуальный календарь для любой работы. Для этого необходимо отметить галочкой, что календарь будет индивидуальный, и выбрать календарь из выпадающего списка рядом. Шаг 1.

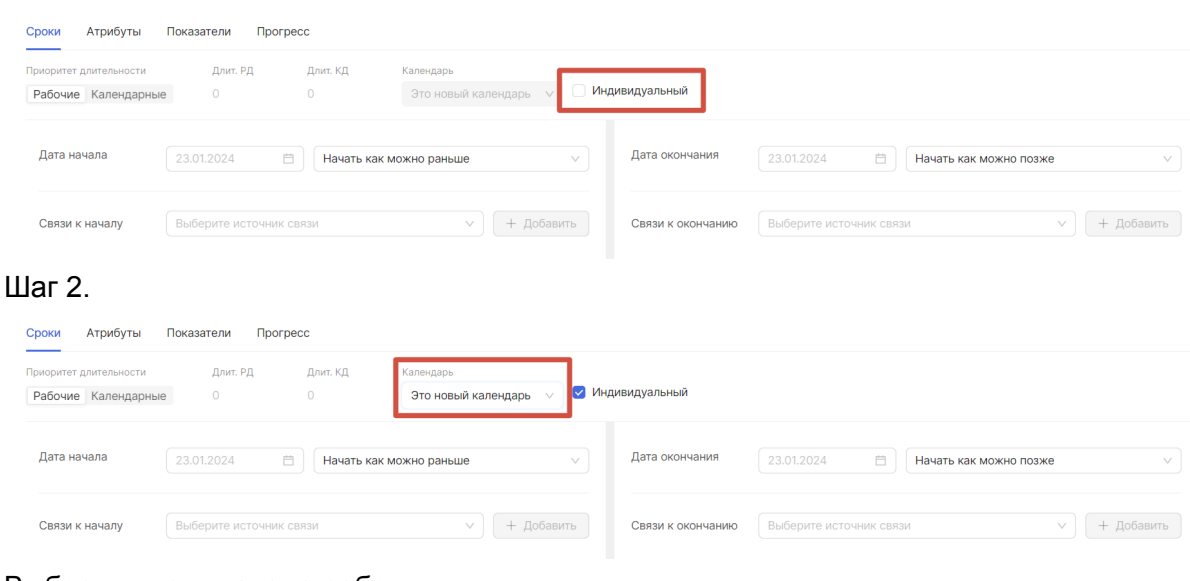

#### Выберите дату начала работы:

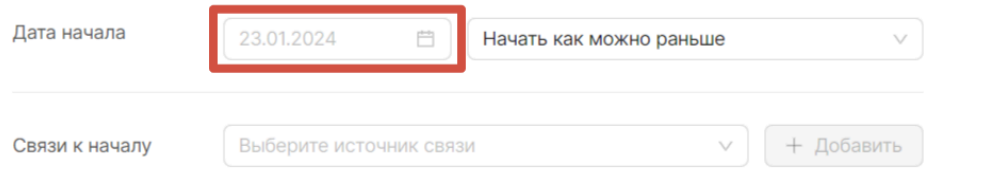

Выберите способ планирования даты начала из выпадающего списка. Возможные варианты:

- как можно раньше,
- как можно позже,
- вручную.

#### Шаг 1.

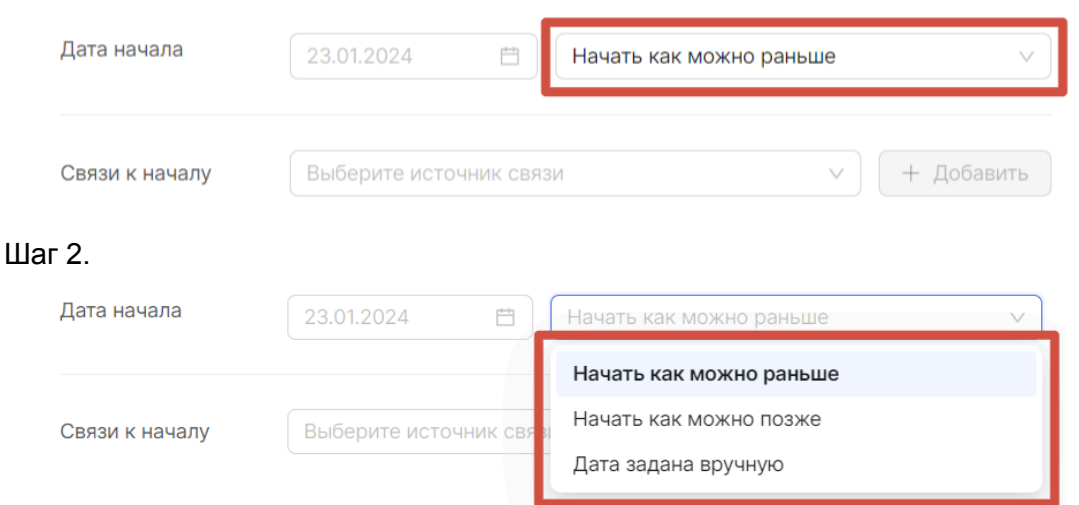

Если дата начала работы зависит от события или другой работы, вы можете настроить связи к началу создаваемой работы. Для этого выберите источник связи из выпадающего списка и нажмите на кнопку «+ Добавить»: Шаг 1.

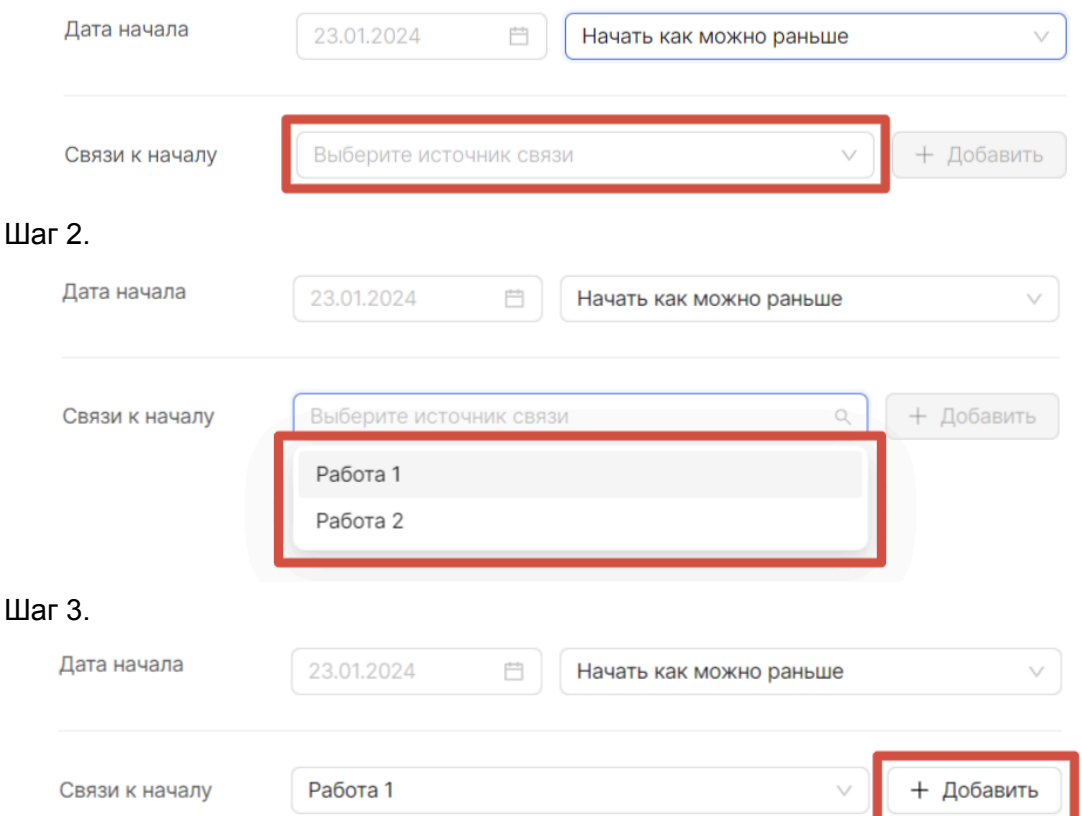

После нажатия на кнопку «+ Добавить» открывается модальное окно для добавления информации о связи:

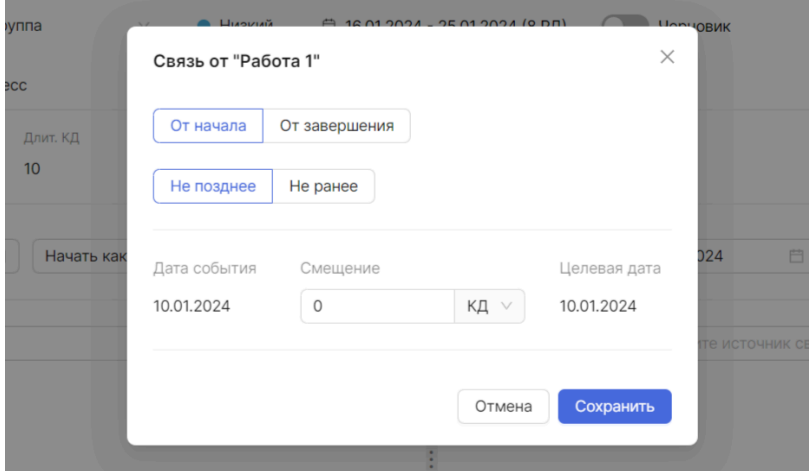

Отметьте, откуда будет проведена связь. Возможные варианты:

- «От начала» будет проведена связь от начала выбранного источника связи к началу создаваемой работы;
- «От завершения» будет проведена связь от завершения выбранного источника связи к началу создаваемой работы.

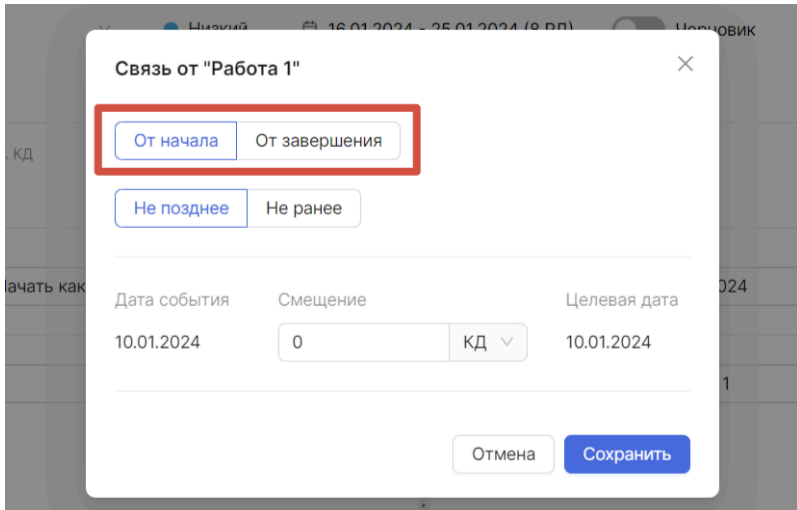

Установите способ применения связи. Возможные варианты:

- «Не ранее» дата границы периода строки графика не должна быть меньше, чем целевая дата связи;
- «Не позднее» дата границы периода строки графика не должна превышать целевую дату связи.

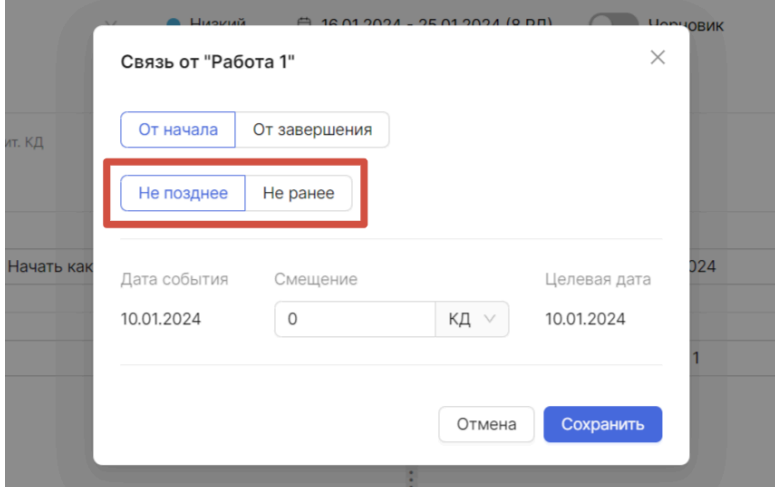

Слева отображается дата события — это дата, от которой проведена связь:

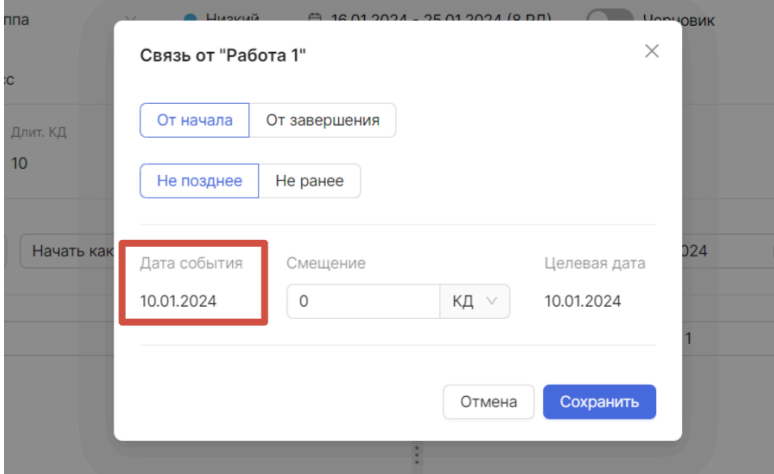

Справа отображается целевая дата — это дата, на которую связь «хочет сдвинуть» границу строки, к которой проведена:

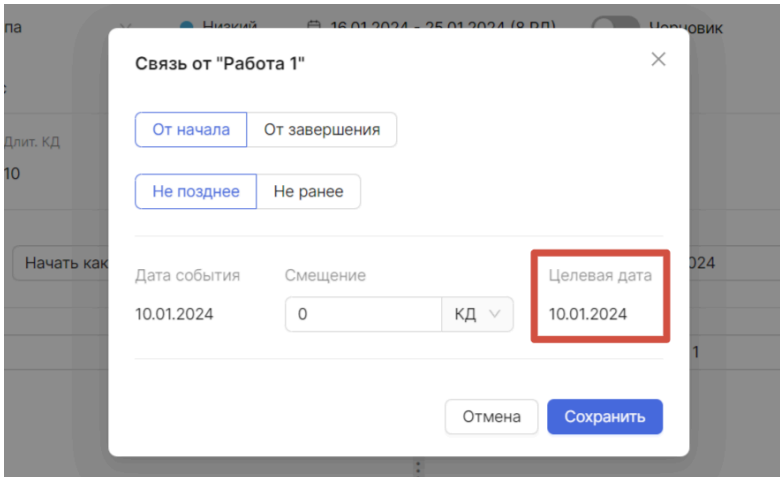

Вы можете установить смещение — количество дней, на которое хотите сместить целевую дату от даты события — в календарных или рабочих днях:

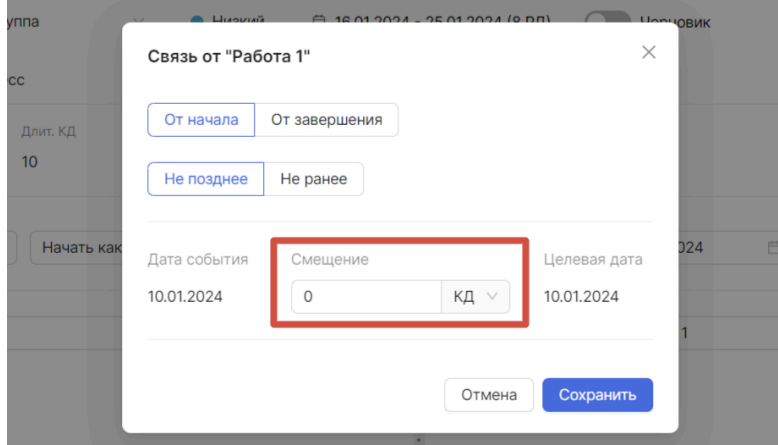

После добавления всей необходимой информации о связи в модальном окне нажмите на кнопку «Сохранить»:

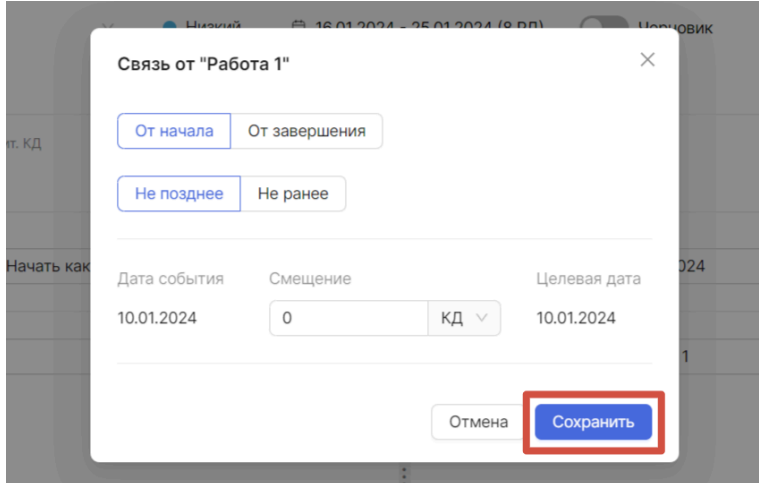

После этого модальное окно закрывается и добавленная связь отображается в части для настроек начала работы.

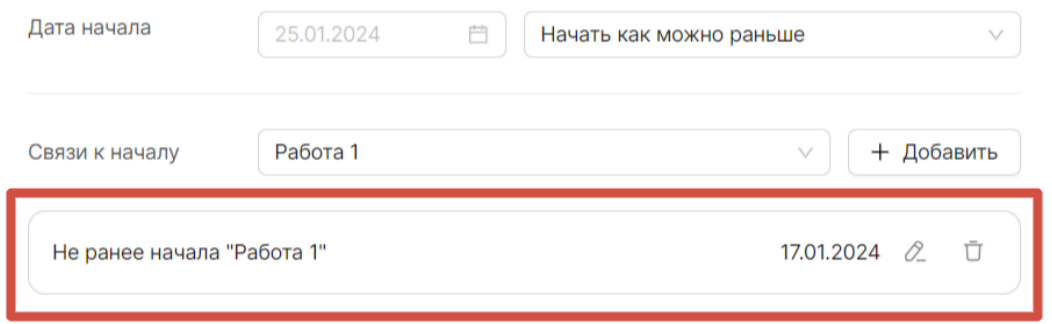

Любую добавленную связь можно отредактировать. Для этого нажмите на иконку редактирования. Откроется модальное окно для добавления информации о связи.

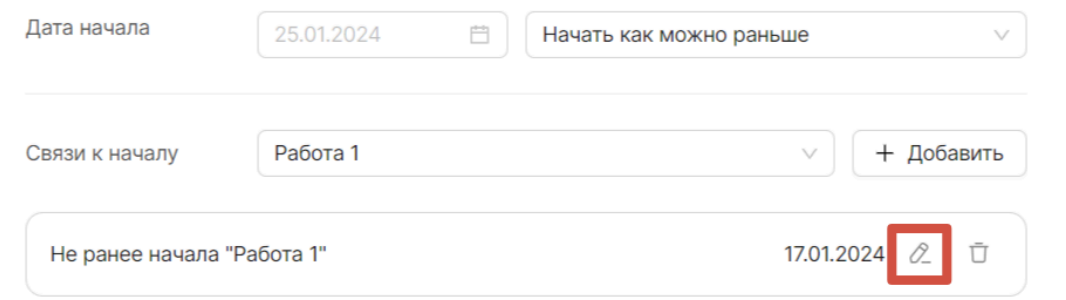

Добавленную связь также можно удалить, нажав на иконку удаления и подтвердив его.

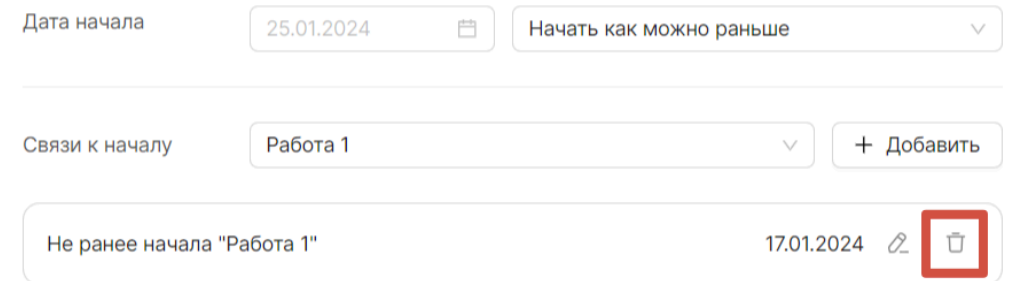

Аналогично полям даты начала работы и связям к началу заполните поля для даты окончания и добавьте связи к окончанию.

### **Атрибуты**

На вкладке «Атрибуты» отображаются атрибуты строк проекта, добавленные в выбранный тип проекта. Для атрибутов, которые были обозначены обязательными, необходимо указать значения.

### <span id="page-53-0"></span>**Показатели**

Вкладка «Показатели» разделена на две части: список видов показателей (слева) и блок для настройки этих показателей (справа):

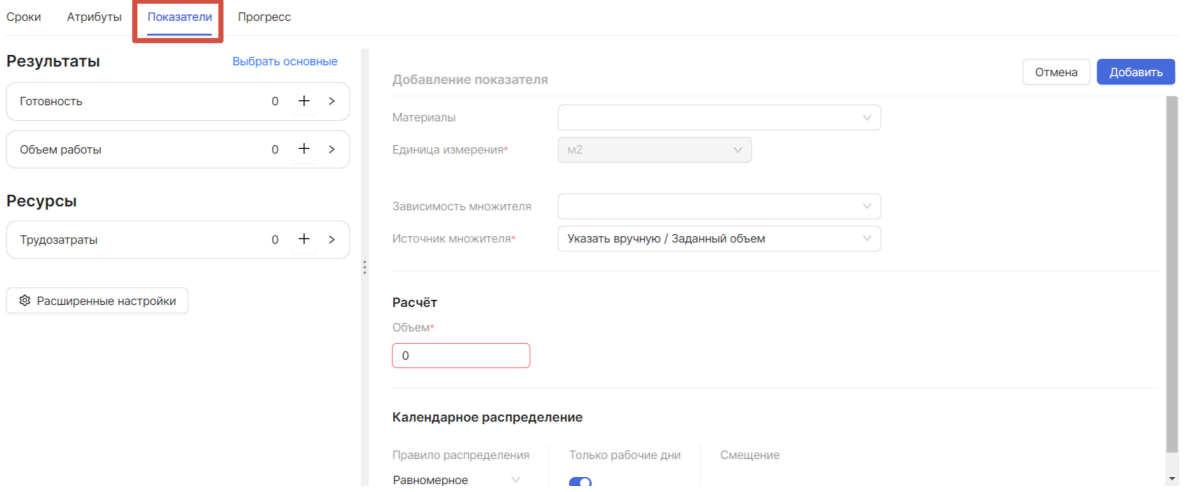

В списке видов показателей находятся показатели, которые были настроены для работы в типе проекта (см. Типы [проектов](#page-16-0)). Т. е. для каждого типа они могут быть разными. Показатели делятся на результаты и ресурсы (см. [Показатели](#page-53-0)).

Чтобы ввести значения для показателя, нажмите на «+» около нужного показателя:

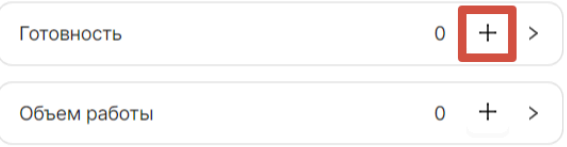

После этого в правой части вкладки необходимо указать *основные* настройки значения показателя:

- Вариант использования календаря (этот пункт отображается, если показатель является утилизируемым ресурсом)
	- Календарь работы
- Справочник аналитики (ссылка на элемент пользовательского справочника, указанного в качестве аналитики для соответствующего вида показателя)
- Признак ключевого ресурса

Далее заполните *настройки, связанные с расчетом объема значения показателя*:

- Зависимость множителя если объем этого показателя зависит от
- какого-нибудь другого укажите здесь, от какого именно
- Источник множителя, выполняется выбор из следующих вариантов:
	- Указать вручную
		- Заданный объем указать объем как число, никаких расчетов
		- Заданные параметры
	- По длительности работы
		- Длительность в РД если объем зависит от количества рабочих дней, которые идет работа
		- Длительность в КД если объем зависит от количества календарных дней, которые идет работа
	- По параметру ведущего показателя можно выбрать только если «Зависимость множителя» была установлена
- Единица измерения

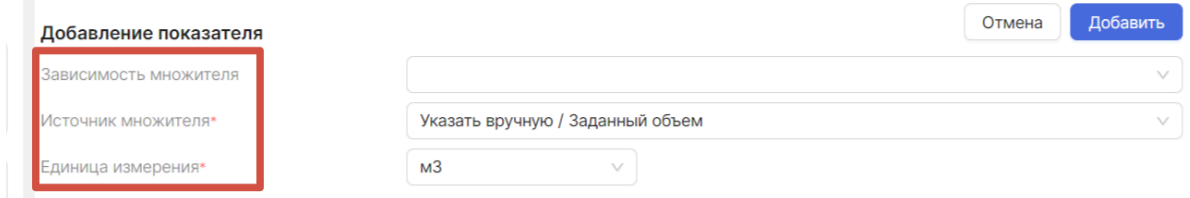

В блоке «Расчет» производятся расчеты объема. Если источник множителя был выбран «Заданный объем», то в этом блоке необходимо только задать количество объема:

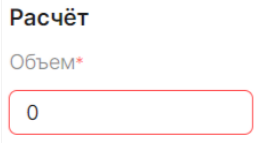

Если источник множителя был выбран «Заданные параметры», то по умолчанию необходимо внести значения множителя и ставки, а объем будет рассчитан относительно этих значений.

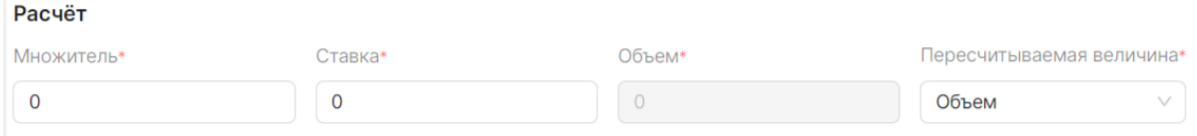

По умолчанию пересчитываемой величиной является объем, но ее можно поменять. Тогда в блок расчета нужно будет внести значения двух других величин.

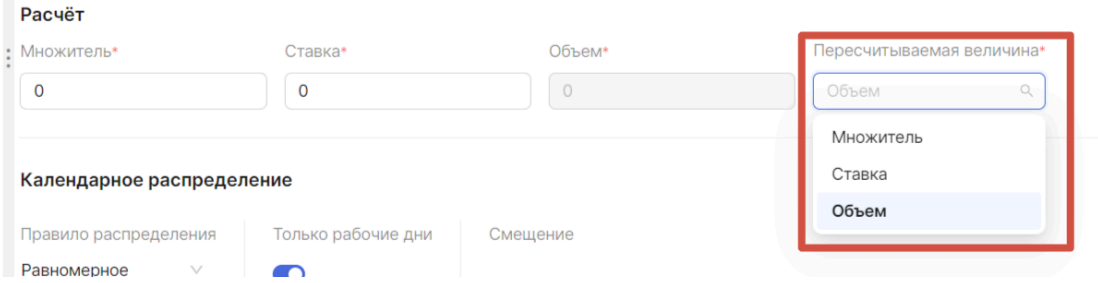

При выбранном источнике множителя «По длительности работы» расчет множителя не производится.

Далее заполните блок «Календарное распределение»:

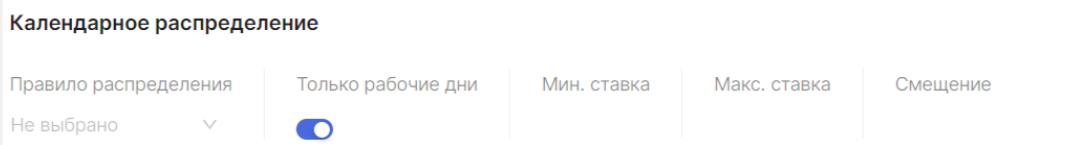

Выберите из выпадающего списка правило распределения объема по дням работы:

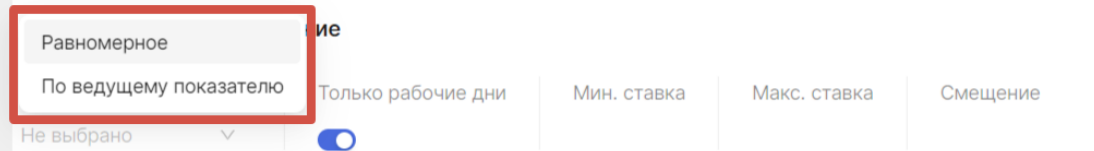

«По параметру ведущего показателя» можно выбрать только если «Зависимость множителя» была установлена.

Если требуется, укажите учет выходных дней. Переведите переключатель «Только рабочие дни» в состояние выкл:

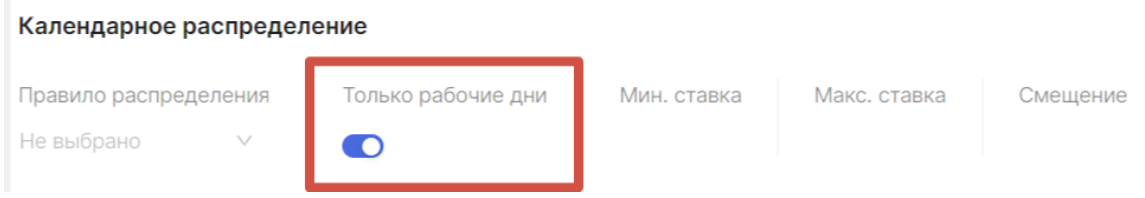

Для показателя «Ресурс – утилизируемый» есть возможность установить значения минимальной и максимальной ставки:

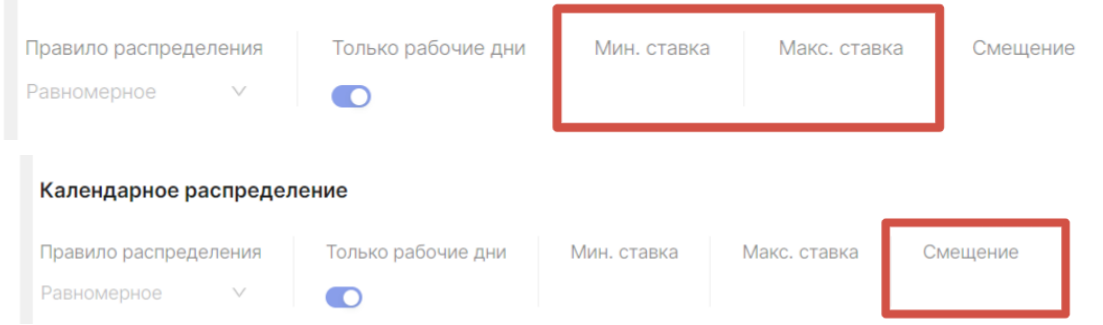

После внесения значений для показателя нажмите кнопку «Добавить»:

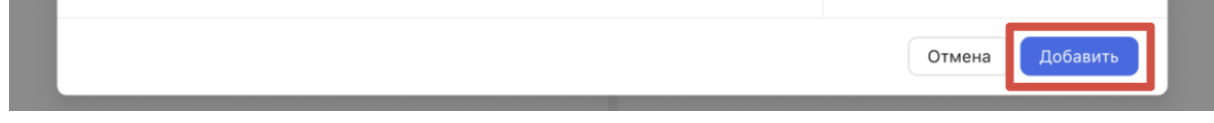

Значения объема после этого будут отображаться около показателя:

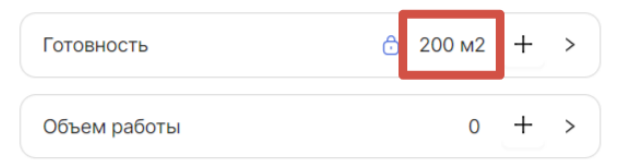

Основные показатели работы — это те ее результаты, которые система будет учитывать, рассчитывая прогресс по этой работе. Например, если в результате работы вы получаете «Изделия» и «Отходы» очевидно, что вам интересны «Изделия». То есть выбирайте в качестве основного показателя тот результат, по которому вы хотите, чтобы оценивался ход выполнения работы.

Для того чтобы выбрать основные показатели в результатах, необходимо нажать на кнопку «Выбрать основные». Около каждого показателя появится чекбокс, в котором можно поставить галочку. Шаг 1.

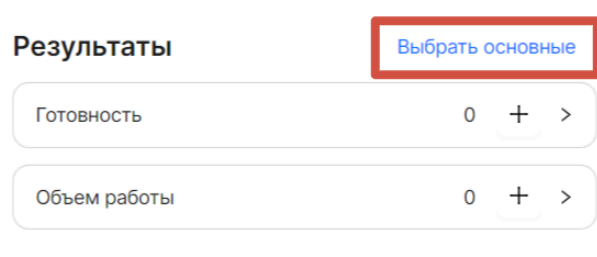

# Шаг 2.

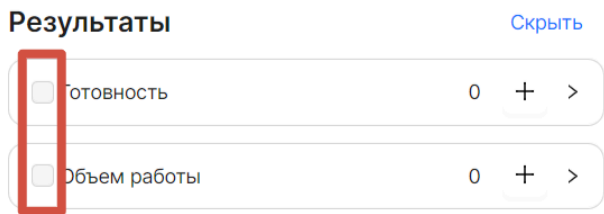

# Объемно-календарное распределение

Объемно-календарное распределение — ОКР — инструмент, нужный вам если вы хотите:

- посмотреть, как объем показателя распределяется по дням работы;
- при необходимости что-то изменить в этом распределении.

Почему объем вообще как-то распределяется, если это, вроде бы, просто число ? Если вы запланировали, например, сколотить 200 скворечников за 2 недели, а работаете по графику 5/2, то, скорее всего, плановый объем в разные дни будет отличаться: по 20 скворечников в каждый будний день и по 0 скворечников в выходные при условии равномерного распределения. А если количество скворечников зависит от поставок досок для них — ситуация может быть еще менее линейной.

Нажав на кнопку «расширенные настройки» под списком показателей, вы попадете в интерфейс ОКР. Обратите внимание, если вы что-то не сохранили в работе, при переходе к ОКР система попросит вас это сделать.

Вы увидите что-то подобное:

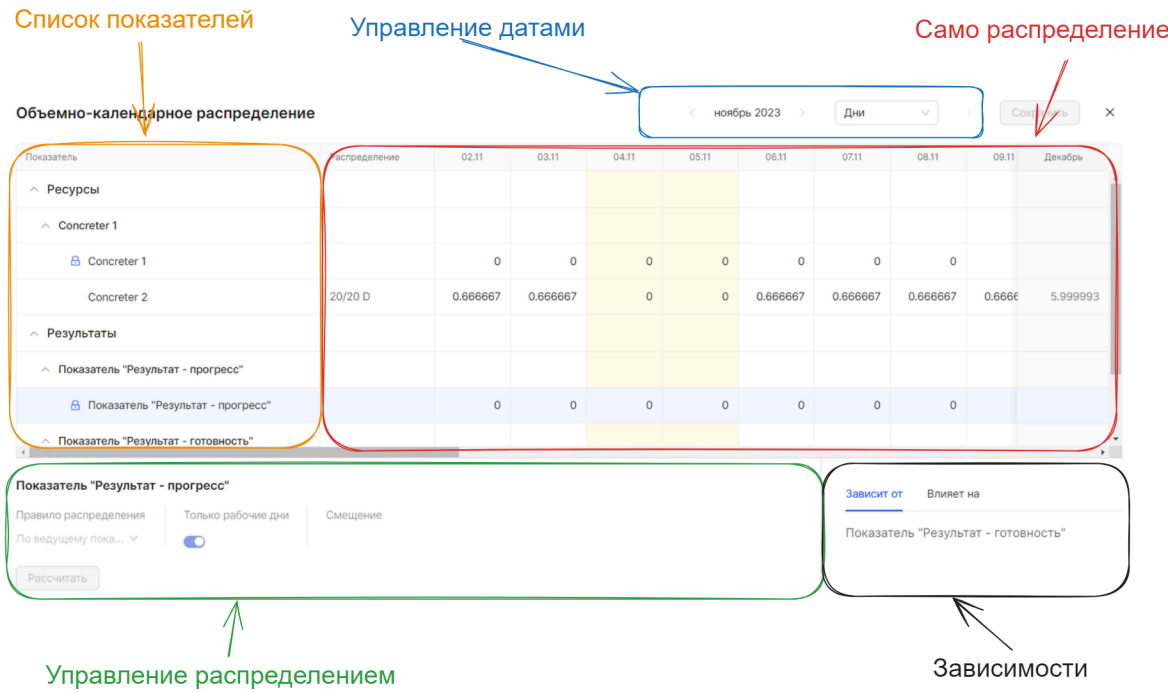

Итак, что здесь что:

- Список показателей это показатели работы, те же самые, которые вы видели на вкладке «Показатели» в интерфейсе работы, но представленные в виде списка. Раскрыв его до нижнего уровня вы увидите сами показатели, для которых задавали объем или правила его вычисления.
- Само распределение это распределение объемов по календарю. Слева есть колонка «Распределение», в ней показано, весь ли объем система смогла распределить. Например «15/20 шт.» означает, что система смогла распределить только 15 «шт.» из 20 запланированных.
	- *○ Примечание: такое возможно, если период работы слишком мал, а максимальная ставка утилизируемого ресурса заполнена. Например, если требуется распределить 30 ед. по трем дням, но не более чем по 8 ед. за один день. В таких случаях вы можете уменьшить объем, увеличить длительность работы или увеличить максимальную ставку показателя (или вообще ее обнулить).*
- Управление датами вы можете выбрать за какой период и в каком масштабе нарисовать таблицу ниже. Планируете понедельно — поставьте недели, а если потребуется что-то уточнить, вернитесь обратно к дням.
- Управление распределением если здесь ничего нет, значит не выбран показатель. Чтобы выбрать показатель, кликните по его строке в таблице, после этого его название должно будет появиться под таблицей слева снизу. Вы уже видели эти поля, когда заполняли данные по показателю. Здесь их можно отредактировать и сразу увидеть результат в таблице распределения. После этого повторно что-то менять в редакторе работ будет не нужно, значения полей синхронизируются сами.
- Зависимости здесь показано, на какие показатели влияет выбранный, и от каких он зависит. Речь идет о поле «Зависимость показателя», которое позволяет устанавливать взаимосвязи между разными показателями работы.

Вернемся к примеру со скворечниками и представим, что кол-во скворечников зависит от объема досок, а еще у нас есть показатель «радость», который зависит от кол-ва скворечников. Тогда, выделив показатель «Скворечники» вы бы увидели, что он зависит от показателя «доски» и влияет на показатель «радость».

На названия показателей в этом блоке можно кликнуть, чтобы быстро найти их в таблице и сфокусироваться на них.

Открывается модальное окно с объемно-календарным распределением:

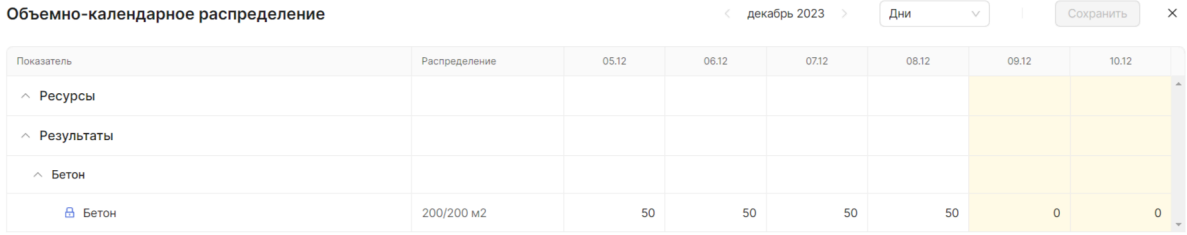

# **Прогресс**

Чтобы посмотреть значения прогресса по работе, в редакторе работ существует вкладка Прогресс. Эта вкладка аналогична вкладке «Прогресс» в окне с подробной информацией по проекту (см. [Прогресс](#page-67-0) по проекту).

### Редактор вех

При добавлении вехи на график открывается модальное окно для редактора вех:

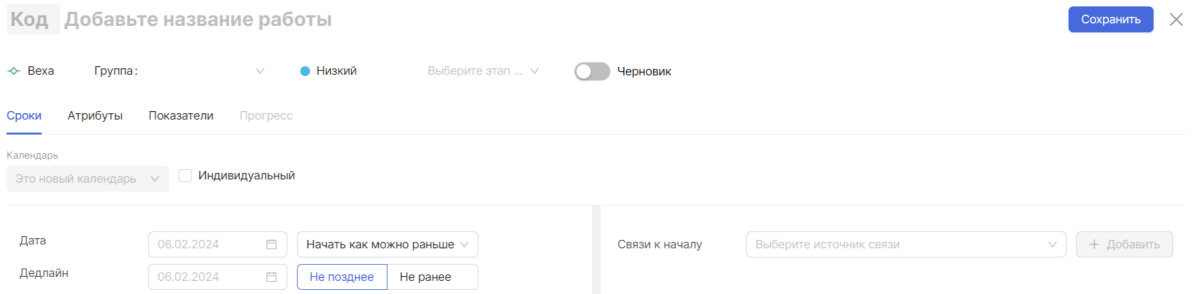

На вкладке «Сроки» для вехи необходимо заполнить дату, указать для нее дедлайн и настроить к ней связи. Если дедлайн не будет указан — система будет считать дедлайном саму дату вехи. Система использует дедлайн, например, при построении некоторых отчетов.

Остальные вкладки заполняются аналогично редактору работ.

#### Моделирование

Для удобства можно создать модель графика. Для этого нажмите на кнопку «Моделирование» и создайте модель. Создав модель, вы получите возможность как угодно изменять график проекта, моделируя разные подходы и ситуации, но при этом не бояться что-то «испортить» или «сделать не так» в черновике — модель в любой

момент можно удалить, более того, вы можете создать и больше одной модели. Также вы сможете использовать созданные вами модели при построении отчетов.

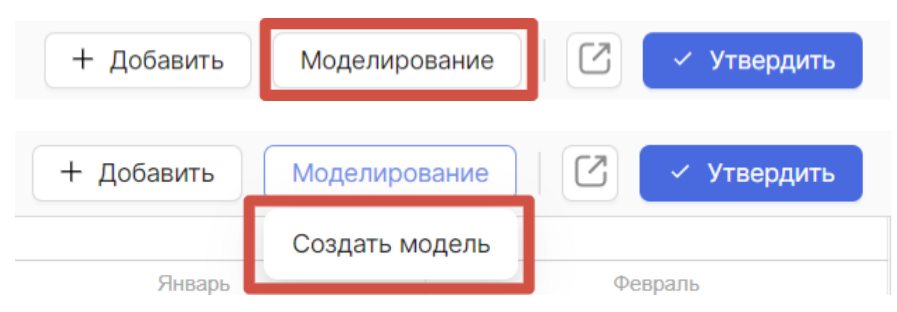

### Переход к рабочей версии

При условии, что у вас есть рабочая версия (утвержденная), находясь в черновике, вы можете перейти к рабочей версии с помощью кнопки:

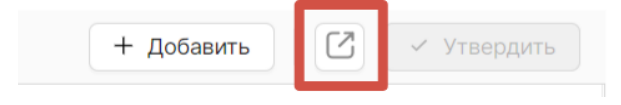

### Утверждение версии

Для утверждения черновика графика нажмите кнопку «Утвердить». При утверждении статус версии изменяется с «Черновика» на «Рабочий». При этом если существовала «Рабочая версия», она становится «Архивной».

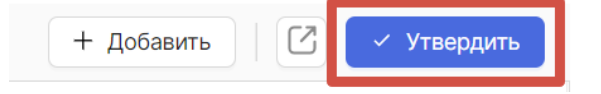

# Панель форматирования

Сверху графика находится панель форматирования, с помощью которой можно управлять графиком и его отображением.

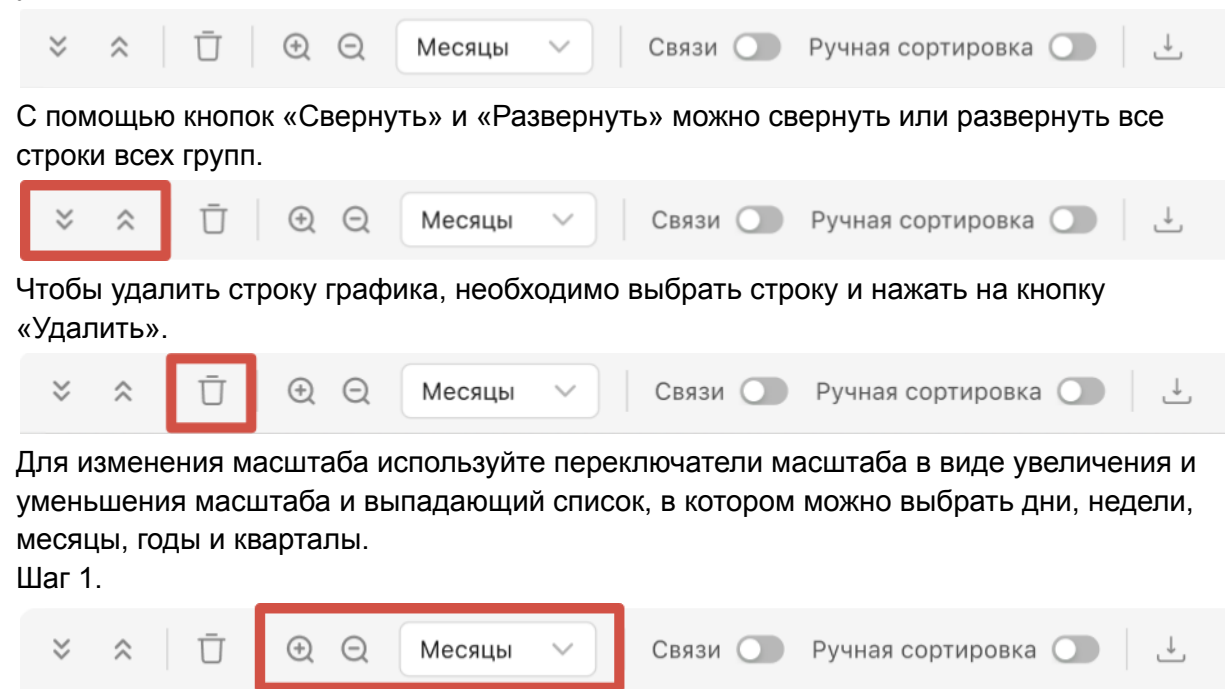

Шаг 2.

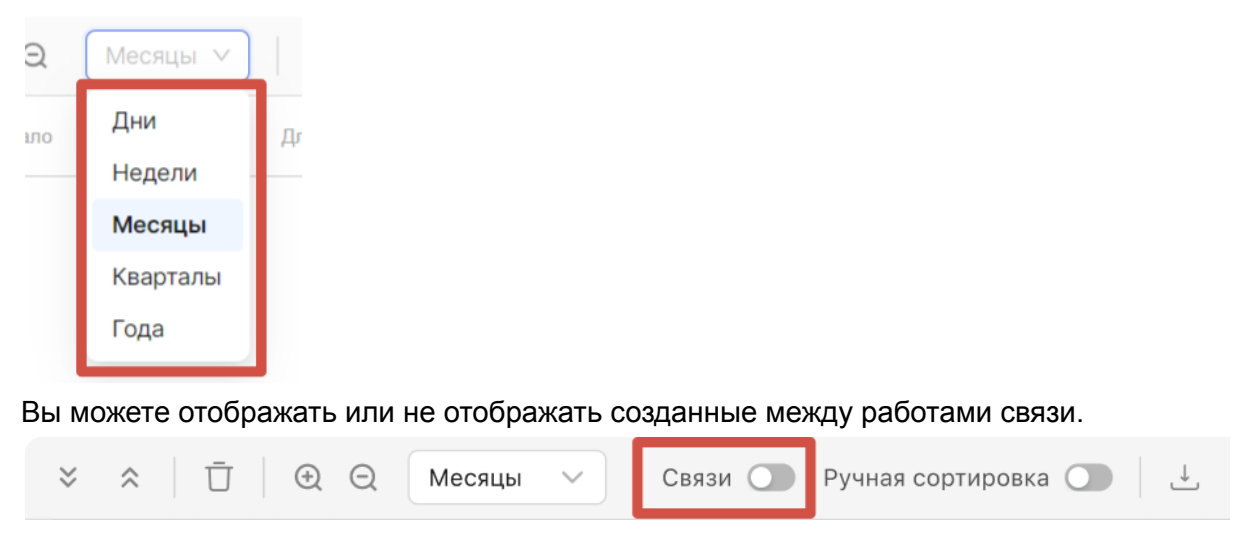

Для удобства в системе предусмотрена ручная сортировка. Если перевести переключатель ручной сортировки во включенный режим, то с помощью нажатия и удержания можно перенести строку в другое место графика.

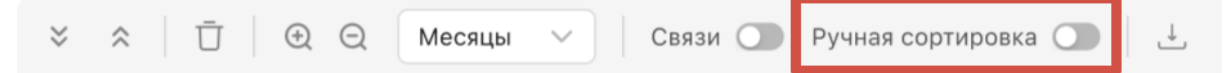

При необходимости график можно скачать. Для этого находясь на странице графика нажмите на иконку скачивания и в появившемся списке выберите формат, в котором хотите скачать график: PDF или PNG. Шаг 1.

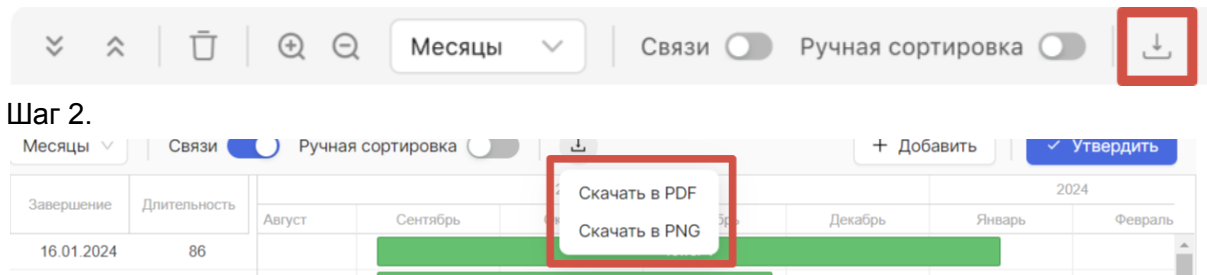

Обратите внимание, что при скачивании графика система учитывает настройки его отображения: например, если вы установили фильтры и часть работ не отображается на графике, то при скачивании график будет представлен также с учетом фильтров.

# Жизненный цикл

Чтобы зарегистрировать ожидания от сроков проекта, представить проект как цепочку последовательного достижения определенных состояний и реализовать отслеживание целевых сроков при планировании необходимо в окне с подробной информацией по проекту перейти на вкладку «Жизненный цикл». На этой вкладке отображается таблица. Строки этой таблицы соответствуют этапам жизненного цикла проекта.

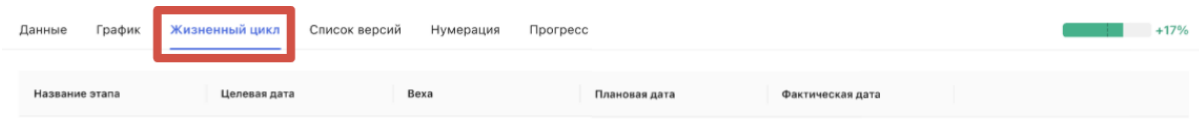

В колонке «Название этапа» отображается название этапа. По умолчанию у каждого проекта существует два этапа: «Начало проекта» и «Завершение проекта». По умолчанию для них заданы только названия.

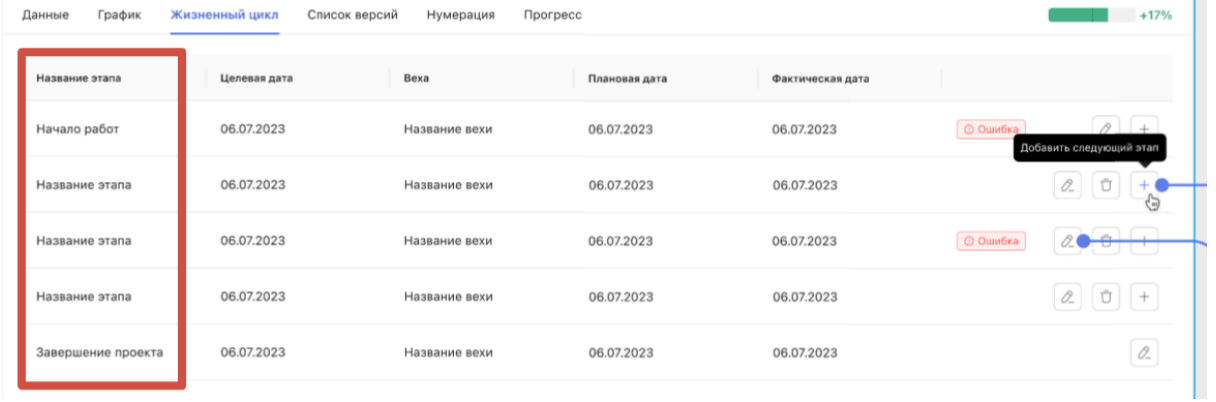

В колонке «Целевая дата» отображается дата, в которую вы хотели бы начать этап.

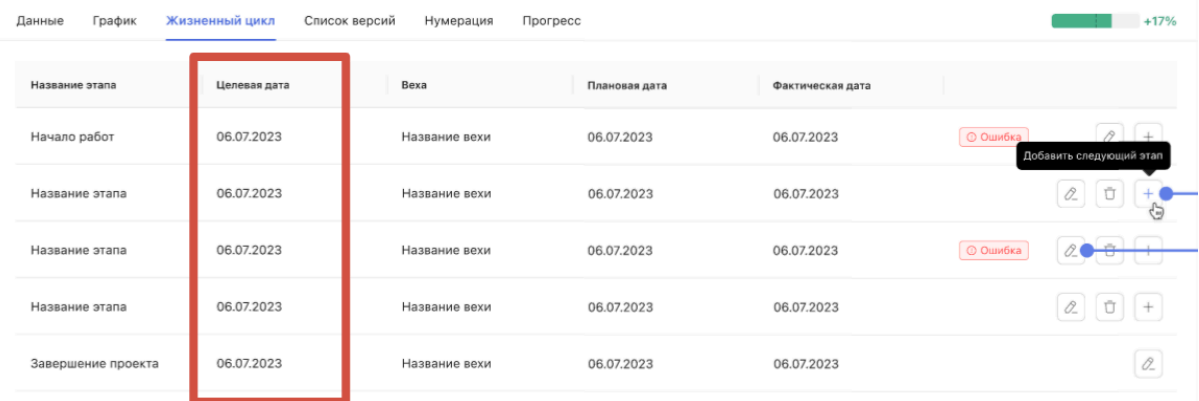

В колонке «Веха» отображается веха, связанная с началом этапа. Это одна из вех, созданных вами при работе с графиком проекта.

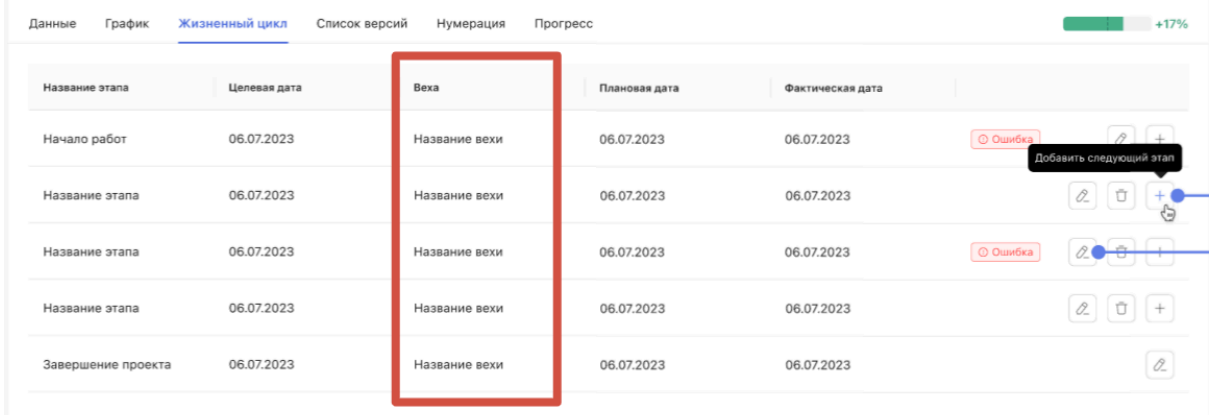

В колонке «Плановая дата» отображается плановая дата этой вехи.

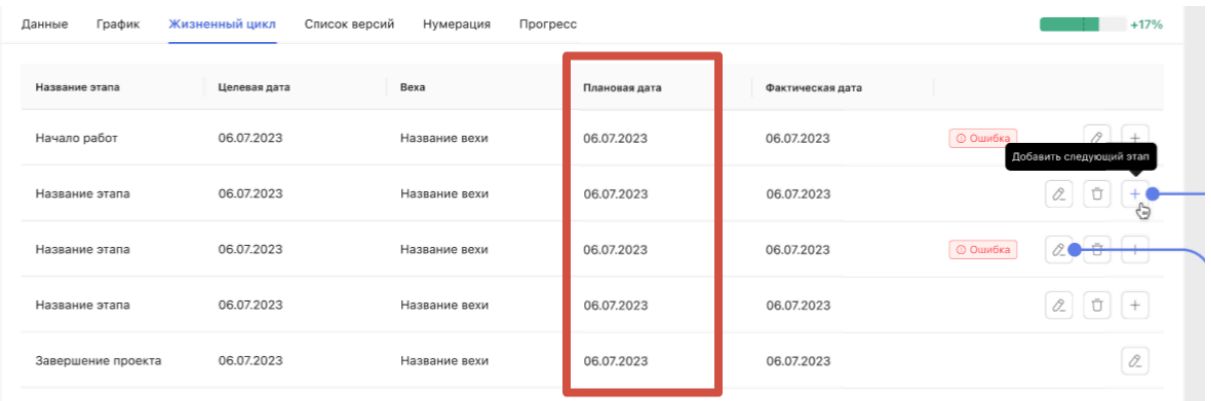

#### В колонке «Фактическая дата» отображается фактическая дата этой вехи.

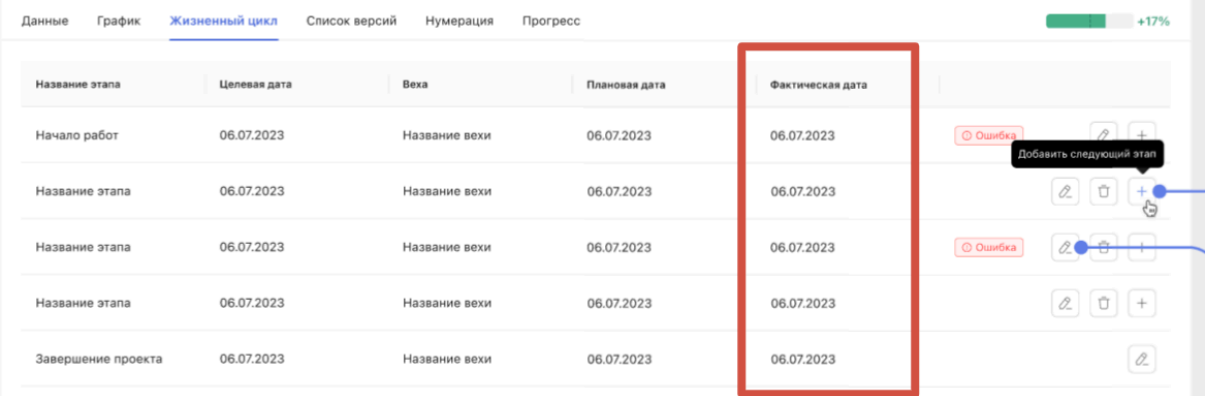

В колонке «Статус» отображается, в каких состояниях находятся этапы. Возможные статусы и их значения:

- «Не запланирован» этап ЖЦ не связан ни с одной вехов графика.
- «В плане» целевая дата этапа не меньше плановой даты. Фактической даты нет.
- «Не соблюдается» целевая дата этапа меньше плановой даты. Фактической даты нет.
- «Достигнут (фактически)» целевая дата не меньше фактической даты.
- «Сорван (фактически)» целевая дата меньше фактической даты красный.

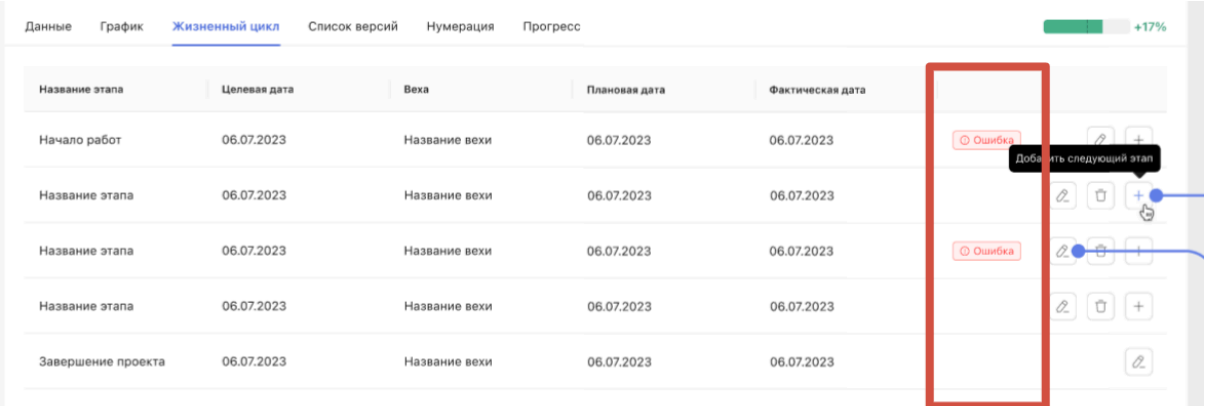

Перед тем, как начать работу с жизненным циклом проекта, необходимо указать целевые даты для «Начала работ» и «Завершения проекта». После этого вы сможете создавать новые этапы жизненного цикла, для добавления этапа в список нажмите

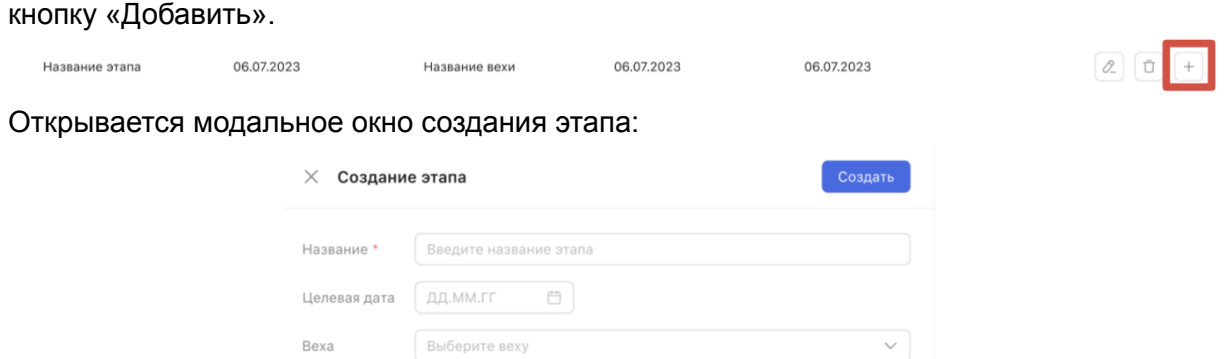

В открывшемся модальном окне следует обязательно указать название. По желанию укажите целевую дату в календаре и выберите веху из выпадающего списка. После заполнения формы необходимо подтвердить создание этапа нажатием кнопки «Создать».

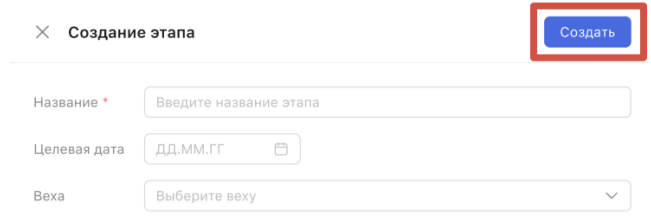

Чтобы отредактировать этап, необходимо нажать на кнопку «Редактировать» в таблице этапов:

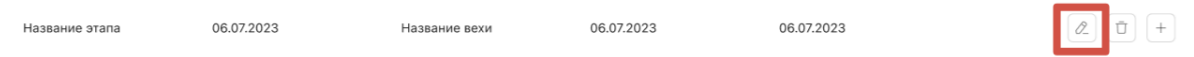

Открывается модальное окно для редактирования:

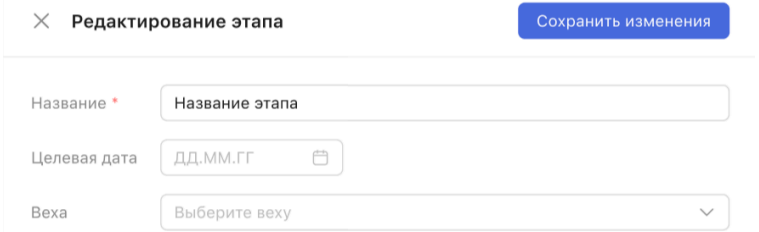

После внесения необходимых изменений вам необходимо нажать на кнопку «Сохранить изменения».

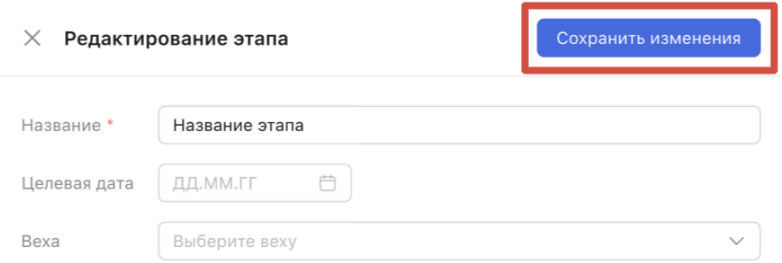

Чтобы удалить этап из таблицы, нажмите на кнопку «Удалить» в таблице этапов и подтвердите удаление. Этапы «Начало работ» и «Завершение проекта» удалить невозможно.

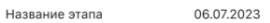

# <span id="page-65-0"></span>Список версий

Для того чтобы посмотреть список версий проекта, необходимо перейти к вкладке «Список версий». На этой вкладке отображается таблица со списком версий данного проекта.

06.07.2023

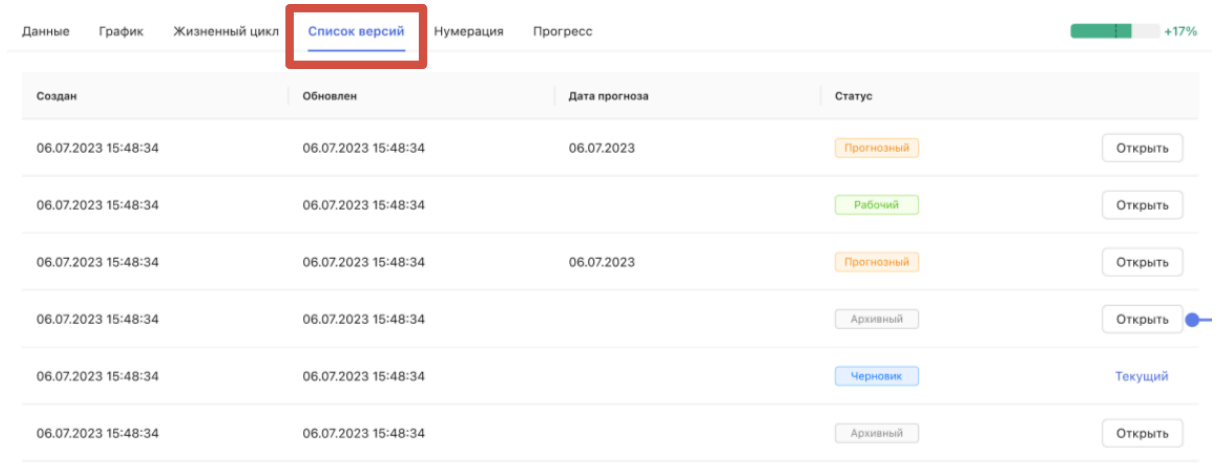

#### В колонке «Создан» отображается дата и время, когда была создана версия.

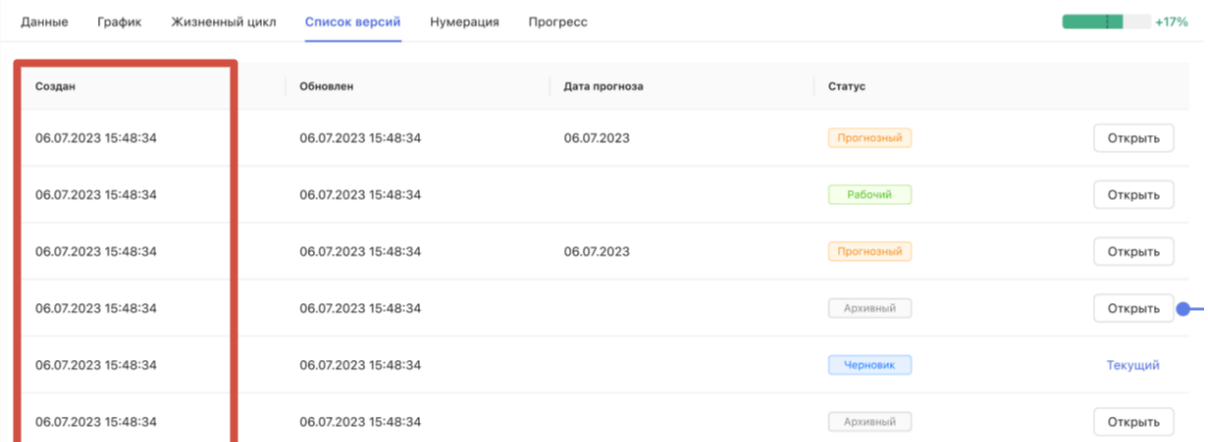

#### В колонке «Обновлён» отображается, когда версия в последний раз была обновлена.

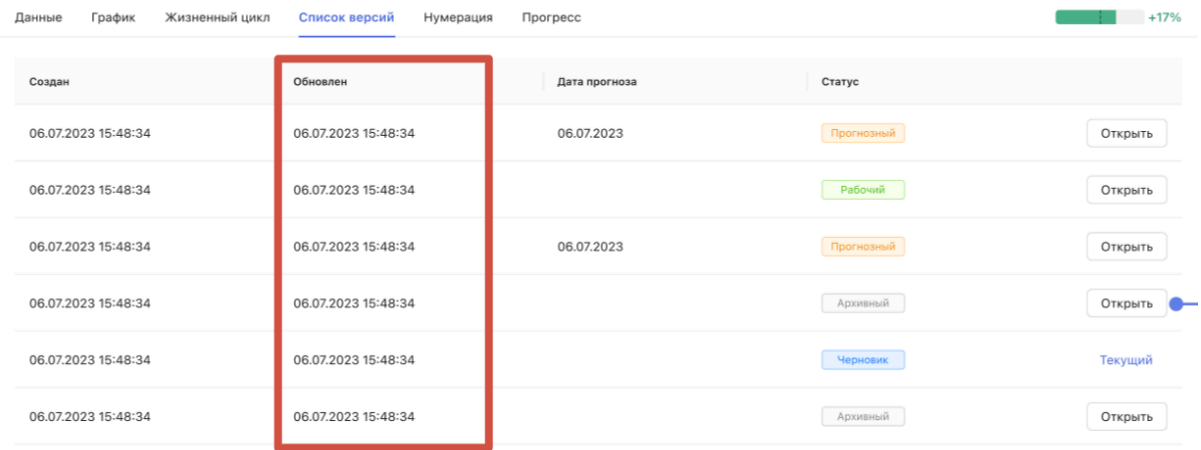

В колонке «Статус» отображается, в каком состоянии находится версия проекта. Возможные статусы и их значения:

- «Черновик» это черновая версия проекта.
- «Рабочий» это утвержденная версия проекта.
- «Архивный» это версия, которая была архивирована при утверждении более новой версии проекта.
- «Прогнозный» версия, которая была автоматически создана системой с использованием алгоритма прогнозирования.

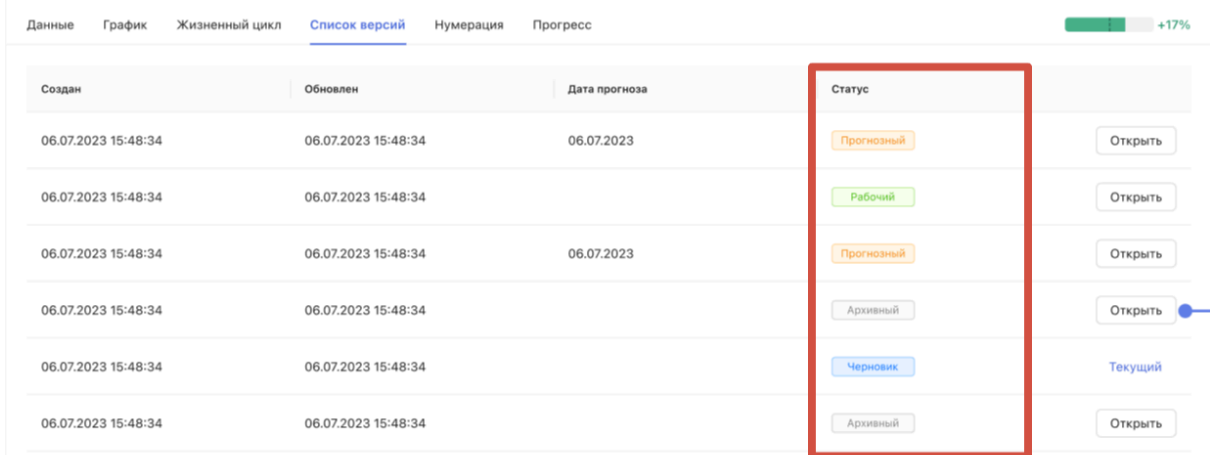

В колонке «Дата прогноза» отображается дата, на которую был построен прогноз (дата, указанная при построении прогноза как дата последнего актуального факта).

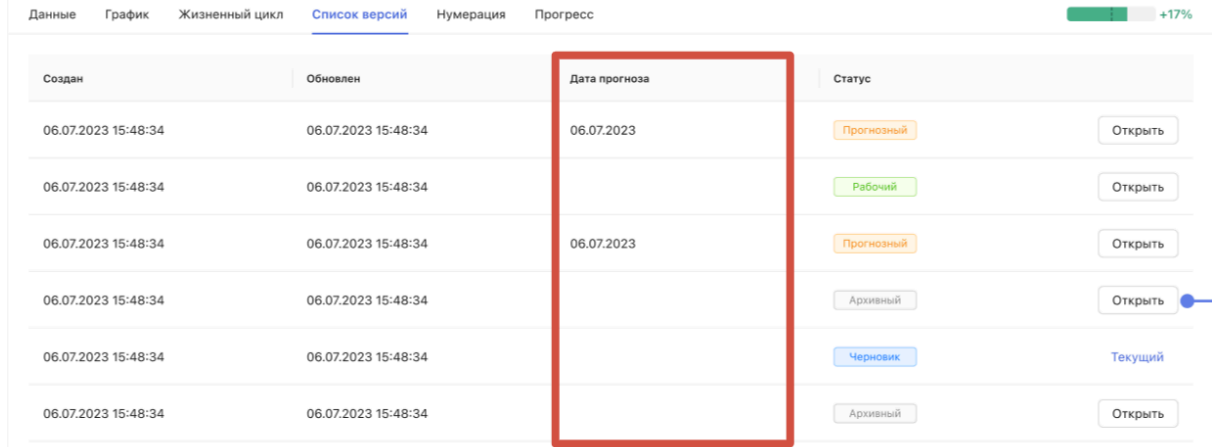

В последней колонке отображается, какая версия открыта, то есть текущая. Обратите внимание, что информация на других вкладках, например, на вкладке «График» — версионируется, и вы видите информацию по текущей версии.

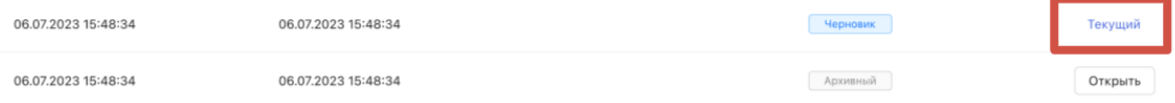

Чтобы перейти от текущей версии проекта к другой, нажмите на кнопку «Открыть» напротив версии, которую хотите открыть.

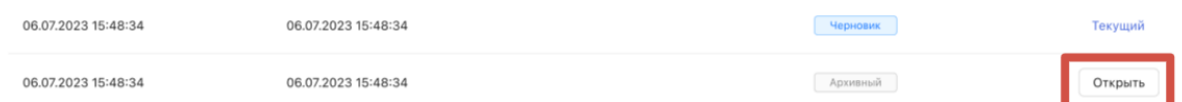

Над списком версий вы увидите блок «Отображать» и флажки, соответствующие разным статусам версий. С помощью них можно выбрать, версии в каких статусах будут отображаться в списке. В списке отображаются только версии, имеющие один из статусов, отмеченных здесь.

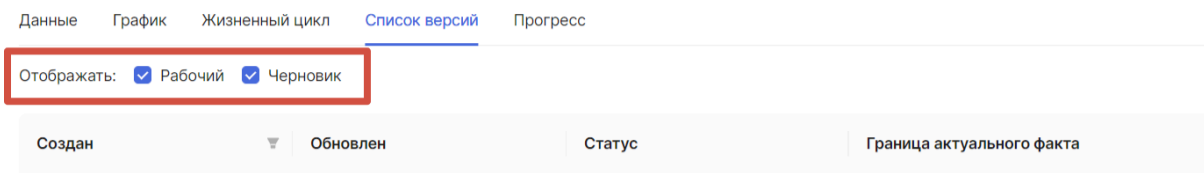

Нумерация

### <span id="page-67-0"></span>Прогресс по проекту

Чтобы посмотреть значения прогресса по проекту, в окне с подробной информацией по проекту существует вкладка «Прогресс».

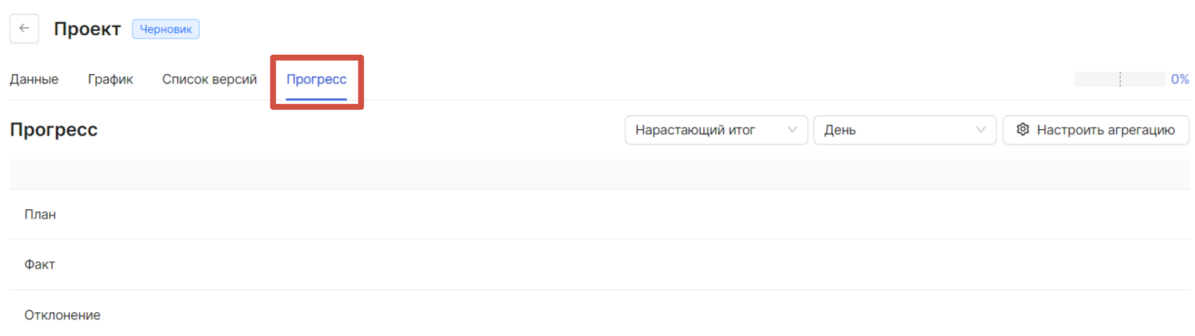

На этой вкладке запланированный и фактический ход выполнения работ представлен в виде таблицы, включающей в себя строки:

- «План» плановый прогресс по проекту за каждый день его периода.
- «Факт» фактический прогресс по проекту за каждый день его периода.
- «Отклонение» отклонение фактического прогресса от планового.

 $\leftarrow$  1.1.1 Purva Atmosphere [World Home Collection]  $\frac{q_{\text{approx}}}{q_{\text{approx}}}$ 

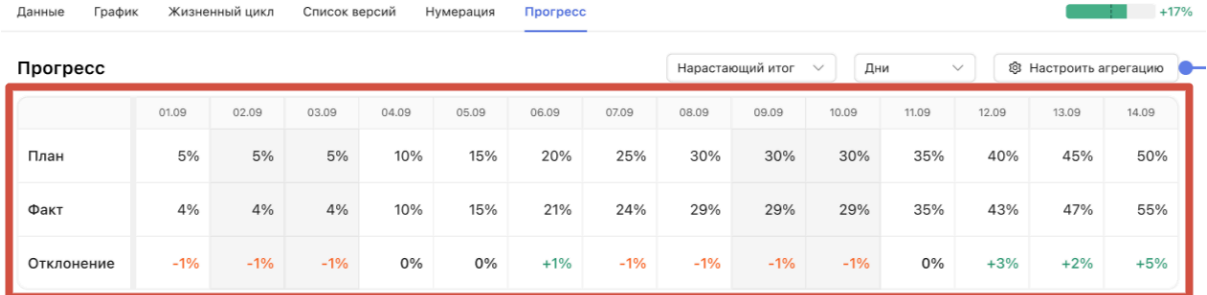

Значения прогресса в таблице можно посмотреть в виде нарастающего итога или ежедневного прогресса. Для этого в правом верхнем углу находится переключатель.

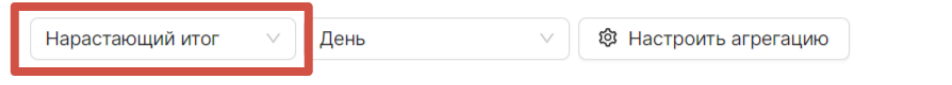

После нажатия на переключатель раскрывается список, в котором можно выбрать вид отображения значений:

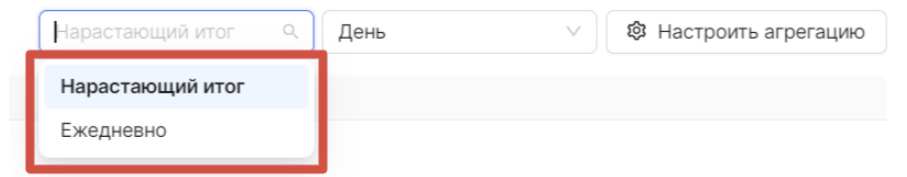

Для изменения масштаба используйте переключатель масштаба:

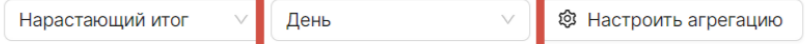

После нажатия на переключатель раскрывается список, в котором можно выбрать дни, недели или месяцы.

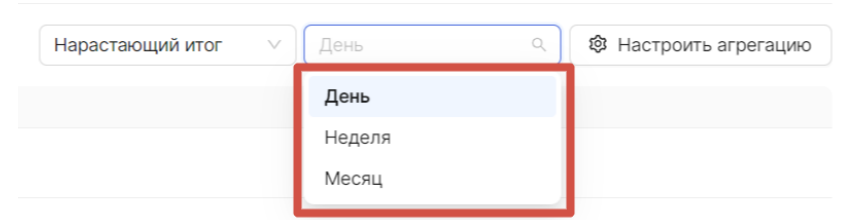

Расчет прогресса выполняется методом весовых коэффициентов — каждому элементу графика, который учитывается в итоговом прогрессе присваивается коэффициент, отражающий его важность, после чего система автоматически рассчитывает прогресс. Коэффициентами можно управлять:

для этого необходимо нажать на кнопку «Настроить агрегацию»:

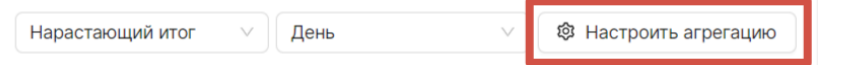

С правой стороны открывшегося окна располагается таблица со списком работ, групп и этапов. Для каждого элемента в колонках отображаются наименование, код и коэффициент (для элементов, для которых он задан).

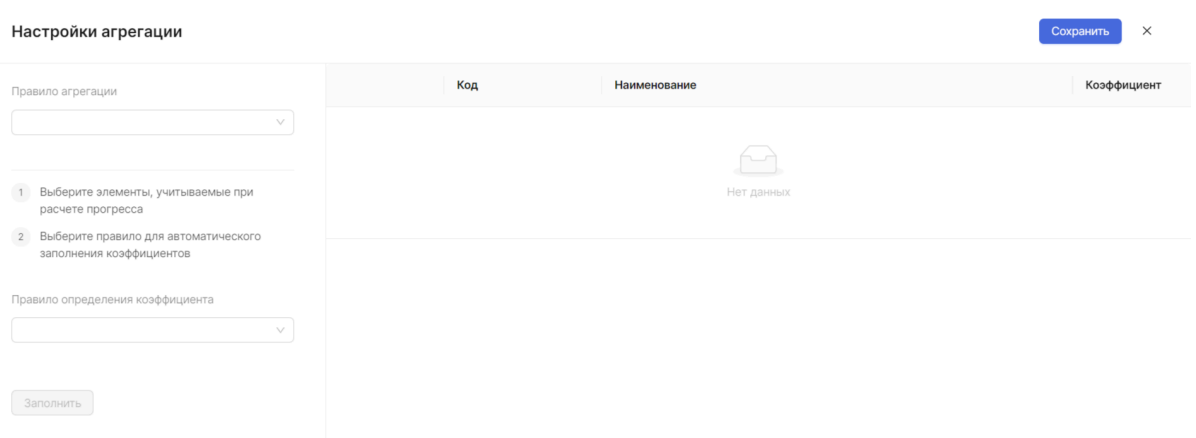

С левой стороны расположен блок с настройками правил.

В верхнем выпадающем списке можно настроить правило определения коэффициентов. Вы можете выбрать вариант автоматической установки весовых коэффициентов. Если вы хотите расставить коэффициенты самостоятельно, выберите вариант «Вручную».

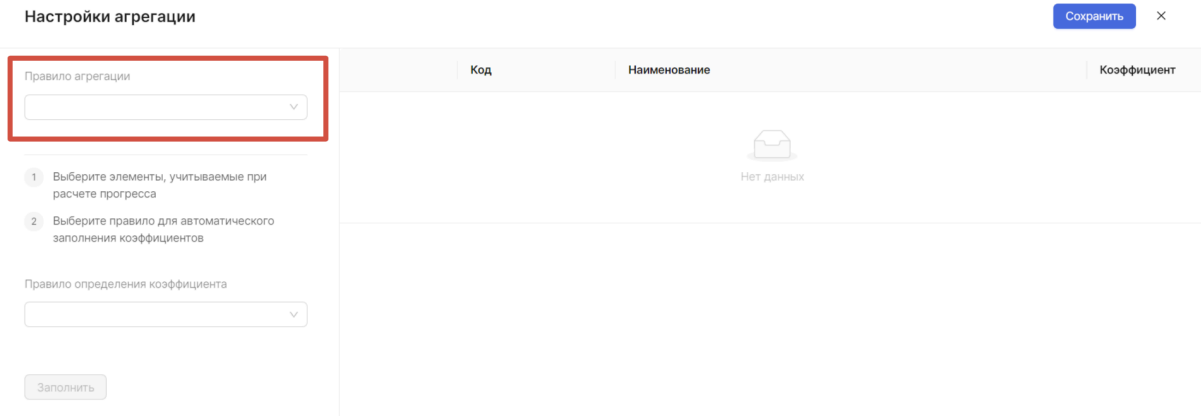

Выберите правило агрегации: вручную или автозаполнение.

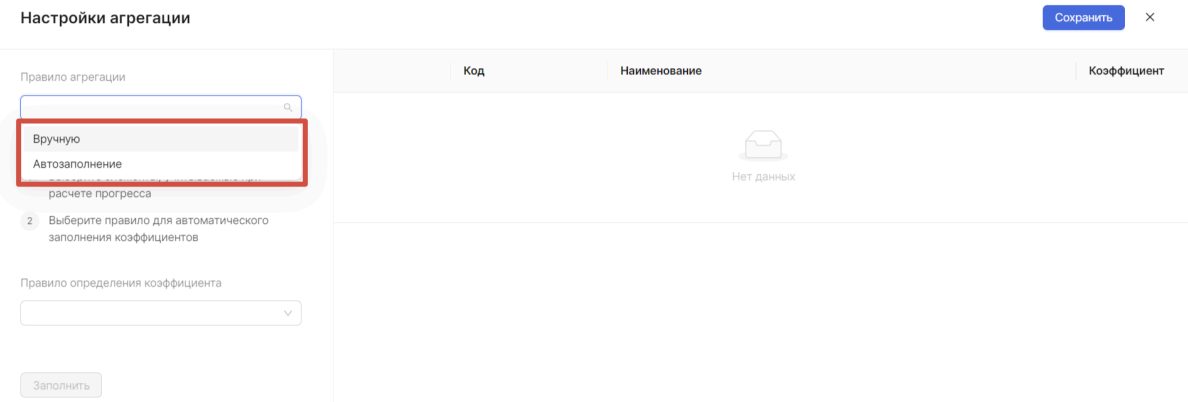

При выборе правила агрегации «Вручную» необходимо отметить с помощью проставления галочки элементы, которые будут участвовать в расчете прогресса.

ВНИМАНИЕ:

- Если отмечен хотя бы один подчиненный (напрямую или через подгруппы) элемент группы, то отметить ее невозможно.

- Если отмечена группа, то ни один подчиненный (напрямую или через подгруппы) ей элемент отметить невозможно.

Эти ограничения гарантируют, что ни один элемент графика не будет участвовать в расчете прогресса дважды.

Далее необходимо определить весовые коэффициенты для отмеченных элементов списка. Существует возможность заполнить их вручную или автоматически.

Для заполнения коэффициентов вручную заполните ячейки столбца «Коэффициент».

Для заполнения коэффициентов автоматически выберите правило из выпадающего списка:

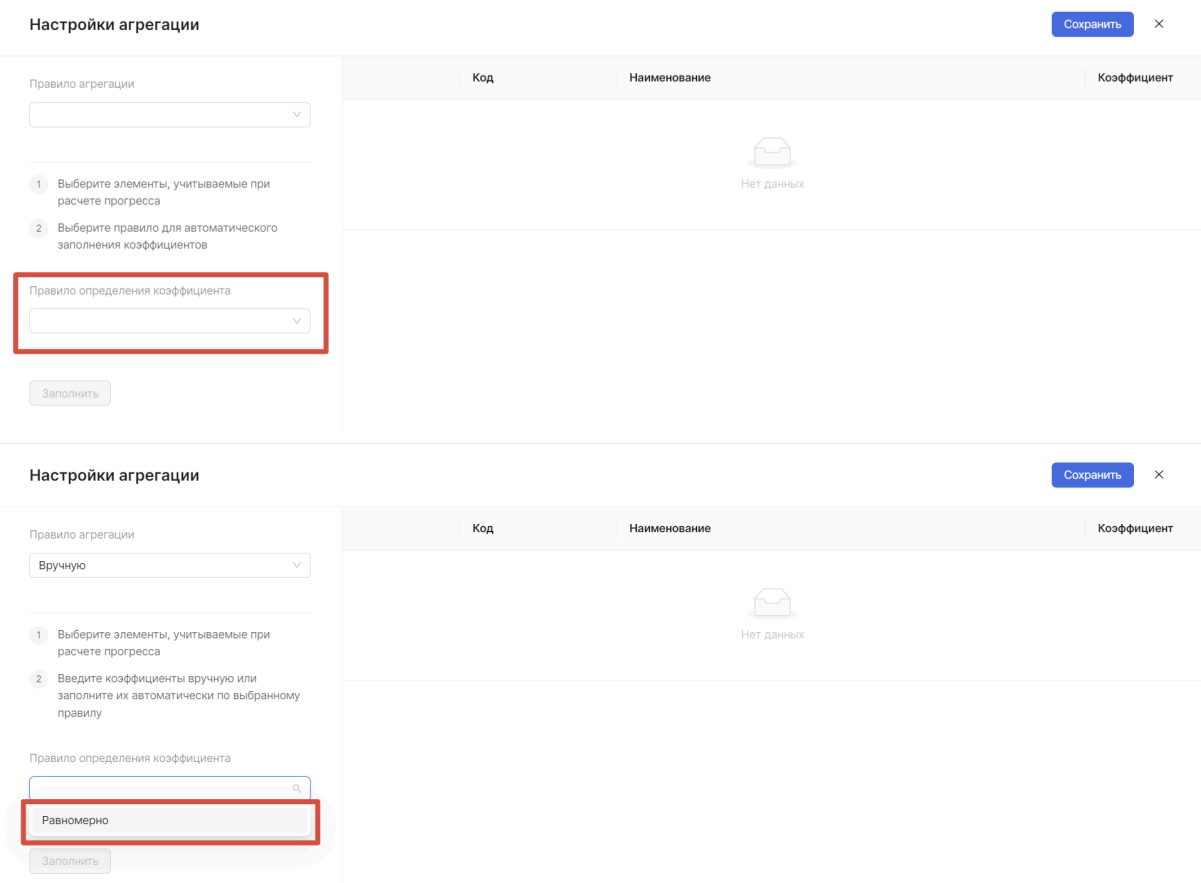

Если было выбрано правило «Равномерно», то всем элементам назначаются одинаковые коэффициенты, равные единице.

При выборе правила агрегации «Автозаполнение» элементы, которые будут участвовать в расчете прогресса, определяются системой автоматически и им назначаются одинаковые весовые коэффициенты.

Если вы хотите, чтобы при добавлении в группу новых элементов, они включались в расчет прогресса, установите галочку напротив учета добавляемых элементов.

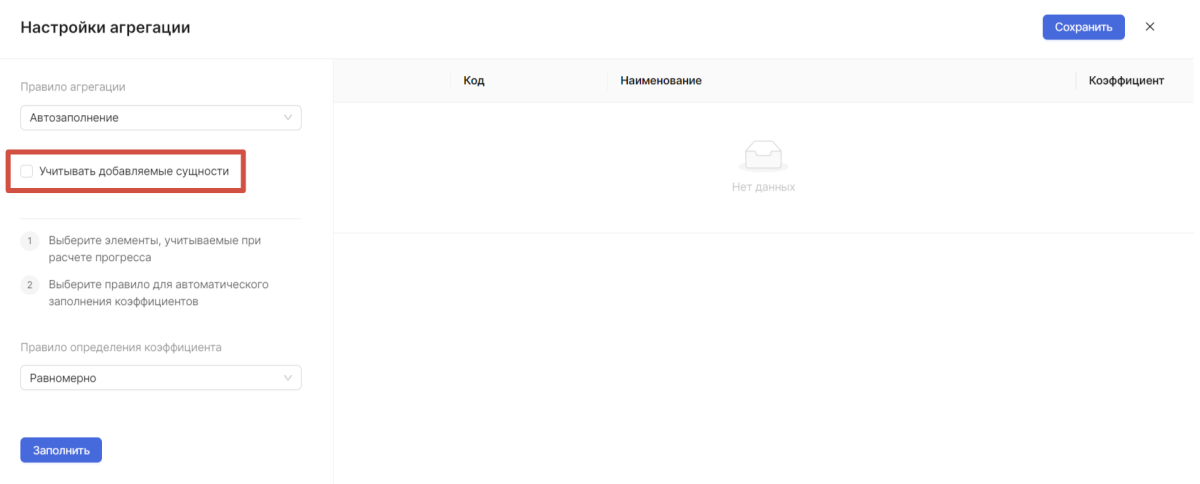

Даже если вы выбрали правило установки коэффициентов «Вручную», не обязательно заполнять их вручную — вы можете выбрать одно из правил определения коэффициентов и применить его, нажав кнопку «Заполнить». После этого вы сможете отредактировать их.

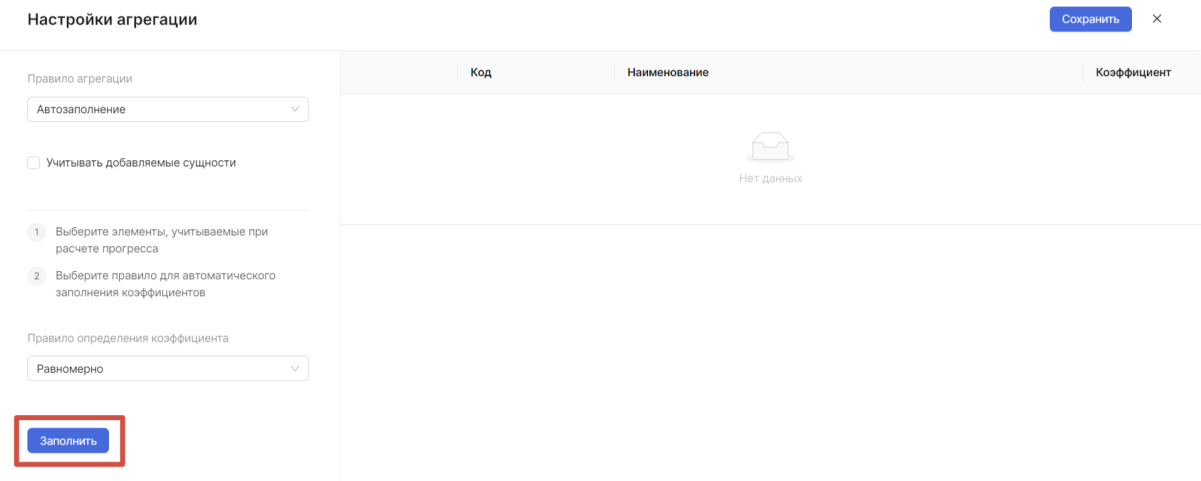

После заполнения таблицы необходимо нажать на кнопку «Сохранить» для сохранения настроек агрегации:

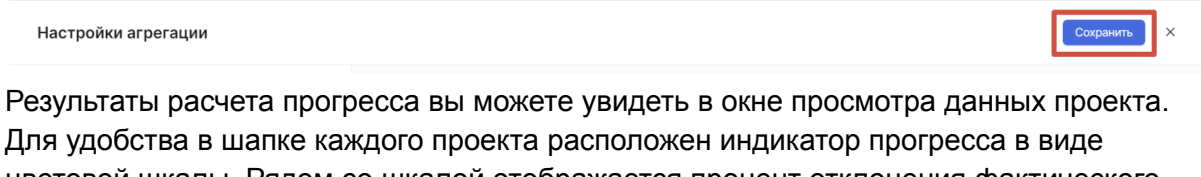

цветовой шкалы. Рядом со шкалой отображается процент отклонения фактического значения от планового.

 $\overline{\phantom{0}}$  +17%

Данные График Жизненныйцикл Списокверсий Нумерация Прогресс

При наведении на индикатор прогресса отображается всплывающая подсказка, в которой отображаются факт (фактическое значение прогресса), план (плановое значение прогресса) и отклонение (значение отклонения фактического прогресса от планового) в процентах:
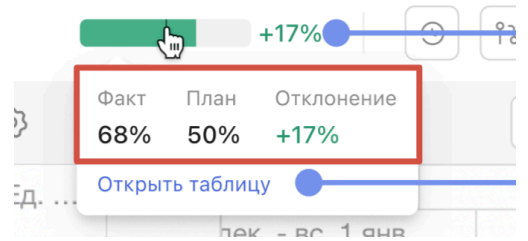

Цвет шкалы зависит от значения отклонения как на картинке ниже:

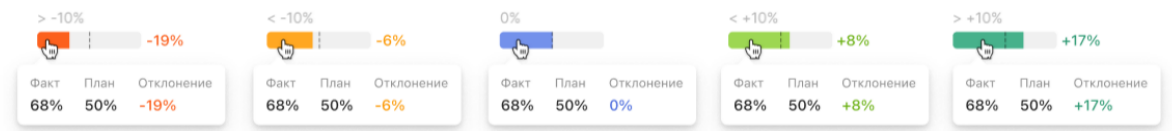

Через эту подсказку можно перейти к таблице на вкладке «Прогресс». Для этого необходимо нажать на кнопку «Открыть таблицу»:

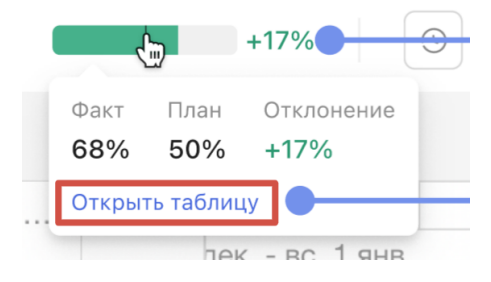

## Удаление проекта

Чтобы удалить проект, необходимо воспользоваться контекстным меню.

Для этого необходимо находиться в разделе «Проекты», найти в списке проектов нужный проект и нажать кнопку вызова контекстного меню, находящуюся напротив выбранного проекта.

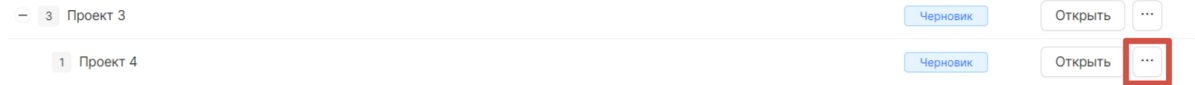

Далее в открывшемся контекстном меню выберите «Удалить» и нажмите на него:

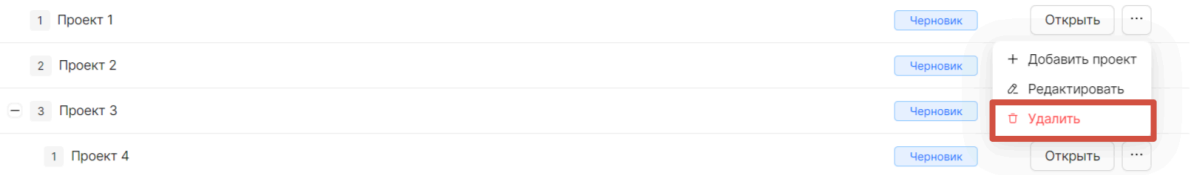

В появившемся всплывающем окне необходимо подтвердить удаление проекта:

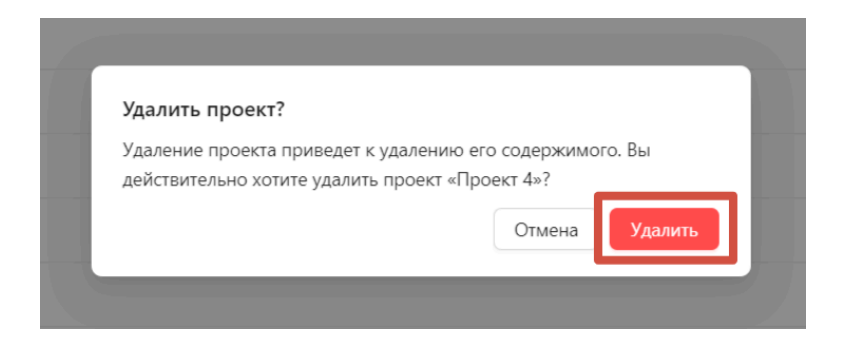

Если проект, который было решено удалить, имеет подпроекты, то таким способом его удалить невозможно. Чтобы удалить такой проект, необходимо сначала удалить все его подпроекты.

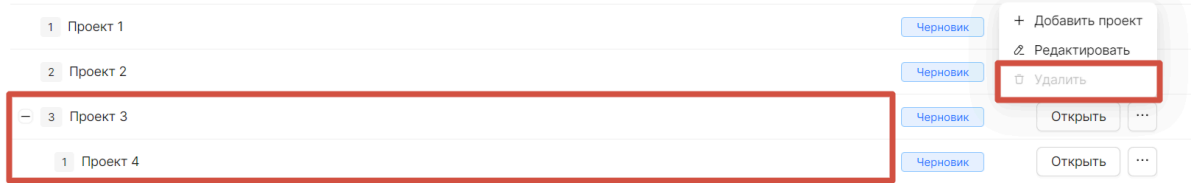

# Факт

# Обзор списка записей факта

Перейдите в раздел «Факт», чтобы посмотреть, по каким проектам внесены фактические данные по выполненным работам. Здесь отображается список проектов, имеющих рабочие версии:

Факт

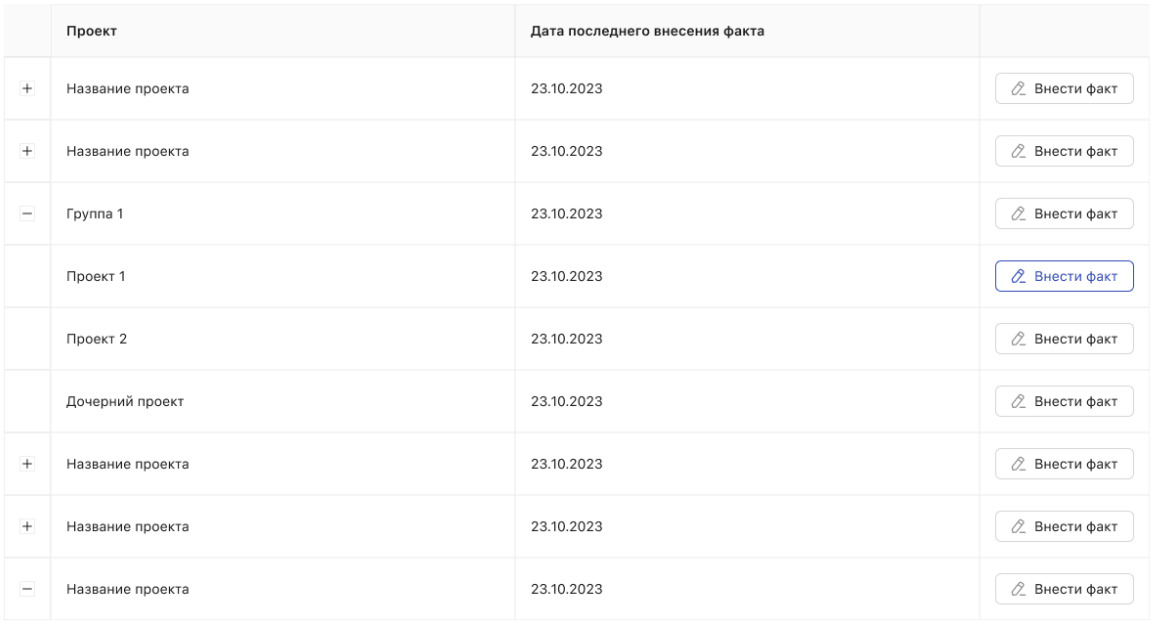

# По каждому проекту отображается его наименование:

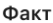

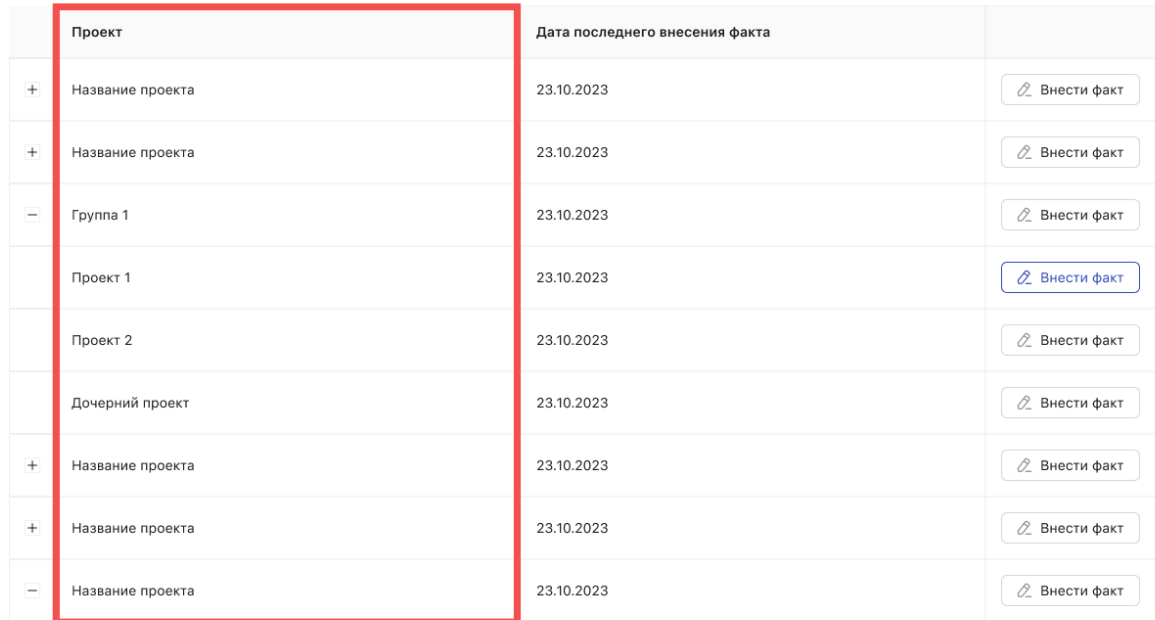

### И дата последнего введенного факта:

#### Факт

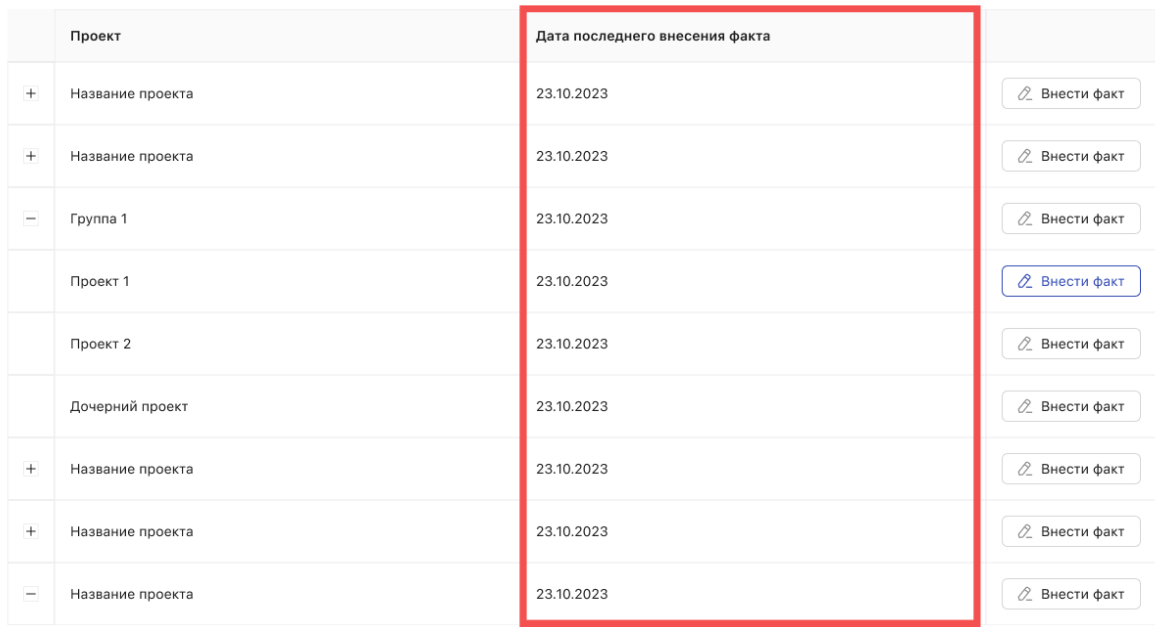

Нажав на кнопку «+» (или «-») с левой стороны, можете раскрыть (скрыть) подчиненные проекты:

Факт

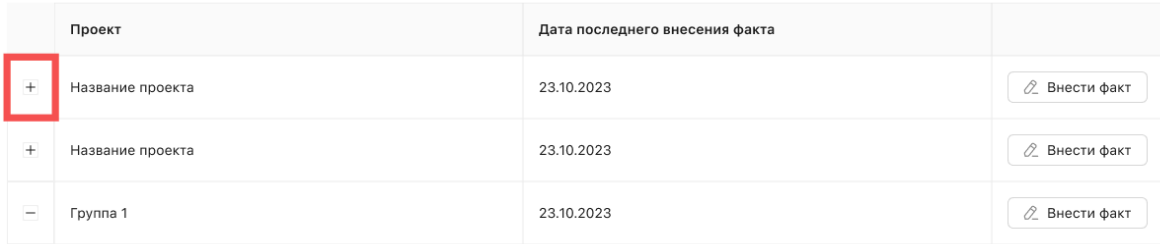

В строке каждого проекта отображается кнопка перехода к вводу факта по проекту:

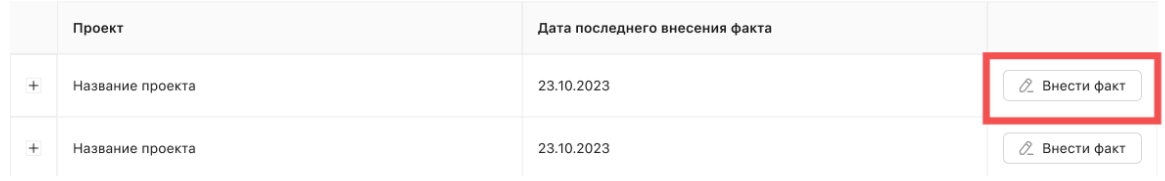

# Внесение факта

Для того чтобы внести фактические данные по проекту необходимо находиться в разделе «Факт», выбрать из списка проект, которому необходимо внести фактические значения, и нажать на кнопку «Внести факт».

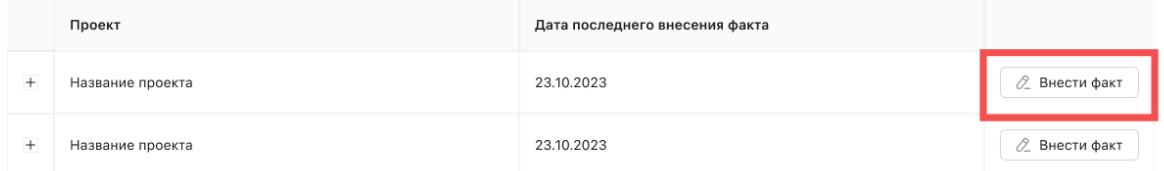

#### Открывается открывается окно с вкладкой «Ввод факта»:

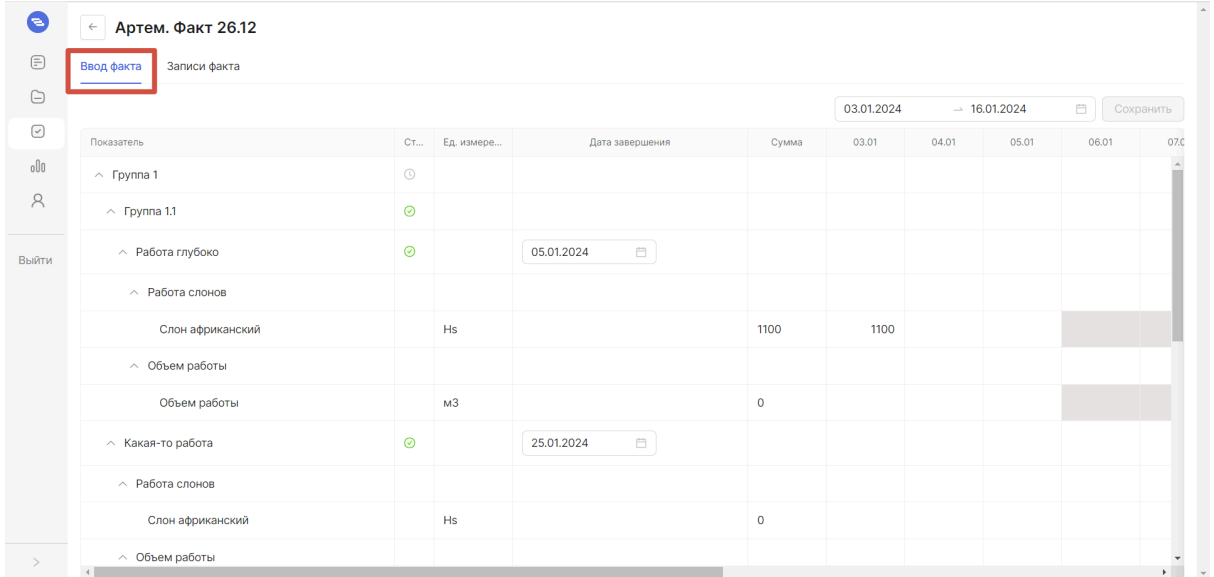

На вкладке отображается таблица для ввода фактических значений. В колонке «Показатель» отображаются наименования показателей, которые были указаны в работе:

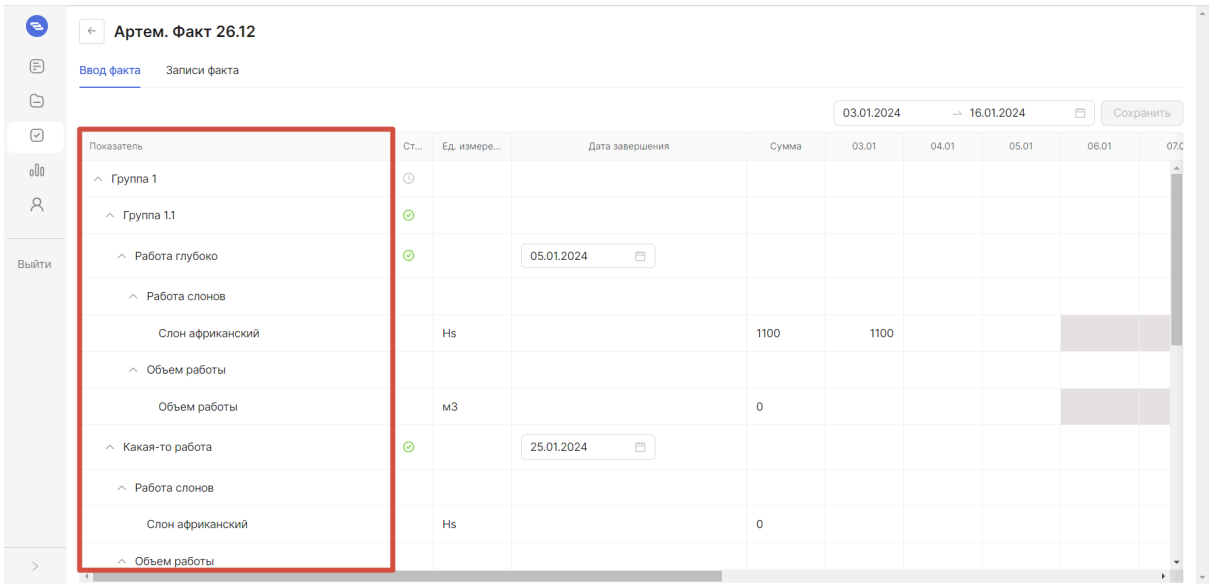

В колонке «Статус» отображается, в каком состоянии находится работа или веха. Возможные статусы и их значения:

- «Не начато» отображается, если ни по одной аналитике ни одного вида показателя работы/вехи нет сохраненного факта, при этом по работе/вехе не установлен признак завершения.
- «В процессе» хотя бы по одной аналитике хотя бы одного вида показателя работы/вехи есть сохраненный факт, при этом по работе/вехе не установлен признак завершения.
- «Завершено» по работе/вехе установлен признак завершения.

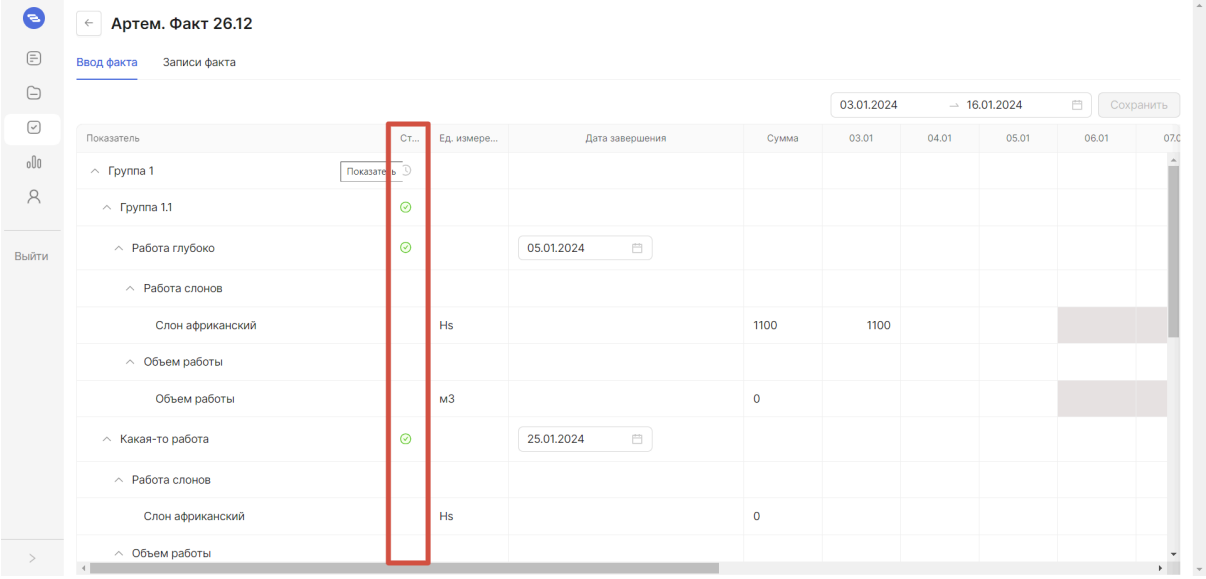

В колонке «Единица измерения» отображаются единицы измерения, в которых измеряются показатели.

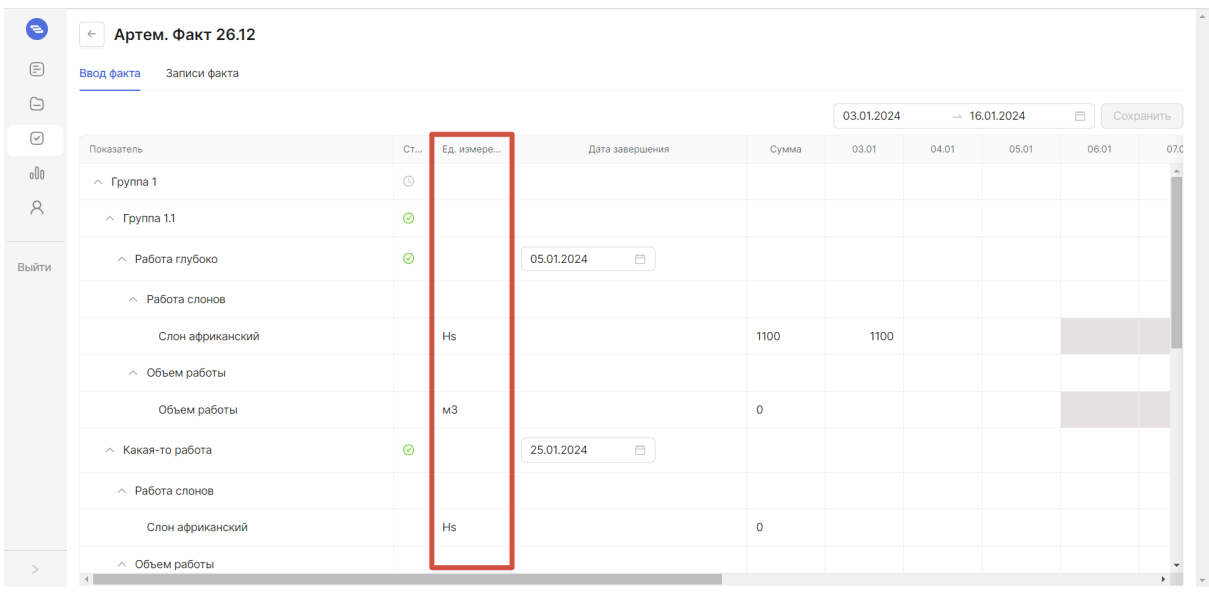

### В столбце «Дата завершения» для строк работ и вех отображается дата их завершения:

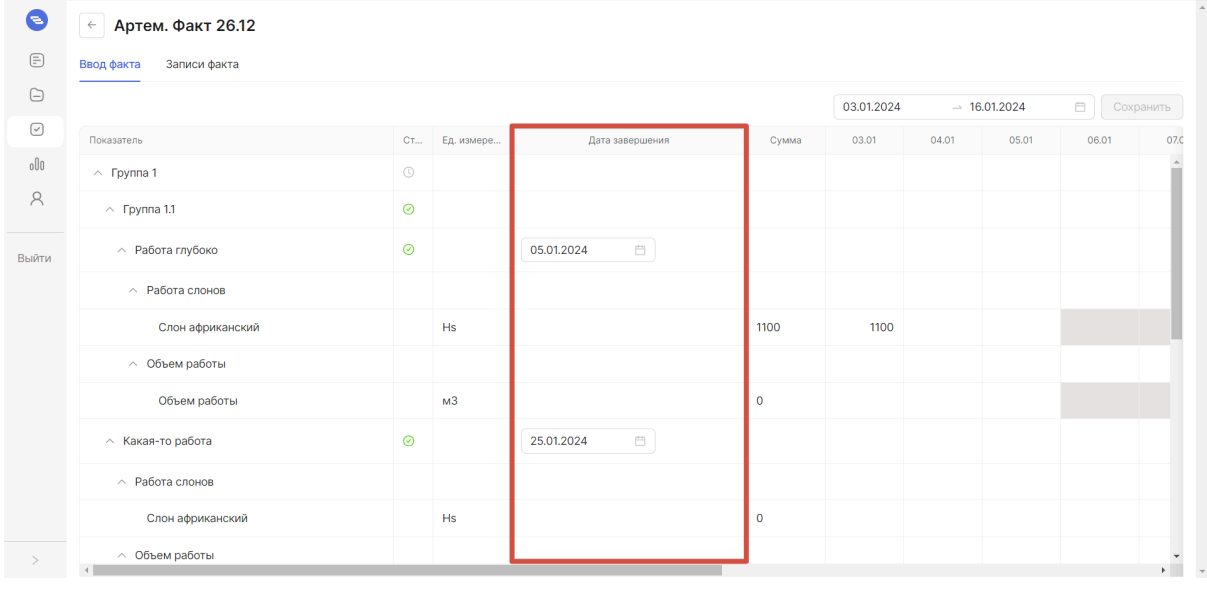

Дату завершения можно установить, выбрав в календаре нужную дату. При этом работе/вехе будет присвоен признак завершения и его статус станет «Завершен». Вы в любой сможете изменить ранее установленную дату завершения.

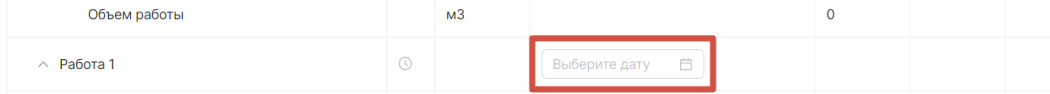

В столбце «Сумма» отображается сумма фактических значений по аналитике по дням, для которых указаны значения. Сумма считается только за отображаемые в правой части таблицы дни — это сделано намеренно, чтобы вам было удобнее проверять себя вводя факт, например, за прошедшие две недели.

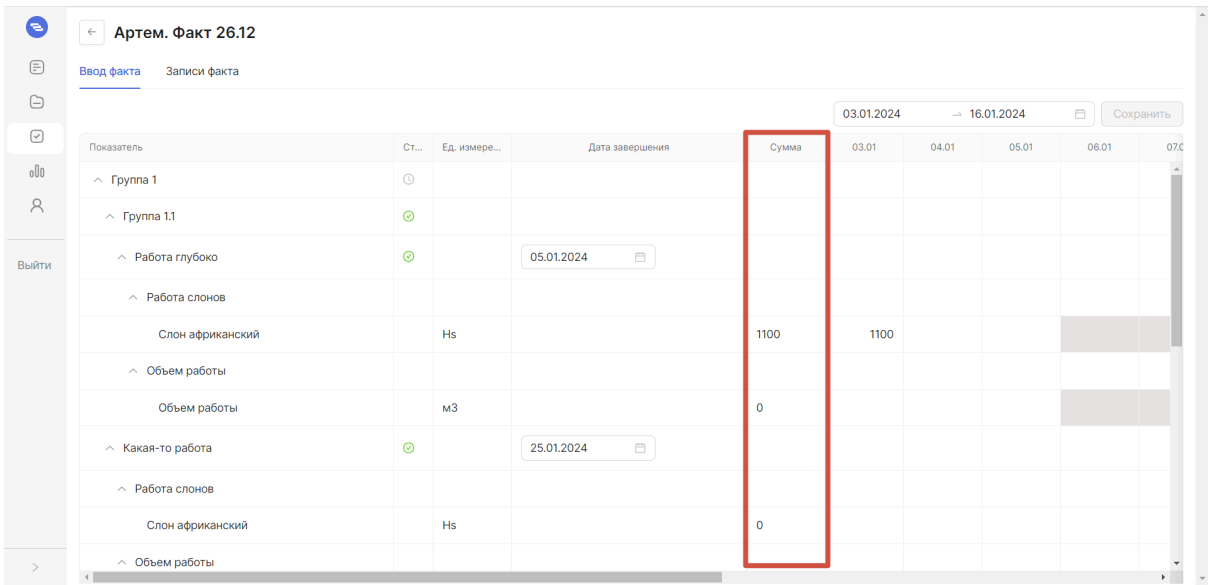

Остальные столбцы таблицы соответствуют календарным дням:

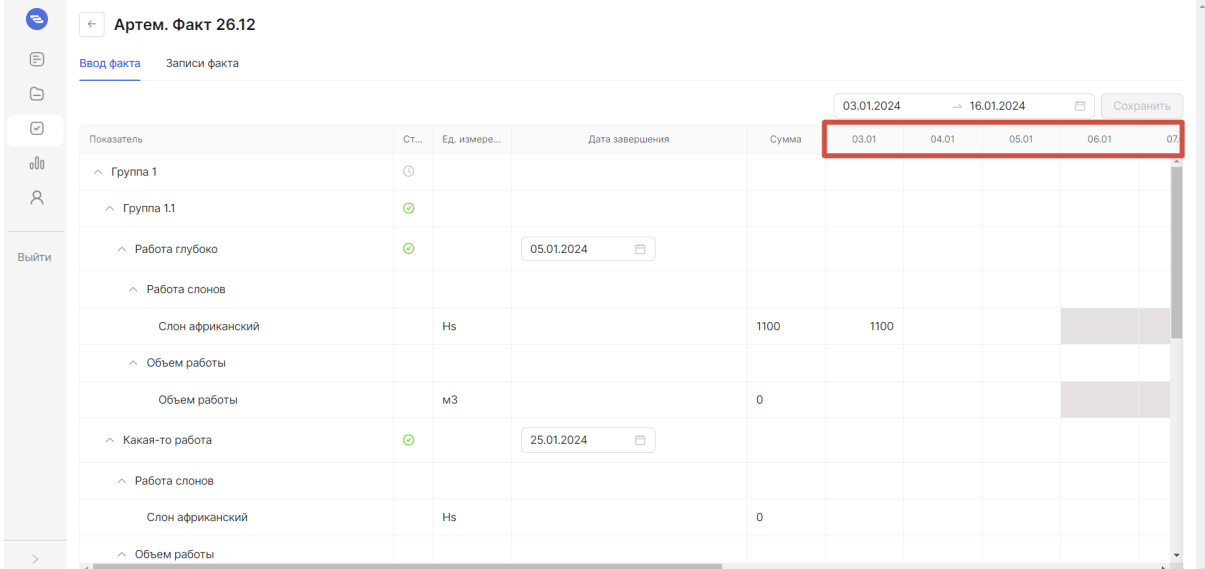

Чтобы выбрать период, по которому будет отображаться таблица, необходимо установить начальную дату и конечную дату. По умолчанию в поле установлен период, равный 2 неделям до текущей даты.

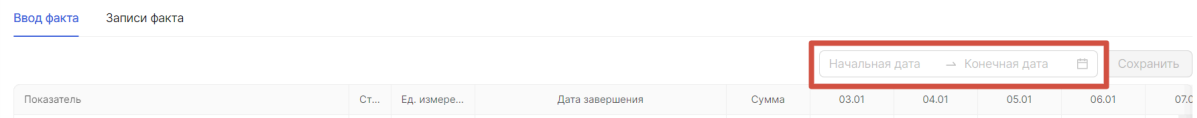

В ячейках таблицы для аналитики необходимо внести фактические значения объема и нажать на кнопку «Сохранить».

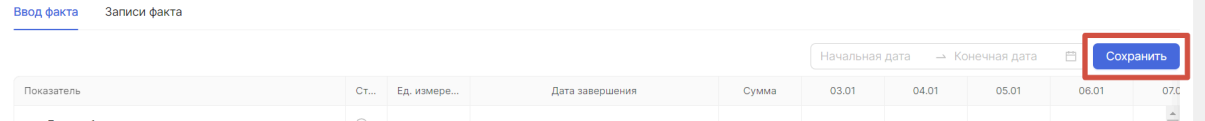

После сохранения внесенных значений информация об изменениях будет отображена во вкладке «Записи факта»:

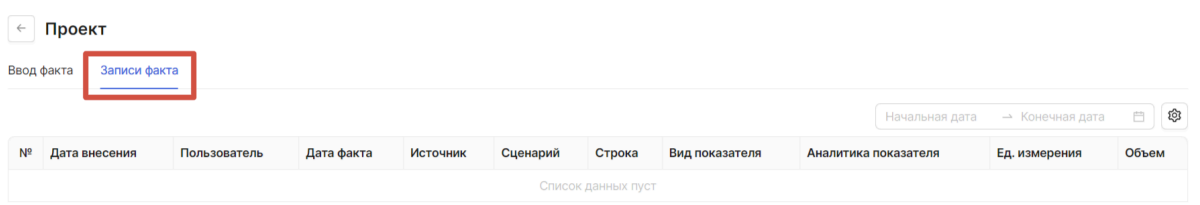

Строки таблицы соответствуют записям факта, одна строка = одна запись факта. Столбцы таблицы:

- «№» порядковый номер записи факта.
- «Дата внесения» дата, в которую пользователь добавил/отредактировал факт.
- «Пользователь» ФИО пользователя, который записал факт.
- «Дата факта» дата, за которую внесен факт
- «Источник» каким образом был получен факт.
- «Сценарий» в каком сценарии был введен факт.
- «Строка» код и наименование работы или вехи, по которой внесен факт.
- «Вид показателя» наименование вида показателя, по которому внесен факт.
- «Аналитика показателя» наименование аналитики показателя, по которой внесен факт.
- «Единица измерения».

BROJ DAKTA 3 BROJ BROJ BAKTA

• «Объем» — зарегистрированный объем факта.

Чтобы выбрать период, по которому будет отображаться таблица, необходимо установить начальную дату и конечную дату. По умолчанию в поле установлен период, равный 2 неделям до текущей даты:

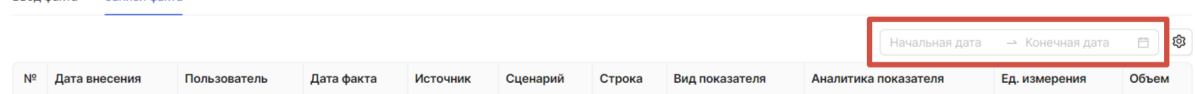

Чтобы настроить, какие колонки будут отображаться в таблице, необходимо нажать на кнопку настроек:

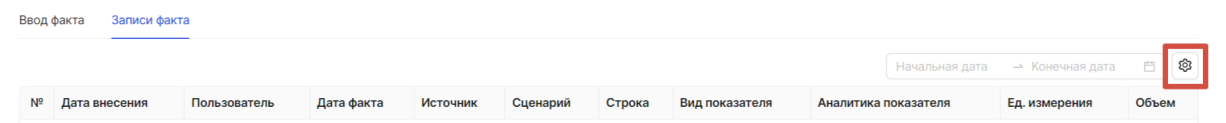

Открывается модальное окно, где можно отметить какие колонки отображать в таблице и какие не нужно отображать. После установки галочек напротив них нажмите кнопку «Применить»:

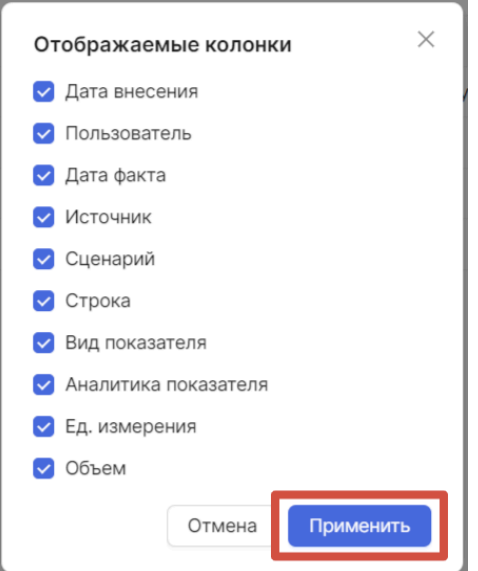

После этого в таблице будут отображены только выбранные колонки.

## Редактирование факта

Для редактирования факта необходимо

- 1. Выбрать проект.
- 2. Нажать на кнопку «Ввести факт».
- 3. Внести в таблицу необходимые изменения.
- 4. Нажать кнопку «Сохранить».

При редактировании вы можете изменить фактические значения по дням и/или дату завершения работы или вехи.

# Отчеты

# Обзор списка отчетов

Перейдите в раздел «Отчеты», чтобы посмотреть, какие отчеты вы можете сформировать в системе.

Система обладает набором отчетов, с помощью которых вы можете наглядно оценивать ход проектов вашего проектного офиса.

Для перехода в раздел отчетов выберите соответствующий пункт в левом выпадающей меню.

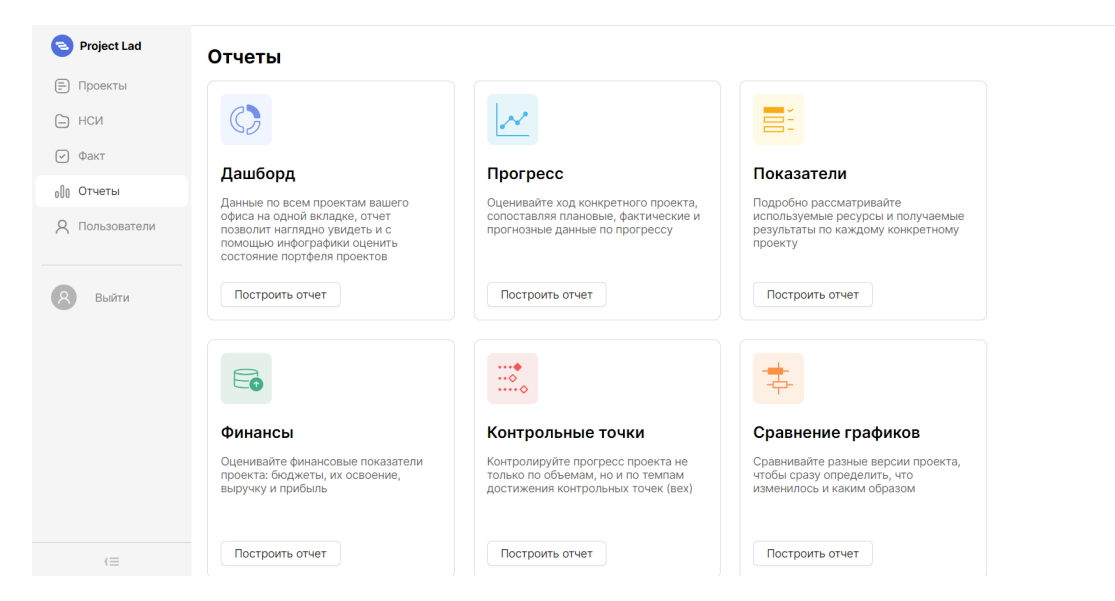

В описании каждого отчета сказано, в каких случаях и для чего он может быть вам полезен.

Остановимся на каждом из отчетов подробнее:

# Дашборд

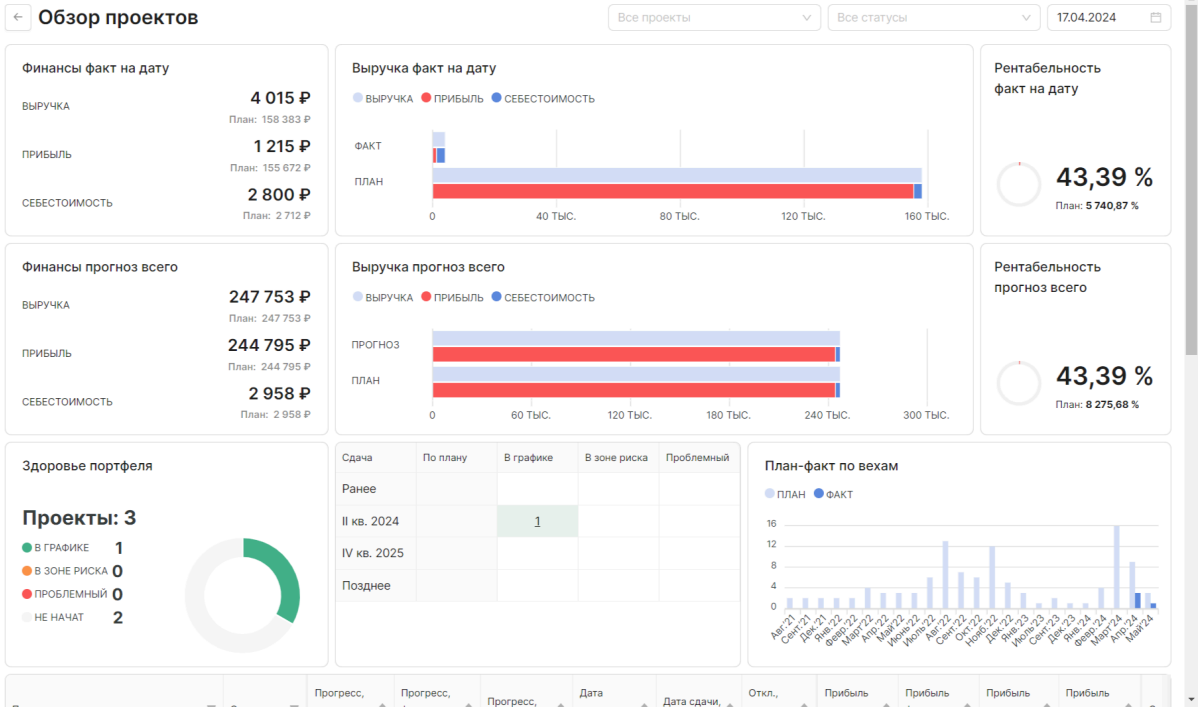

÷

Дашборд — основной отчет в вашем офисе, он позволяет оценить текущее и прогнозируемое состояние портфеля проектов и определить наиболее проблемные из них - т. е. те, которым следует уделить наибольшее внимание.

В верхней части дашборда расположен блок, посвященный финансовым показателям проектов, за ним следует блок контроля сроков их выполнения и в нижней части вы увидите таблицу со сводной информацией о проектах.

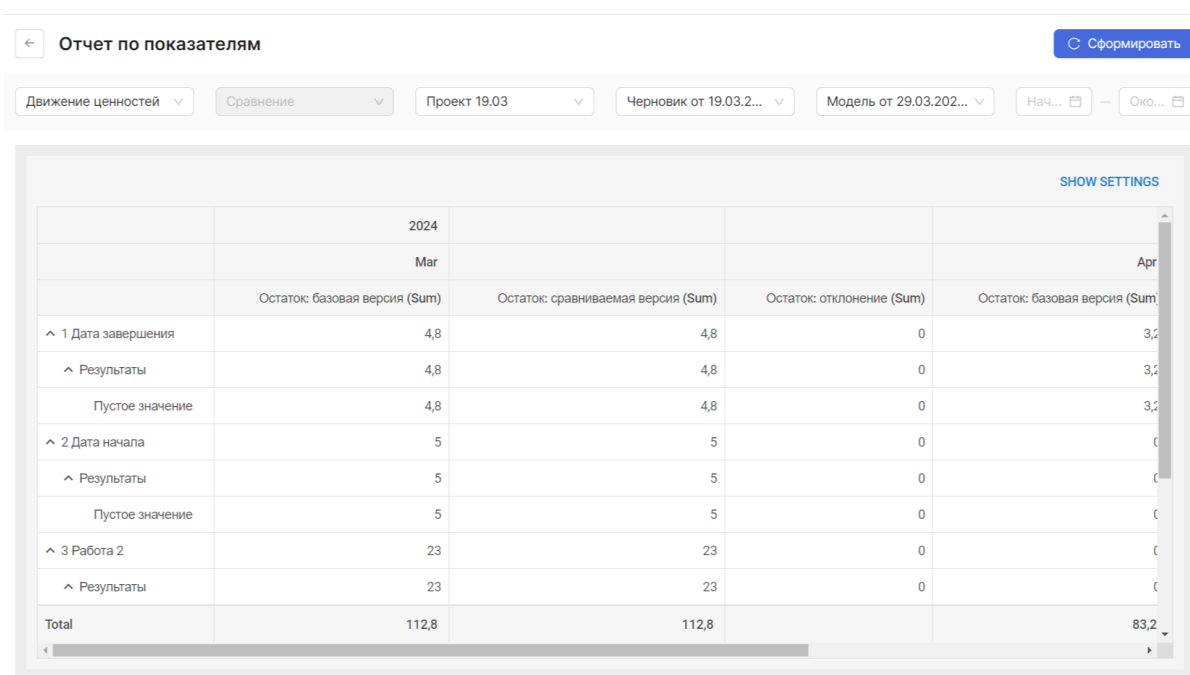

#### Отчет по показателям

Отчет по показателям — экспертный инструмент контроля движения ресурсов и результатов. Позволяет оценить и сопоставить расходование и получение ресурсов и результатов в удобной для вас форме.

Табличный интерфейс отчета настраивается вами самостоятельно — вы выбираете, какие данные попадут в отчет и как они будут расположены. Для того, чтобы данные появились в отчете, перетащите их из области «Доступные поля» в «Колонки», «Строки» или «Данные».

Области «Колонки» и «Строки» определяют, какие данные будут в строках и колонках таблицы, область «Данные» — что будет отображаться на их пересечении. Порядок расположения полей в каждом блоке тоже играет роль — он влияет на группировку данных.

# Отчет по финансам

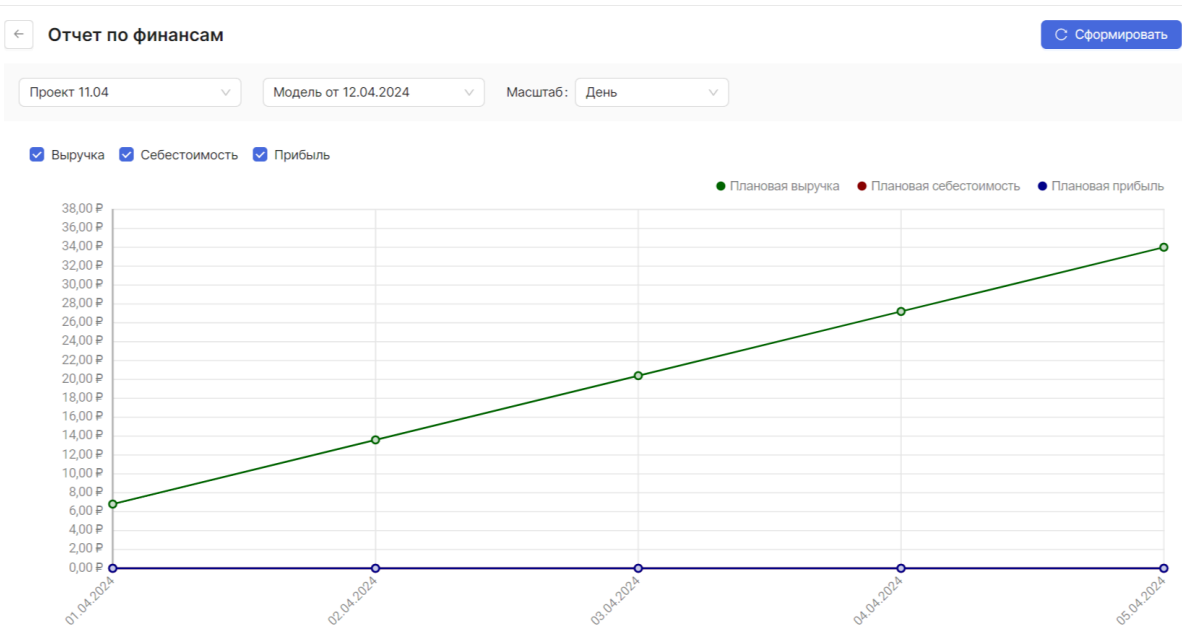

Отчет по финансам позволяет увидеть и оценить финансовые показатели в рамках проекта. Данные по выручке, себестоимости и прибыли представлены в виде кривых, устанавливая и снимая флажки, вы определяете, какие данные будут отображаться на графике. Выбрав модель, вы получаете возможность сравнить данные в рабочей версии с данными по одному из прогнозов.

# Отчет по прогрессу

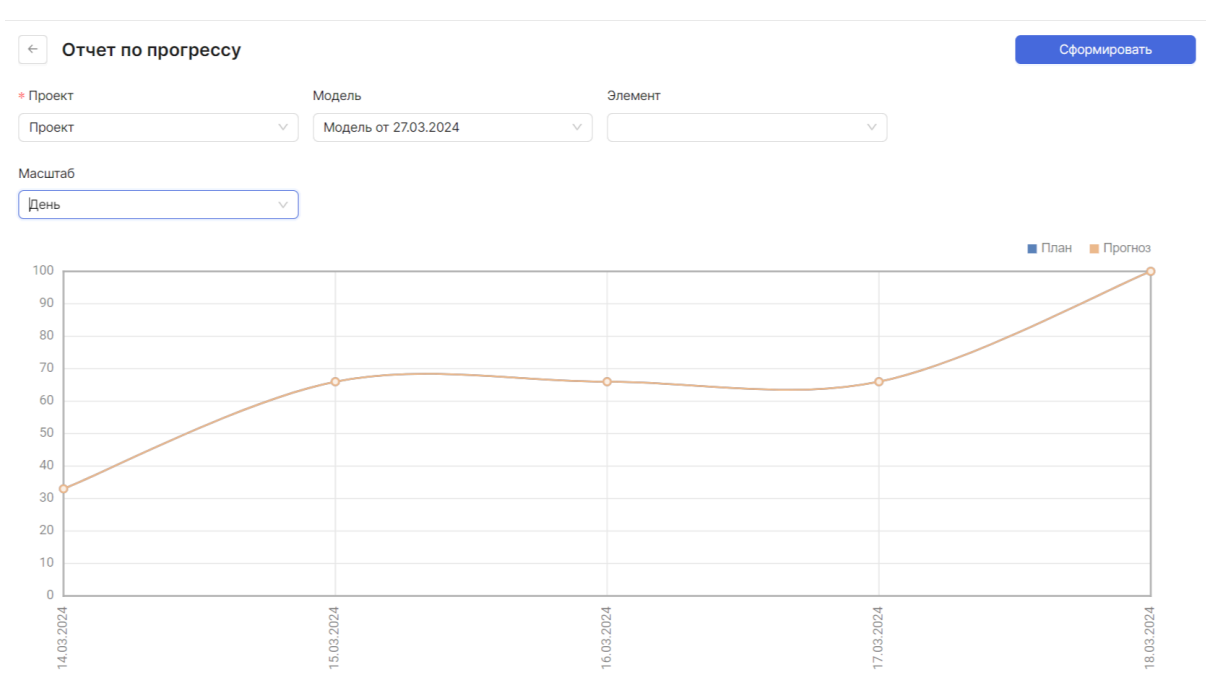

Отчет по прогрессу позволяет оценить ход конкретного проекта, сопоставить его с вашими ожиданиями или с конкретными прогнозными моделями. Данные отчета представлены в виде кривых на графике.

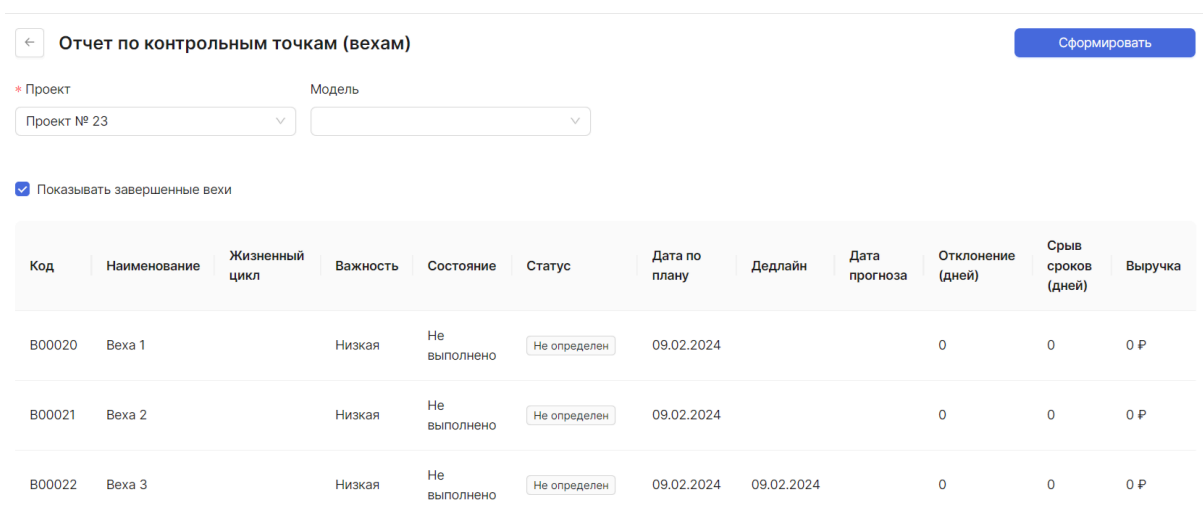

#### Отчет по контрольным точкам

Для того чтобы понять, насколько плановые сроки проектов соответствуют вашим ожиданиям и прогнозам системы, используйте отчет «По срокам». Для этого в разделе «Отчеты» в списке отчетов выберите отчет «По срокам». Выполните следующие действия:

- 1. Выберите проект.
- 2. Выберите модель. По умолчанию в поле отображается наиболее поздняя версия, имеющая признак «Актуально».
- 3. Нажмите кнопку «Сформировать», чтобы построить отчет.

Строится таблица отчета.

Строки таблицы соответствуют вехам проекта и их родительским группам до корневого уровня иерархии.

Таблица имеет следующие колонки:

- Веха // в колонке отображаются вехи проекта (код + наименование) и их родительские группы с соблюдением иерархии.
- Отклонение и статус // разница, вычисляемая как [Дата (прогноз)] [Дата (план)]
	- Ячейки в колонке «Отклонение» окрашены:
		- Если «Прогноз» <= «План» зеленый, в колонке статус отображается «В графике»;
		- Если «План» < «Прогноз» <= «Дедлайн» желтый, в колонке статус отображается «Отставание»;
		- Если «Дедлайн» < «Прогноз» красный, в колонке «Статус» отображается «Срыв сроков».
- План // Дата вехи из утвержденной версии проекта. Для строк групп не заполняется.
- Прогноз // Дата вехи из модели, если модели нет отображаем прочерк. Для строк групп не заполняется.
- Дедлайн // Дата дедлайна вехи из утвержденной версии проекта. Для строк групп не заполняется.

### Отчет по сравнению версий

Для того чтобы сравнить две версии одного проекта используйте отчет «Сравнение версий проекта». Для этого в разделе «Отчеты» в списке отчетов выберите отчет «Сравнение версий проекта». Открывается страница отчета. Выполните следующие действия:

- 4. Выберите проект, версии которого будут сравниться (сравнивать можно только разные версии одного проекта).
- 5. Выберите базовую версию.
- 6. Выберите сравниваемую версию.
- 7. Нажмите кнопку «Сравнить», чтобы построить отчет.

Данный отчет отображается на отдельных вкладках в двух форматах: график и таблица.

График

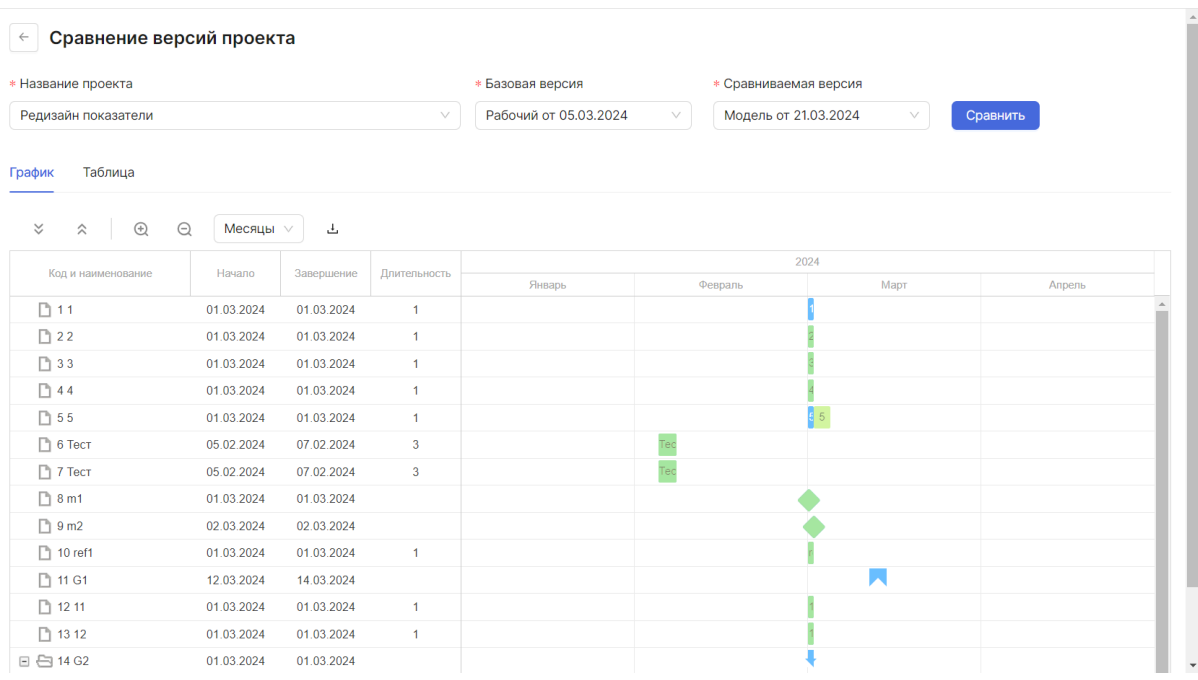

По умолчанию открыта вкладка с форматом отчета в виде графика. Построенный график представляет собой диаграмму Ганта.

Если между версиями не было найдено отличий, то график выглядит так же, как и обычный график.

Если между версиями были найдены отличия, то на графике отображаются работы двух графиков, «накладываясь» друг на друга — базовая версия располагается сверху сравниваемой версии.

- Если в строке произошли изменения (переименование, сменилась дата и пр) или в одной из версий строка присутствует, а в другой отсутствует, то такие строки подсвечиваются желтым цветом.
- Если строка есть в обеих версиях и ничем не отличается, то она отображается как в обычном графике. При наведении отображается информация о данной работе/вехе/группе в обеих версиях.
- Если работы/вехи/группы отличаются только наименованием и/или сроки сравниваемой версии меньше сроков базовой версии, то строка базовой версии перекрывает строку сравниваемой версии. Посмотреть информацию о строке обеих версий в этом случае можно при наведении на строку видимой версии.

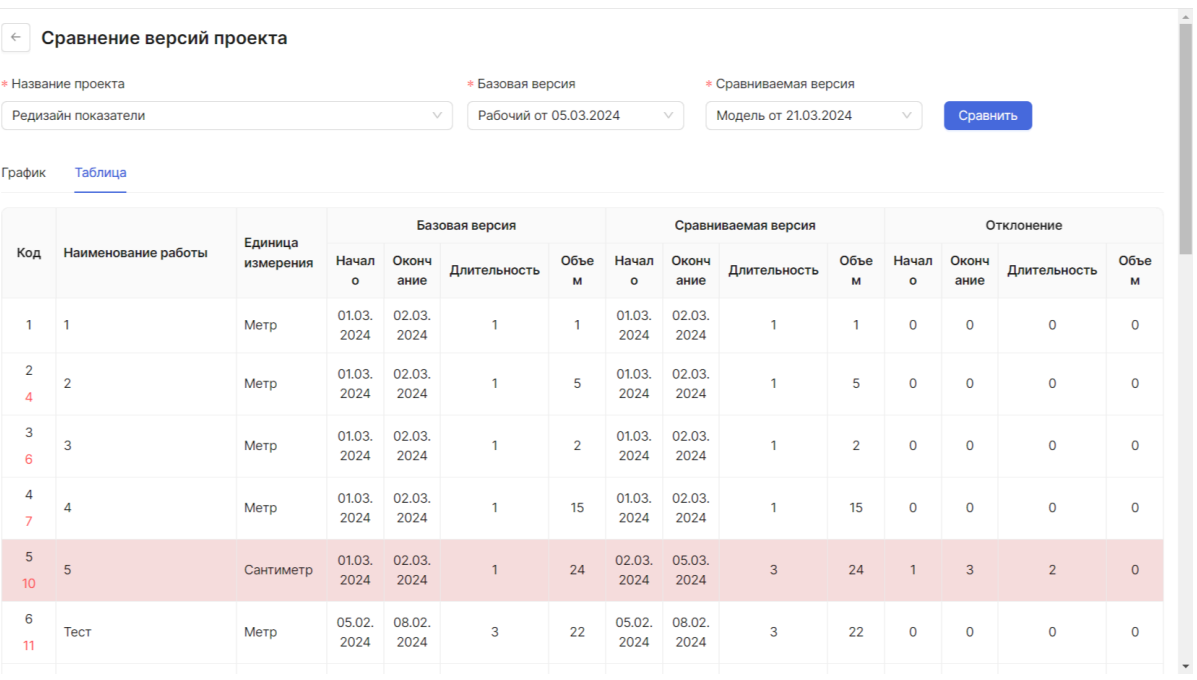

### Таблица

По умолчанию открыта вкладка с форматом отчета в виде графика. Для того чтобы посмотреть отчет в формате таблицы перейдите на вкладку «Таблица».

Таблица состоит из следующих столбцов:

- Код
- Наименование работы
- Единица измерения
- Базовая версия (блок данных по базовой версии)
	- Начало
	- Окончание
	- Длительность
	- Объем
- Сравниваемая версия (блок данных по сравниваемой версии)
- Начало
- Окончание
- Длительность
- Объем
- Отклонение
	- Начало
	- Окончание
	- Длительность
	- Объем

Если между версиями не было найдено отличий, то все значения в таблице одинаковые, ячейки в таблице белого цвета, а в столбцах отклонения во всех ячейках нули. Название работы одно.

Если между версиями были найдены отличия, то:

- Если в строке произошли изменения (переименование, сменилась дата и пр.) или в одной из версий строка присутствует, а в другой отсутствует, то такие строки подсвечиваются желтым цветом. В столбцах отклонения отображается рассчитанное отклонение.
- Если строки отличаются наименованием, то их наименования находятся в одной ячейке друг под другом. Причем сначала идет название работы базовой версии, а потом сравниваемой версии.
- Если строка есть только в одной из сравниваемых версий, то относительно второй строки стоят прочерки и ячейки в столбцах этой версии пустые.
- Группы отображаются жирным шрифтом. Если группа пустая в одной из версий, то столбцы этой версии пустые.
- Если строка есть в обеих версиях и ничем не отличается, то наименование в ячейке одно, значения в ячейках версий одинаковые, значения в ячейках отклонения равны нулю.
- Работы/вехи/группы, существующие только во второй версии, находятся в конце уровня иерархии.